رسسالله الأخما الأحيم

**برنامهسازى (۳) رشتۀ کامپيوتر گروه تحصيلى کامپيوتر زمينۀ خدمات شاخۀ آموزش فنى وحرفهاى**

جباريه،عليرضا برنامهسازى (۳) /مؤلف: عليرضا جباريه. ــ تهران: شرکت چاپ و نشر کتابهاى درسى ايران، .۱۳۹۱ ۱۷۱ص:.مصور. ــ (آموزش فنى و حرفهاى) ٔ خدمات. ٔ کامپيوترگروه تحصيلى کامپيوتر، زمينه متون درسى رشته برنامهريزى و نظارت، بررسى و تصويب محتوا: دفتر برنامهريزى وتأليف آموزشهاى فنى و حرفهاى و کاردانش وزارت آموزش و پرورش. .۱برنامه نويسى ــکتابهاىدرسى (متوسطه). .۲ الگوريتمهاىکامپيوترىــکتابهاى درسى (متوسطه). .۳ کامپيوتر ــ کتابهاى درسى (متوسطه). الف. ايران. وزارت آموزش و پرورش. دفتر برنامهريزى و تأليف آموزشهاى فنى و حرفهاى و کاردانش. ب. عنوان.ج.فروست. ۰۰۵ ۳ب ۲۷۹ ج / ۱۳۹۱

**همکاران محترم و دانشآموزان عزيز: پيشنهـادات و نظرات خود را دربارۀ محتواى ايـن کتاب بـه نشانى تهرانـصندوقپستىشمارۀ ۴۸۷۴/۱۵ دفتربرنامه ريزى وتأليفآموزشهاى فنى و حرفهاى و کاردانش، ارسال فرمايند. info@tvoccd.sch.ir (ايميل(پيامنگار www.tvoccd.sch.ir (وبسايت (وبگاه**

محتوای اين کتاب بر اساس تغييرات حوزهٔ فنِ[وری و نظرات هنرآموزان و گروههای آموزشی استانها توسط سرکار خانم مهندس زهرا عسگریرکنآبادی و سرکار خانم مهندس مريم حسکوئيان زير نظر کميسيون تخصصیبرنامهريزی و تأليف کتابهای درسی رشته کامپيوتر در سال ۱۳۹۰ مورد بازبينی و اصلاح قرار گرفته است.

> **وزارت آموزش و پرورش سازمان پژوهش و برنامهريزى آموزشى**

برنامهريزى محتوا و نظارت برتأليف: **دفتر برنامهريزى و تأليف آموزشهاى فنى و حرفهاى و کاردانش** نام کتاب: **برنامه سازى(۳) ـ ۴۵۱/۵** مؤلف: **مهندس عليرضا جباريه** اعضاىکميسيون تخصصى: **بتول عطاران،محمدرضا شکرريز،محمدرضا يمقانی،افشين اکبری، سيدسعيدرضاسعادتيزدی، شهنازعليزاده** و **مليحه طزری**  آمادهسازى و نظارت بر چاپ و توزيع: **ادارۀ کلّ چاپ و توزيع کتابهاى درسى تهران: خيابان ايرانشهر شمالى ـ ساختمان شمارۀ ٤ آموزش و پرورش (شهيدموسوى) تلفن : ۹ ـ،۸۸۸۳۱۱۶۱ دورنگار : ،۸۸۳۰۹۲۶۶ کدپستى : ،۱۵۸۴۷۴۷۳۵۹ www.chap.sch.ir :وبسايت**  مدير امور فنی و چاپ: **سيداحمد حسينی** طراح جلد: **مريم کيوان** صفحهآرا: **سميه قنبری** حروفچين: **زهرا ايمانینصر** مصحح: **شاداب ارشادی، معصومه صابری** امور آمادهسازی خبر: **فاطمه گيتیجبين** امور فنی رايانهای: **حميدثابت کلاچاهی، مريم دهقانزاده** ناشر :شرکت چاپ ونشر کتابهای درسی ایران : تهران ـ کیلومتر ۱۷ جادّة مخصوص کرج ـ خیابان ۶۱دارویخش)  **تلفن: ۵ ـ ،۴۴۹۸۵۱۶۱ دورنگار: ،۴۴۹۸۵۱۶۰ صندوق پستى: ۱۳۹ـ۳۷۵۱۵** چاپخانه: **شرکت چاپ ونشر کتابهاى درسى ايران«سهامى خاص»** سال انتشار و نوبت چاپ: **چاپ هفتم ۱۳۹۱ حقّ چاپ محفوظ است.**

**ISBN 964-05-1506-X ٩٦٤-٠٥- ١٥٠٦-X شابک**

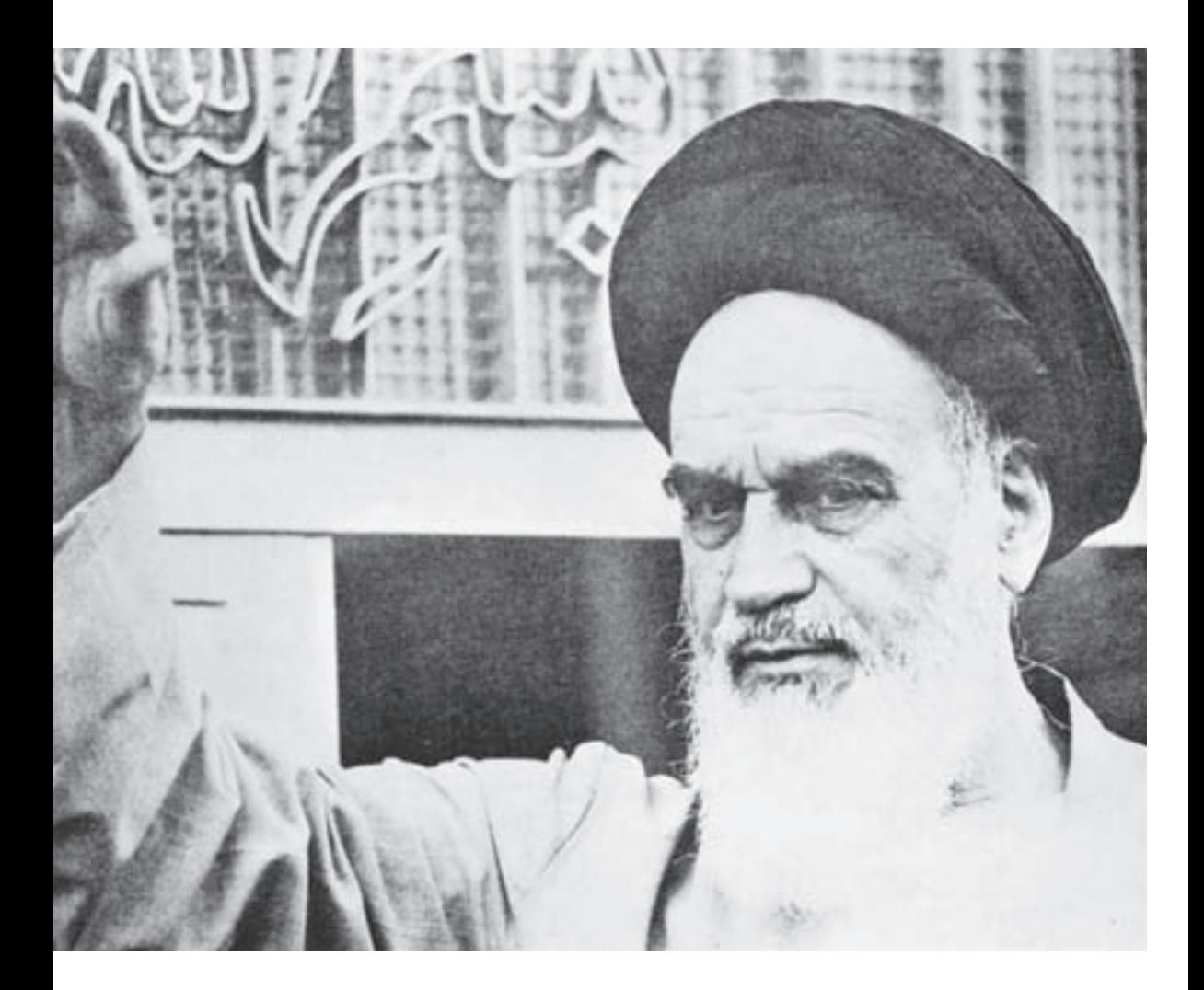

شماعزيزان کوشش کنيدکه از اين وابستگى بيرون آييدو احتياجات کشور خودتان را برآورده سازيد، از نيروى انسانى ايمانى خودتان غافل نباشيد و از اتّکاى به اجانب بپرهيزيد.

**ه ّ الشريف» امام خمينى « ّقدس سرّ**

#### مقدمه

درس برنامهسازى (۳) را شايد بتوان محل جمعبندی آموختههاى هنرجويان از درسهاى ٔ کامپيوتر ناميد. در اين درس، سعى بر اين است که هنرجو از آموختههاى ساير درسها مختلف رشته مانندبستههاى نرمافزارى، چندرسانهاى، بانک اطلاعاتى و بهخصوص برنامهسازى ۱ و ۲ بهره ببرد تا بتواندپروژههاى مناسبى را با زبان ويژوال بيسيک توليدو اجرا کند.

شايد يکى از کاربردىترين مواردى که هنرجو انتظار دارد در درس برنامهسازى انجام دهد، نوليد يک برنامهٔ کاربردى بانک اطلاعاتى است که در اين کتاب پوشش داده مىشود.

در فصل دوم کتاب، مفهوم پرونده و پيادهسازى آن به کمک زبان برنامهنويسى ويژوال بيسيک مطرح شده است تا هنرجو بتواند آن را با مطالبى که در کتاب بانک اطلاعاتى مطالعه مىکند، مطابقت دهدو مزايا و معايب بيان شده در مبحث فايلينگ، در آن کتاب را لمس کند.

در فصل سوم سعى شده است که مقدمات روش برنامهنويسى شىءگرا مطرح شود تا هنرجويان علاقمند بتوانند با اشنایی ابتدایی با این روش برنامهنویسی، آن را در دورهٔ کاردانی دنبال کنند و در<br>. کنار آموختههاى خود در روش ساخت يافته از اين روش نيز براى توليد برنامههاى کاربردى موردنياز بهره بگيرند.

در فصلهاى چهارم و پنجم، چگونگى توليد برنامههاى کاربردى بانک اطلاعاتى مطرح شده است که هنرجويان با فراگيرى اين مطالب و با کمک هنرآموزان محترم خواهند توانست پروژههاى کاربردى مناسبى را توليدو ارائه کنند.

در فصل ششم، چگونگى ارتباط ويژوال بيسيک با نرمافزارهاى مجموعه آفيس مطرح شده است تا هنرجويان بتوانندبا آموختههاى خود در کتابهاى بستههاى نرمافزارى ۱و ۲ ارتباط برقرار کنند.

در فصل هفتم، برنامهنويسى سيستمى با توابع API مطرح شده است که بهدليل تنوع زياد اين نوابع، ذکر همهٔ انها در اين کتاب مقدور نبود و هنرجويان علاقمند مىتوانند به کتابهاى مرجع مراجعه کنند.

شايسته است از کليه استادان محترم دانشگاهها و هنرآموزان گرامى سطح کشور که از راهنمايىهاى خود ما را بىنصيب نگذاشتند، سپاسگزارى کنم. اين کتاب با نظرات اين بزرگواران اصلاح گرديده و آماده شده است که اميدوارم اين اثر مورد قبول واقع شود.

**مؤلف**

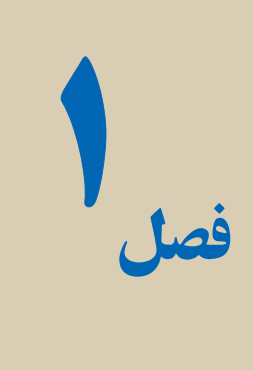

# روالها و توابع

هدفهای رفتاری : پس از آموزش اين فصل هنرجومىتواند: مفهوم روال، تابعو تفاوتهاى آنها را بيان کند؛ برنامهها را در صورت لزوم به کمک توابع و روالها به قسمتهاى کوچک تقسيم و برنامهنويسى کند.

#### ۱ـ۱ ـ استفاده از روالها در ويژوال بيسيک

ويژوال بيسيک، يک زبان برنامهنويسى روالى است. بعد از نامگذارى يک بلاک کد، مى توان آن را فراخوانى و اجرا کرد. به عبارت ديگر ، مى توان چند خط کد نوشت و آن را در يک بلاک قرار داده و نامى به ان اختصاص داد . سپس بلاک کد را هنگام نياز فراخوانى کرد .اين بلاک کد تقريباً شبيه برنامهاى در داخل برنامهٔ دیگر است. این برنامههاى کوچک را که داخل برنامههاى بزرگ هستند در صورتى که مقداربرگردانند، '' Function '' ودرغير اينصورت ''Sub) '' در حقيقت sub مخفف subroutine است.) مىنامند. روالهاى رويدادى مثل ()Click و Load ازنوع Sub هستندو ()LoadPicture و (Len توابعی هستند که قبلاً با انها کار کردهاید.

برنامهنويسى با اين مفاهيم، سالهاست که رواج دارد اين روش کدنويسى را سادهتر، سريعتر و کارآمدتر مىکند. همچنين استفاده از اين مفاهيم، امکان نوشتن کدهايى که قابليت استفادهٔ مجدد را دارند فراهم مے کند.

روالها امکان تغییر سادهٔ کد را فراهم میکنند. اگر نیاز به استفادهٔ مکرر از کدی را دارید. ان<br>. را در يک روال قرار دهيد. در اين صورت اگر نياز به تغيير کد داشته باشيد، به سادگى مىتوانيد به آن رجوع کرده و تغييرات را اعمال کنيد. اگر کد را در يک روال قرار ندهيد، مجبور خواهيد بود که به هر نمونهاى ازکددر برنامهرجوع کردهو تغييرات مورد نيازرا اعمال کنيد؛ البته انجام تغييرات مؤثرو کارآمدبا اين روش، مشکل خواهدبود.

#### ۲ـ۱ـ ايجاد و فراخوانى يک **Sub** ساده

يک sub روالى است که خطوطى از کد داخل بلاک را اجرا مى کند ولى مقدارى را برنمى گر داند. شکل کلى يک sub ساده به صورت زير است:

[private | public] sub SubName()

خطوطى از کد ...

End Sub

[private|public]' کلید واژههای اختیاری هستند که حوزهٔ عمل sub را تعریف میکنند. Sub کليدواژهاى است که نوع روال را تعيين مىکند. SubName نامى است که براى روال تعيين مىشود. Sub End کليدواژههايى هستندکه پايان بلاک کدرا مشخص مىکنند. کد زير، مثالى از يک sub ساده است:

Public Sub DataFinding ( )

MgBox"Data Not Found", vbInformation

End Sub

ٔ هنگامى که اين sub را از ساير نواحى کد، فراخوانى مـىکنيد، sub کادر پيغامى را با رشته .مىدهد نمايش Data Not Found

کدزير نشان مىدهدکه يک sub با دستور Call فراخوانى شده است. استفاده ازدستور Call اختیاری است. اگرچه می توان یک sub را بدون کلیدواژهٔ Call فراخوانی کرد (با نوشتن نام ان) ولی استفاده از اين کليدواژه، خوانايى کدرا افزايش مىدهد:

Private Sub itmOpen \_ Click()

Call DataFinding

End Sub

۱ــ حوزهٔ عمل در ادامه همين فصل توضيح داده شده است.

#### ۳ـ۱ـ ايجاد يک **Sub** ساده

مىتوان يک sub را به دو روش به پروژه اضافه کرد: با نوشتن مستقيم کددر بخش Declarations General يک فرم يا مدول. .Tools منوى Add Procedure ٔ با استفاده از گزينه

نکته : برای فعال کردن گزینه Add Procedure باید در پنجرهٔ code فرم یا مدول موردنظر باشيد.

مراحل اضافه کردن sub به پروژه با روش دوم، به صورت زير است: ٔ Procedure Add را انتخابکنيدتاکادرمحاورهاىمربوطهبازشود. ۱ــازمنوى Tools گزينه ۲ــ نامى را براى sub وارد کنيد (شکل ۱ــ۱). ۳ــ Sub را از گزينههای Type انتخاب کنيد. ٔعمل sub را انتخاب کنيد. ۴ــ از گزينههای Scope نوع حوزه

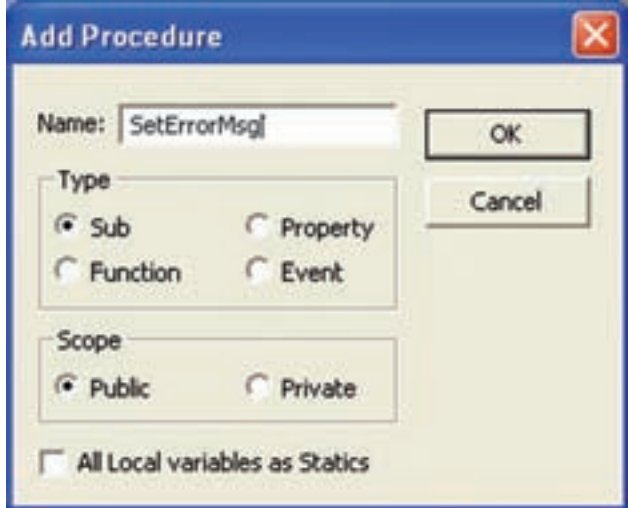

**شکل ١ــ١ــ کادرمحاورهاى Procedure Add امکان ايجاد Subs و توابع براى انواع پروژههاى VB را فراهم مىکند.**

۵ــ روى Ok کليک کرده و بلاک کدرا به فرم يا مدول اضافه کنيد (شکل ۲ــ۱).

بعد از اين که بلاک کد را با کادر محاورهاى Procedure Add ايجاد کرديد، کد روال را بين اعلان sub و کليد واژة End sub اضافه کنيد. بعد از End Sub کدی را وارد نکنيد، انجام اين کار سبب بروز خطا در زمان کامپايل خواهد شد.

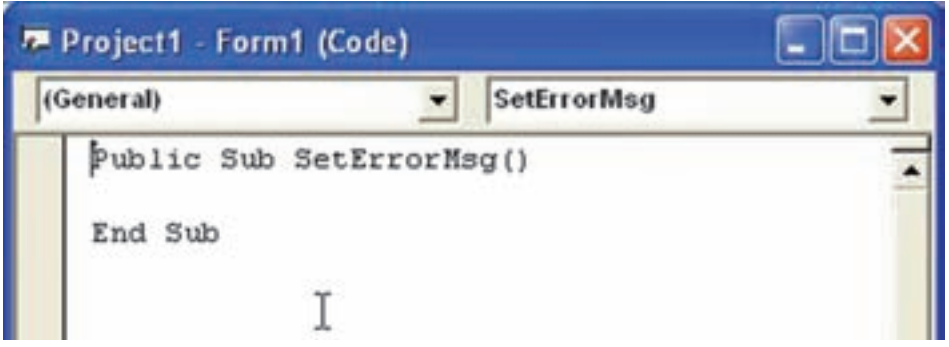

**شکل ٢ــ١ــ sub جديدی را دربخش General فرميا مدول بهدست خواهيدآورد.**

فرمی بهصورت شکل ٣ــ١ ايجادنماييدکه با تغيير نوارهای لغزان مربوط به سهرنگ قرمز، آبی، سبز بتوان رنگ برچسب را تغيير داد. مثال ۱ـ۱

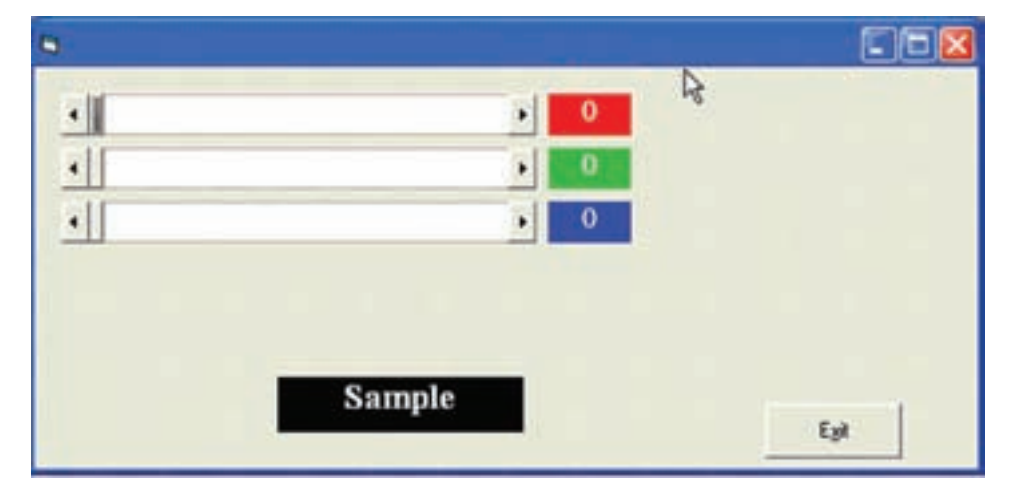

**شکل ۳ــ۱**

Private Sub setcolor()

 r = HScroll1.Value  $g = HScroll2$ . Value  $b = HScroll3$ . Value Lblr.Caption  $= r$ Lbly.Caption =  $g$ Lbl $b$ . Caption =  $b$ Labell. BackColor =  $RGB(r, g, b)$ End Sub Private Sub Command1 \_ Click() End End Sub

Private Sub Form Load() Labell. BackColor =  $RGB(0,0,0)$ End Sub Private Sub HScroll 1\_Change() Call setcolor End Sub Private Sub HScroll2\_Change() Call setcolor End Sub Private Sub HScroll3\_Change() Call setcolor End Sub

## ۴ـ۱ـ ايجاد يک تابع ساده تابع روالى است که خطوطى از کد را اجرا مىکند و مقدارى را برمىگرداند. شکل کلى اعلان يک تابع ساده به صورت زير است:

[private ¦Public] Function FunctionName() As DataType

خطوطى از کد ...

Function Name = ReturnValue

End Function

ٔعمل تابع را تعريف مىکنند. Public ¦ Private کليدواژههاى اختيارى هستندکه حوزه Function کليدواژهاى است که مشخص مىکند، روال از نوع تابع است. FunctionName نام تابع است. As کليدواژهاى براى تعيين نوع دادهای است که تابع برمیگرداند. DataType نوع دادهای است که تابع برمىگرداند. ٔ تابع برگردانده مىشود. ReturnValue مقدارى است که به وسيله Function End کليدواژههايى هستندکه پايان بلاک کدرا مشخص مىکنند. کد زير، تابعى رانشان مىدهد که مجموع دو عدد تعريف شده در داخل خود تابع را برمىگرداند:

Public Function GetNumber() As Integer

 Dim a As Integer Dim b As Integer Dim c As Integer  $a = 7$  $b = 12$  $c = a + b$  $G$ etNumber =  $c$ 

End Function

تابع را نيز مىتوان مانند Sub با همان دو روش به فرم يا مدول اضافه کرد (شکل ۴ــ۱).

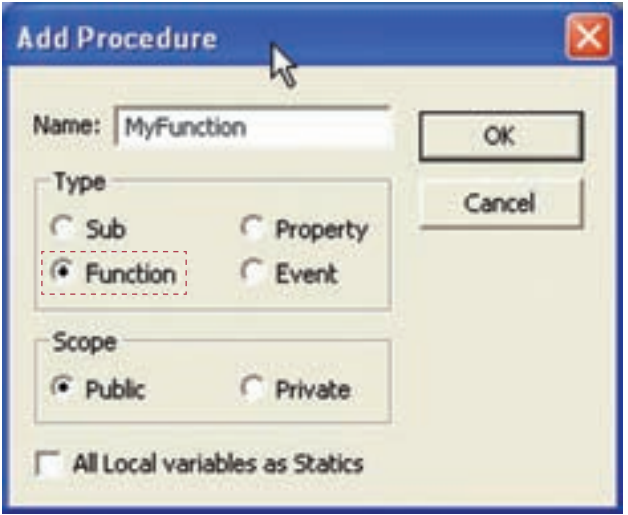

**شکل ٤ــ١ــ تابع را درکادرمحاورهاى Procedure Add اضافه کنيد.**

## ۵ ـ۱ـ ارسال آرگومانها به روالها آرگومان (پارامتر)، متغيرى است که به عنوان جانگهدار براى مقاديرى که به تابع يا Sub ارسال مے شوند، عمل مے کند. مے توان قدرت و همه منظوره بودن روال ها را با استفاده از آر گومان ها افزايش داد. مىتوان آرگومانها را با قرار دادن آنها در داخل پرانتزهاى دستور اعلان روالها، ايجاد کرد. کد زير ، اعلان تابع GetGreaterNum که دو آرگومان مى گيرد را نشان مى دهد :

Public Function GetGreaterNum (NumOne As Integer, NumTwo As Integer) As Integer استفاده از آرگومانها کارايى کد را افزايش مىدهد. به عنوان مثال، فرض کنيد که چندين بار دريک برنامه نياز داريد که بزر گ ترين مقدار بين دو عدد را بهدست آوريد. مناسب ترين روش اين است که اين کدرا در يک تابع بنويسيدو هر جايى که مىخواهيدآن را فراخوانى کنيد. کد زير، تابع GetGreaterNum را نشان مىدهد که بزرگترين مقدار بين دو عدد دريافتى را محاسبه مى کند و بر مى گرداند.

Public Function GetGreaterNum(NumOne As Integer,\_

NumTwo As Integer) As Integer

If NumOne> NumTwo Then

GetGreaterNum=NumOne

Else

GetGreaterNum=NumTwo

End If

End Function

کد زير چگونگى فراخوانى تابع فوق را از داخل يک روال رويداد Click نشان مىدهد:

Private Sub cmdGreaterNum \_Click()

 Dim i As Integer Dim j As Integer Dim RetVal As Integer i = CInt(txtNumOne.Text)  $j = \text{CInt}(\text{txtNumTwo} \cdot \text{Text})$  $RetVal = GetGreaterNum(i,j)$  cmdGreaterNum.Caption = CStr(RetVal) End Sub

هنگام استفاده از آرگومانها يکسان بودن نوع و ترتيب آنها خيلي مهم است. اگر روالي داريد که سه آرگومان ازنوع Integer دارد، بايد سهعدد صحيح ارسال کنيد. در صورتى که دوعدد صحيح و يک رشته ارسال کنيد،کامپايلر يک خطا توليد خواهدکرد. بهعنوان مثال، اگر تابعى به نام ()EndDay داريدکه به صورت زير اعلان مىشود:

Public Function EndDay(iNum As Integer, dAccount As Double) As Double

و تابع را با استفاده از کدزير فراخوانى مىکنيد،

 $dMyResult = EndDay(6, "056R")$ 

اين فراخوانى، خطايى را توليد مىکند. "Q56R "از نوع رشتهاى است ولى تابع براى آرگومان دوم انتظار دادهاى از نوع Double را دارد.

همچنين تعداد آرگومانها نيز بايد يکسان باشند. به عنوان مثال، فرض کنيد تابعى داريد که

٨

بهصورت زير تعريف شده است:

Public Function Bar(iNum As Integer, dNum As double, strName As string) As Integer

و با استفاده از کد زير، آن را فراخوانى مىکنيد:

 $i$ MyResult = Bar(6,7)

اين نيز سبب بروز خطا شود. تابع انتظار سه آرگومان را دارد ولى فقط دو آرگومان ارسال شده است.

میتوان آرگومانی را بهاین منظور از کلید واژهٔ Optional، در اعلان تابع قبل از آرگومان موردنظر<br>. استفاده کرد. آرگومانهاى اختيارى بايداز نوع Variant باشند.

**۱-۵-۱- کاربرد آرگومان های نام دار: ه**نگام فراخوانی روال ها می توان از آرگومان هاى نام دار براى ارسال سادهتر مقادير به آنها استفاده کرد. بهعنوان مثال، اگر تابعى به نام GetGreaterNum داراى دو آرگومان از نوع Integer باشدو بهصورت زير تعريف شود:

GetGreaterNum (NumOne As Integer, NumTwo as Integer) As Integer هنگام فراخوانی اين تابعبعداز اسامى آرگومانها از نويسههاى =: استفاده کرده و مقدارى را براى آنها بهصورت زير تعيين کنيد.

 $X = GetGreaterNum(NumOne: = 3, NumTwo: = 4)$ 

#### ۶ ـ۱ـ خروج از روالها

بعضى مواقع قبل از پايان روال، نياز به خروج از آن داريد. مىتوانيد اين کار را با کليد واژههاى Function Exit و sub Exit به ترتيببرایخروج ازروالهایازنوع Function و sub انجامدهيد. کدزير مربوط به تابع ()TestExitاست که دو آرگومان X و Y را دريافت مىکندو حاصل عبارت زير را نمايش مىدهد:

$$
F(x,y) = \frac{x^{y}y + y + x}{x}
$$

اگر مقدار آرگومان X صفر بود،عبارت جواب ندارد و بايداز تابع خارج شود. (خطای تقسيم بر صفر)

Public Function TestExit(x As Integer, y As Integer) As Integer

If  $x = 0$  then

MsgBox(''Division By Zero'')

Exit Function

Else

$$
TestExit = (x \land 2 * y + 2 * y + 4 * x) / x
$$

End If

End Function

يک مثال برای Exitsub ذکر شود.

## ۷ـ۱ـ آشنايى با حوزۀ عمل

حوزهٔ عمل (میدان دید). قابلیتی است که دو متغیر مختلف با اسامی یکسان میتوانند مقادیر<br>. مختلفى را نگهدارى كنند و داراى دورهٔ حيات متفاوتى هستند. كد زير، دوتابع ()GetNumber و ()Bar را نشان مىدهد:

- حوزة عمل (ميدان ديد)، محدودة اعتبار متغيرها را تعيين مي کند. به مثال زير توجه کنيد :
	- **01** Public Function GetNumber() as Integer

**02** Dim x as Integer

**03** Dim y as Integer

**04**

 $05x = 2$ 

 $06y = 7$ 

 $07$  GetNumber =  $x+y$ 

**08** End Function

#### **09**

**10** Public Function Bar() as Integer

**11** Dim x as Integer

**12** Dim y as Integer

**13**

١٠

14  $x = 12$  $15y = 34$  $16$  Bar =  $x * v$ **17** End Function

توجه کنيد که هر تابع، متغيرهاى x و y را اعلان مى کند. همچنين اين متغيرها در هر تابع، مقادير مختلفى را مىگيرند. انجام اين کار، بدين دليل است که هر مجموعهاى از متغيرها فقط در همانجايى که ايجاد شدهاندبهکاربردهمىشوند. درتابع ()GetNumber، متغيرهاى x و y در خطوط۲ و ۳ ايجاد مىشوند. هنگامى كه تابع خاتمه مىيابد، متغيرها از حافظه حذف مىشوند (اين را خروج از حوزهٔ عمل مینامند). این مطلب دربارهٔ متغیرهای x و y در تابع ()Bar نیز صدق میکند. برای این که میدان دید<br>. متغيرها محدودبهروالنباشد، آنهارادربخش Declarations General فرم يا مدول وبا استفاده از کليدواژههاى Public يا Private اعلان کنيد.

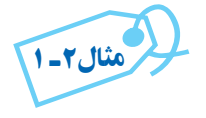

Public Dim x,y As Integer Public Function GetNumber() As Integer  $GetNumber = x+v$ End Function Public Function Bar() As Integer  $Bar = x^*v$ End Function

ميدان ديد متغيرهای x و y در اين مثال فرم يا مدولی است که اين کددر آن نوشته شده است.

#### ۸ ـ۱ـ مستندسازی روالها

مستند سازى روال،ا به ساير برنامهنويسان امکان مىدهد که بهطور کامل از برنامهٔ شما استفاده کرده و درصورت لزوم آن را تغيير دهد. زيرا قبل از هرعبارتى، توضيحى براى کاربرد آن نوشته شده است. تمام روال ها داراى يک سرآيند (header) خواهند بود. سرآيند بخشى است که در ابتداى بلاک کد اورده شده و توضيحاتي را دربارهٔ روال ارايه مىدهد.

۹ـ۱ـ تعيين نقطۀ ورودی با ()**SubMain**

بهطور پيشفرض، هنگامى که پروژهاى را در VB شروع مىکنيد، پروژه در آغاز اولين فرم ايجاد شده را فراخوانى مىکند. اگر داراى پروژهاى با چندين فرم هستيد، برای دسترسی به فرمهای ديگر مىتوانيدآنها را از داخل اولين فرم، بارگذارى (فراخوانى) کنيد:

Private Sub Form\_Load()

frmAnotherForm. Show

End Sub

اين روش زمانى مفيداست که تعداد فرمها محدود باشد. در پروژههايى که داراى هيچ فرمى نيستند (مثل برنامههاى اينترنتى که در روى ِ ِسرور کار مىکنند) و چيزى براى بارگذارى وجود ندارد چه کارى بايد براى نقطهٔ شروع (نقطهٔ ورودى) برنامه انجام دهيد؟

ویژوال بیسیک، یک نقطهٔ شروع غیر مبتنی بــر فـرم را بـرای برنامه ارایه مـیکند (روال Sub Main() (Sub Main() روال خاصی است که به وسیلهٔ ویژوال بیسیک به عنوان روال شروع هر پروژهاى رزرو شده است. ()Main Sub بايددر يک مدول اعلان شود و براى هر پروژه ٔ فقط مى توان يک ()Sub Main درنظر گرفت. مراحل زير ، حگونگى تعيين اين روال بهعنوان نقطهٔ شروع را نشان مى دهند :

۱ــ از منوی Project گزينهٔ Properties مـربــوط بـــه پروژهٔ جاری را انتخاب کنيد تـا کـادر محاورهاى مربوطه باز شود.

ٔ Main Sub را انتخاب ۲ــ در سر برگ General از ليست بازشوى Object Startup گزينه کنيد.

۳ــ روى Ok کليک کنيد.

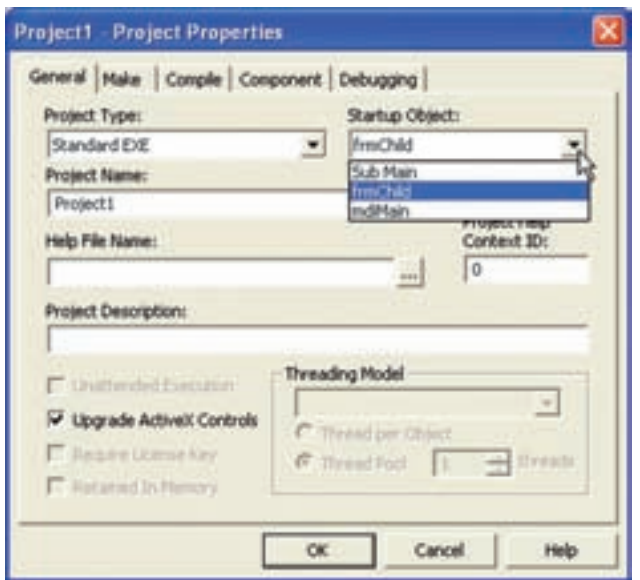

**شکل ۵ ــ۱ــ مىتوان ()Main Sub يا هر فرمديگرى را بهعنوان شىء شروع درپروژه انتخاب کرد.**

بعد از تعيين ()Sub Main به عنوان شيء شروع پروژه، بايد ()Sub Main را در مدول ايجاد کنيد . مىتوان از کادر محاورهاى Procedure Add براى ايجاد روالها استفاده کرد يا اعلان را در بخش General مدول انتخابى واردکرد. به خاطر داشته باشيدکه يک پروژه فقط مىتوانديک ()Main Sub داشته باشد. بعداز ايجاد (Sub Main ، نياز به نوشتن کد Startup داريد. کد زير يک ()Sub Main را نشان مىدهد كه دو فرم را با استفاده از متد Show نمايش مىدهد و سپس بعد از اينكه همهٔ فرمها ظاهر شدند، کادر پيامى را نشان مى دهد.

Sub Main() frmMain.Show frmOther.Show MsgBox ''Everything shown'' End Sub

۱۰ـ۱ـ توابع تشخيص نوع داده

این توابع نوع دادهٔ ارگومان ورودی را مشخص میکنند. برنامهها معمولاً با دادههای مختلفی<br>-سروکار دارند، ولى گاهى برنامهنويس از قبل نمى تواند حدس بزند که با چه نوع دادهاى سروکار خواهد داشت. مثلاً، قبل از ان که محاسبهاى انجام دهد بايد مطمئن شود که دادهها از نوع عددى هستند. در جدول ۱ــ۱ توابع ()....Is را مشاهده مىکنيد؛ آرگومان اين توابع همگى از نوع Variant است.

| مفهوم                                                 | تابع        |
|-------------------------------------------------------|-------------|
| آيا آرگومان تاريخ (يا قابل تبديل به تاريخ) است؟       | IsDate()    |
| آیا آرگومان مقدار گرفته؟                              | IsEmpty()   |
| آيا آرگومان مقدار Null دارد؟                          | IsNull()    |
| آیا آرگومان یک عدد است (یا میتواند به عدد تبدیل شود)؟ | IsNumeric() |

**جدول۱ــ۱ــ توابع تشخيص نوع داده**

در ادامه برای هريک از توابع مثالی ذکر شده است. ٔ زير، چگونگى استفاده از تابع ()IsEmpty نشان داده شده است. در برنامه

'Code that tests the Is() functions

Dim var1 As Variant, var2 As Variant

Dim var3 As Variant, var4 As Variant

Dim intMsg As Integer 'MsgBox return

'Fill variables with sample values to test

 $var1 = 0$  'Zero value

 $var2 = Null$  'Null value

 $var3 =$ <sup>""</sup> 'Null string

'Call each Is() function

If IsEmpty(varl) Then

$$
intMsg = MsgBox("var1 is empty", vbOKOnly)
$$

End If

If IsEmpty(var2)Then

$$
intMsg = MsgBox("var2 is empty", vbOKOnly)
$$

End If

If IsEmpty(var3)Then

$$
intMsg = MsgBox("var3 is empty", vbOKOnly)
$$

End If

If IsEmpty(var4)Then

 $intMsg = MsgBox("var4 is empty", vbOKOnly)$ 

End If

برنامهٔ فوق پس از اجرا شدن، خروجی زیر را نمایش خواهد داد :

var4 is empty

چون تمام متغيرهاى ديگر مقدار گرفتهاند (حتى Null هم يک مقدار محسوب مىشود). براى تست کردن Null مىتوانيداز ()IsNull استفاده کنيد.

نکته : توجه داشته باشيدکه شرط زير: If(varA = Null) Then .... ً Null باشد، True نخواهد شد. در اين موارد تنها حتى اگر متغير varA واقعا راهحل استفاده از تابع ()IsNull است. ©

به قطعه کد زير توجه کنيد:

If IsNull(txtHoursWorked) Then

intMsg = MsgBox ("You didn't enter hours worked!",vbOKOnly)

Else <sup>'</sup>Thank them for the good hours

 intMsg = MsgBox("Thanks for entering hours worked!",vbOKOnly) End If

در اينجا برنامه قبل از ادامهٔ کار، خال<sub>ى</sub> نبودن يکى از فيلدهاى برنامه (textHoursWorked) را بررسی می کند. تابع () IsNumeric با آرگومانهاى عددى (يا هر چيزى که قابل تبديل به يک عدد باشد) مقدار True را برخواهد گرداند. مقاديرعددى عبارتانداز: Empty) به صفر تبديل مىشود) اعداد صحيح (Integer( اعداد صحيح بلند (Long(  $\text{(Single)}$  اعداد اعشارى) اعداد اعشارى با دقت مضاعف (Double( واحدپول (Currency( تاريخ رشته (اگر شبيه يک عدد باشد) قطعه کدزير، سن کاربر را (در يک متغير (Variant (گرفته و در صورت پاسخ اشتباه کاربر، به وى اخطار مىدهد:

Dim varAge As Variant

Dim intMsg As Integer

 $varAge = InputBox("How old are you?" "Get Your Age")$ 

If IsNumeric(varAge) Then

intMsg = MsgBox("Thanks!",vbOKOnly)

Else

intMsg = MsgBox("What are you trying to hide?",  $\overline{\phantom{a}}$ 

vbOKOnly+vbQuestion)

End If

درستى پاسخ کاربر در خط ۴ بررسی مىشود. اگر مىخواهيد نوع يک متغير را بدانيد، بايد از تابع ()VarType استفاده کنيد. جدول ۲ــ۱ مقادير برگشتى اين تابع را نشان مىدهد.

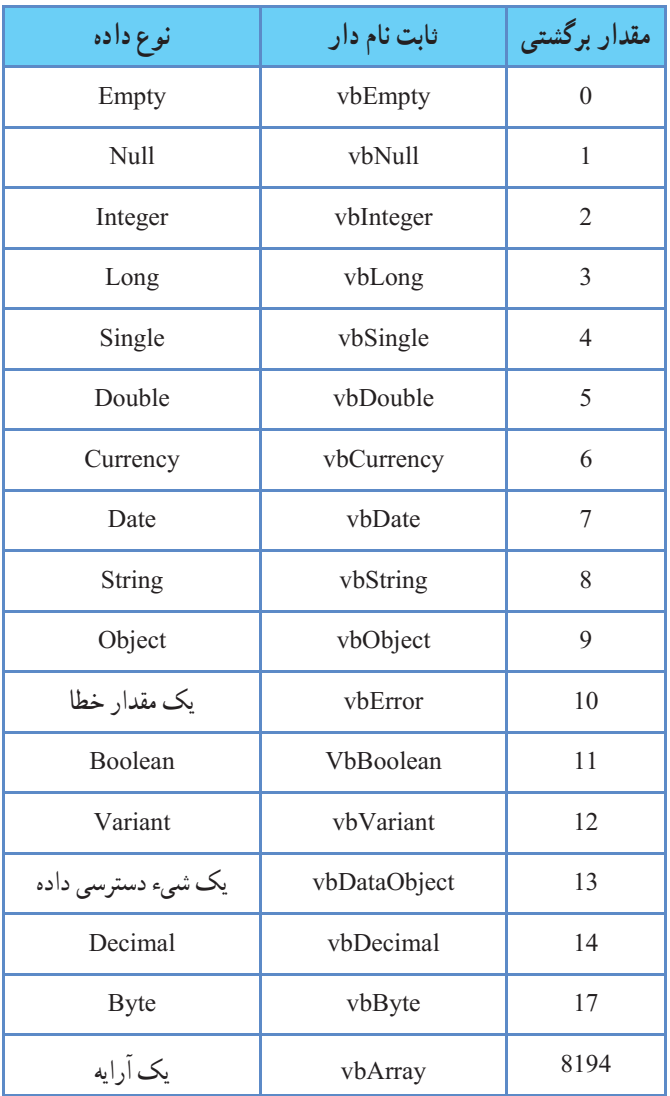

### **جدول ٢ــ١ــ مقادير برگشتى تابع ()VarType**

در برنامهٔ زیر، با دستور Select Case نوع دادهٔ ارسال شده به تابع مشخص شده است. Private Sub PrntType(varA) Dim intMsg As Integer Select Case VarType(varA)

 Case 0  $intMsg = MsgBox("The argument is Empty")$  Case 1  $intMsg = MsgBox("The argument is null")$  Case 2  $intMsg = MsgBox("The argument is Integer")$  Case 3 intMsg = MsgBox("The argument is Long") Case 4  $intMsg = MsgBox("The argument is Single")$  Case 5 intMsg = MsgBox("The argument is Double") Case 6 intMsg = MsgBox("The argument is Currency") Case 7  $intMsg = MsgBox("The argument is Date")$  Case 8 intMsg = MsgBox("The argument is String") Case 9 intMsg = MsgBox("The argument is Object") Case 10  $intMsg = MsgBox("The argument is Error")$  Case 11  $intMsg = MsgBox("The argument is Boolean")$  Case 12 intMsg = MsgBox("The argument is a Variant Array") Case 13 intMsg = MsgBox("The argument is a Data Access Object") Case 14

intMsg = MsgBox("The argument is Decimal")

Case 17

 $intMsg = MsgBox("The argument is Byte")$ 

Case 8194

 $intMsg = MsgBox("The argument is Array")$ 

End Select

End Sub

#### ۱۱ـ۱ـ توابع تبديل نوع

در جدول زير، توابع تبديل نوع را مشاهده مىکنيد؛ به حرف C (سرنام کلمهٔ Convert) در اول نام اين توابع دقت کنيد. هر تابع آرگومان خود را از نوعى به نوع ديگر تبديل مى کند. توجه داريد که اين توابع در صورتى مىتوانند به درستى عمل کنند که امکان تبديل نوع وجود داشته باشد. مثلاً، عدد ۱۲۳۴۵۶۷۸۹ اساسا امکان تبدیل به نوع Byte را ندارد چون بزرگترین عددى که يک متغير Byte مىتوانددر خود ذخيره کند ۲۵۵ است. برخلاف ()Int و ()Fix، تابع CInt آرگومان خود را به نزديکترين عدد صحيح گرد مىکند. به مثالهاى زير توجه کنيد:

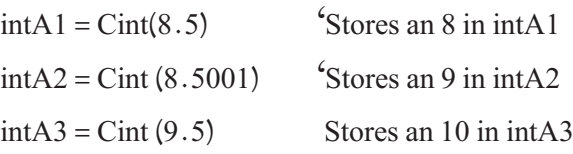

چون توابع تبديل نوع مى توانند روى عبارات هم عمل کنند، مى توانيد حاصل محاسبات را قبل از ذخيره در متغيرها به نوع مناسب تبديل کنيد.

کلیمی فکته: اگر آرگومان تابع CInt دارای مقدار اعشار 0.5 باشد آن را به نزديکترين<br>عدد زوج گرد مي کند.

| مفهوم                                       | تابع    |
|---------------------------------------------|---------|
| آرگومان خود را به نوع Boolean تبدیل میکند.  | CBool() |
| آرگومان خود را به نوع Byte تبدیل میکند.     | CByte() |
| آرگومان خود را به نوع Currency تبدیل میکند. | CCur()  |
| آرگومان خود را به نوع Date تبدیل میکند.     | CDate() |
| آرگومان خود را به نوع Double تبدیل میکند.   | CDbl()  |
| آرگومان خود را به نوع Decimal تبدیل میکند.  | CDec()  |
| آرگومان خود را به نوع Integer تبدیل میکند.  | CInt()  |
| آرگومان خود را به نوع Long تبدیل میکند.     | CLng()  |
| آرگومان خود را به نوع Single تبدیل میکند.   | CSng()  |
| آرگومان خود را به نوع String تبدیل میکند.   | CStr()  |
| آرگومان خود را به نوع Variant تبدیل میکند.  | CVar()  |

**جدول ۳ــ۱ــ توابع تبديل نوع**

#### ۱۲ـ۱ـ تابع **Array**

تابع Array يک آرايه از نوع Variant را در زمان اجرا، ايجاد کرده و بر مىگرداند. مرز پايين اَرايهٔ بازگشت داده شده، بستگى به Option Base با مقدار ◦ يا ۱ دارد. برنامهٔ زير چگونگى استفاده از تابع Array را نشان مىدهد.

- 1. 'Demonstrating function Array
- 2. Option Explicit 'General declaration
- 3. Option Base 1 'General declaration
- 4. Private sub cmdPrint \_Click()
- 5. Dim v As Variant, x As Integer
- 6.  $V = \text{Array}(7,5,6,9,3,0)$
- 7. Print "Variant array Values are:";
- 8. For  $x = L$ Bound(v) To UBound(v)
- 9. Print Format $\sqrt{(x)}$ , " $\left(\frac{\partial}{\partial \omega}a\right)$ ");
- 10. Next x
- 11. Print
- 12.  $V = \text{Array}("hello", "bye", "hi")$
- 13. Print"Variant array Values are.";
- 14. For  $x = L$ Bound(v) To UBound(v)
- 15. Print  $v(x)$  Space  $\S(2)$ ;
- 16. Next x
- 17. Print
- 18.  $V = \text{Array}(1.1, 2.2, 3.3, 4.4)$
- 19. Print"Variant array Values are:";
- 20. For  $x = LBound(v)$  To UBound(v)
- 21. Print  $v(x)$  & Space \$(2);
- 22. Next x
- 23. cmdPrint.Enabled = False
- 24. End Sub

در برنامهٔ فوق ارایهٔ V با سه نوع دادهٔ متفاوت (Double، String، Integer) ایجاد و چاپ شده است و برای جلوگيری از امکان چاپ مجدد در انتها کنترل CmdPrint راغيرفعال نموده است.

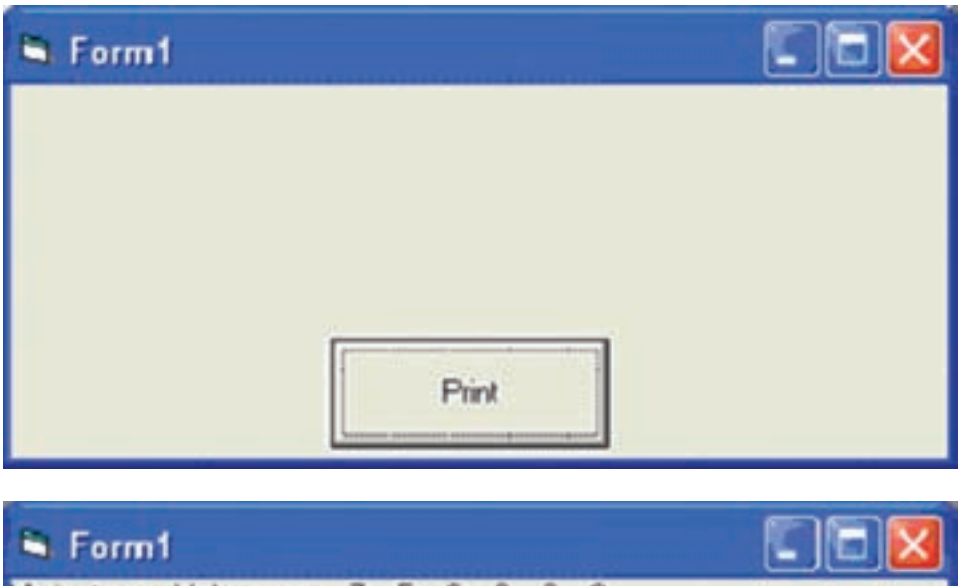

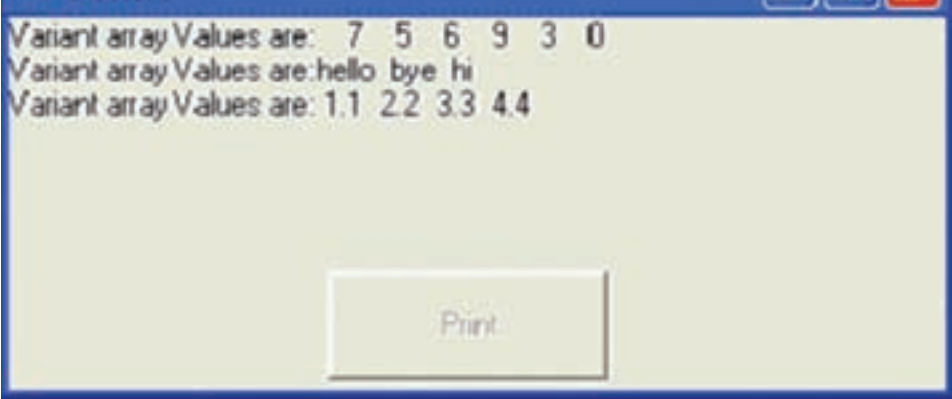

**شکل ۶ ــ۱ــ استفاده ازتابع ()Array**

### خودآزمايى

۱ــ برنامهاى بنويسيد که دوعدد را دريافت کند و با استفاده از يک تابع،عدد کوچک را به توان عدد بزرگ برساند. ۲ــ برنامهاى بنويسيدکهعددى را دريافت کندو فاکتوريل آن را به کمک يک تابع محاسبه کندو نمايش دهد. ۳ــ برنامهاى بنويسيد که عددى چندرقمى را دريافت کند و با استفاده از يک روال، مجموع ارقام آن عدد را محاسبه کندو نمايش دهد. ۴ــ برنامه۱ی بنویسید که مضارب معادلهٔ درجه ۲ را دریافت کند و با استفاده از يک روال، ريشههاى آن را بهدست آورده و نمايش دهد. ۵ ــ برنامهاى بنويسيد که عددى را دريافت کند و با استفاده از يک روال، مقسومعليههاى آن را بهدست آورد و نمايش دهد. ۶ ــ برنامهاى بنويسيدکه رشتهاى را دريافت کندو تعداد فضاهاى خالى آن را به کمک يک روال، شمارش کند.

٢فصل

## پروندهها

هدف های رفتاری : پس از آموزش اين فصل هنرجو مى تواند: انواع پرونده هاى ترتيبى و تصادفى را شرح دهد و با انواع پرونده هاى ترتيبى و تصادفى کار کند. چگونگی استفاده از شمارهٔ پرونده را شرح دهد و به کار ببرد. از دستورهاى #Get، #Read، #Write، #Print و #Put در پرونده ها استفاده کند. کنترل هاى مربوط به پرونده را در برنامه هاى خود به کار گيرد. اهميت کاربرد پرونده ها را بيان کند.

 چگونگى باز کردن پرونده ها را بيان کرده و انجام دهد. پرونده ها را در سه حالت مختلف باز کند.

#### ۱ـ۲ـ آشنايى با مفهوم پايداری

براى اينکه برنامهاى بتواند اطلاعات را از جلسهاى به جلسهٔ کارى ديگرى نگه دارد، بايد توانايى ذخيرهسازى دادهها روى ديسک سخت را داشته باشد. در غير اين صورت، هنگامى که برنامهٔ کاربردى بسته شود، تمام دادههاى برنامه که در حافظه اصلى هستنداز بين مىروند.

بنابراين، براى اينکه دادهها پايدار باشند، بايد برنامه توانايى ذخيره و بازيابى دادهها در ديسک سخت را داشته باشد. مى توان با جندين روش، عمليات ذخيره و بازيابى دادهها را انجام داد . از پرونده دودويى يا متنى میتوان برای ذخیرهٔ اطلاعات با اندازه و قالب متفاوت استفاده کرد.

#### ۲ـ۲ـ کارکردن با پروندهها برای ذخيره و بازيابى دادهها

دادهها در حافظهٔ اصلى و پروندهها روى حافظه جانبى (ديسكىها) ذخيره مىشوند. هرگز برنامهها بهطور مستقيم با يک پرونده روى ديسک کار نمىکنند.

برنامه از سيستم عامل مى خواهد که واسطى بين ديسک و برنامه ايجاد کند (به عبارت ديگر، دادههاى مورد نياز برنامه به كمك پردازنده و سيستم عامل به حافظهٔ اصلى بارگذارى مىشوند و سپس برنامه اجرا مى شود).

موقعيت (محل) يک پرونده روى ديسک را مىتوان با به دست آوردن شماره پرونده

(handle file (از طريق سيستم عامل، پيدا کرد. از تابع FreeFile برای بهدست اوردن شمارهٔ پرونده از طریق سیستم عامل استفاده میشود. بعدازبهدستآوردن اين شماره،دستور Open براى دسترسى به پرونده براى عمليات خواندن و نوشتن به کار میرود. براى نوشتن در يک پرونده، مىتوان از دستور Print) يا Write (و براى خواندن خطوطى از دادهها از پرونده روى ديسک، از دستور Input Line استفاده میشود. شکل ۱ــ۲ اين مفهومرا شرح مىدهد.

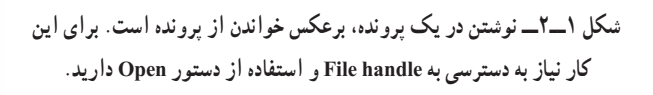

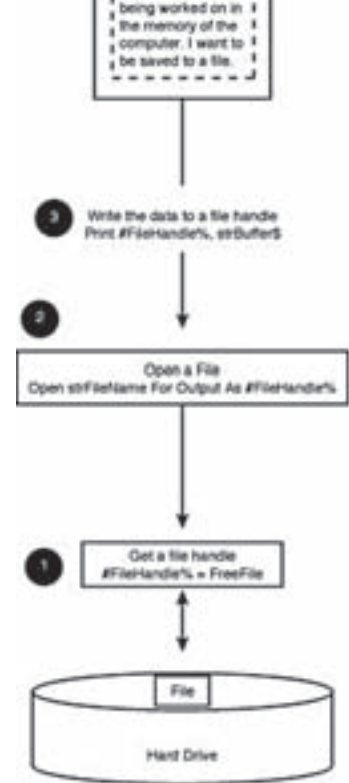

am a whole lot of levit data that is

. ١ پروندهها سه نوع هستند: ترتيبى (sequential(، تصادفى (random (و دودويى (binary( در فايلهای ترتيبی اطلاعات به همان ترتيبی که در فايل ذخيره میشوند قابل بازيابی هستند ولی در فايلهای تصادفی نوشتن و بازيابی اطلاعات از هر نقطهٔ فايل امکانپذير است. پرونده ترتيبی سادهترين نوع پرونده است اما داراى معايبى است که يکى ازآنهاکندبودن کاربا اين نوع پروندهها است. کاربا پروندههاى تصادفى سرعت بيشترى دارد اما پيچيدگى بيشترى را به برنامه تحميل مى کند. پروندههاى دودويى نوع خاصى از پروندههاى تصادفى هستند.

#### ۳ـ۲ـ دستور **Open**

از دستور Open مى توان براى ذخيره و بازيابى دادهها از يک پرونده روى ديسک استفاده کرد. شکل کلى دستور Open به صورت زير است:

- Open FilePath For Mode As [#] FileNumber [Len=CharInBuffer<sup>'</sup>.
- در اين دستور: Open نام دستور است. FilePath محل دقيق پرونده براى خواندن يا ذخيره کردن که شامل درايوو مسير است. For کليدواژهاى است که حالت پرونده به دنبال آن ارايه مىشود. Mode حالت دسترسى به پرونده است (جدول ۱ــ۲).

| شرح                                                                                                    | حالت   | نوع پرونده |
|----------------------------------------------------------------------------------------------------|--------|------------|
| اضافه کردن دادهها به انتهای یک پرونده ترتیبی موجود. در صورتی که پرونده<br>ا موجود نباشد، آن را ایجاد خواهد کرد.                                         | Append | ترتيبي     |
| پرونده ترتیبی را برای خواندن باز میکند.                                                                                                    | Input  | ترتيبي     |
| پرونده ترتیبی را برای نوشتن باز میکند. در صورتی که پرونده وجود نداشته<br>باشد، آن را ایجاد خواهد کرد و در صورت وجود پرونده محتوای آن را پاک<br>می کند . | Output | ترتيبي     |

**جدول ۱ــ۲ــ حالتهاى دسترسى به پرونده**

۱ـــ مبحث فايلهای دودويي خارج از محدودهٔ اين کتاب است. برای اطلاعات بيشتر به MSDN مراجعه کنيد.

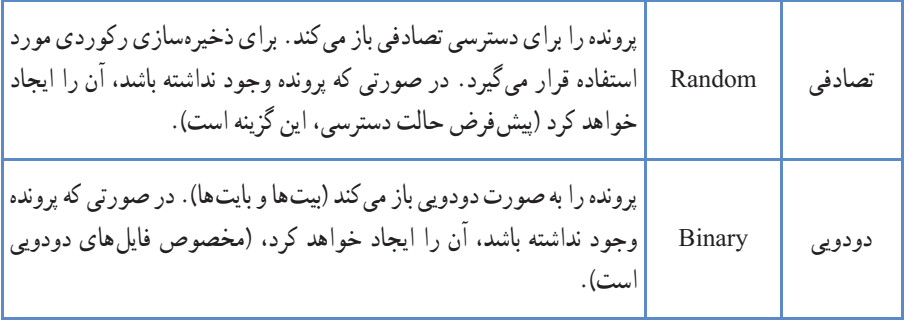

- پرونده بعد از آن ارايه مى شود. ٔ کليد واژه اى که تعيين مى کند شماره بعداز مىشود As کليدواژهاى
	- است. FileNumber شمارهٔ پرونده (file handle) است.
- Len کليد واژهٔ اختيارى است که قبل از پارامتر طول رکورد قرار مى گيرد.<br>.

 اختيارى است که طول رکورد پرونده اى که براى دسترسى ٔ يک گزينه پروندهاى ٪CharInBuffer تصادفى باز شده است را تعيين مى کند.

۱ـ۳ـ۲ـتخصيصشمارۀ پرونده :در Basic Visual اين امکان وجودداردکهبهطورهمزمان چندین پرونده باز داشته باشید، مشروط بر اینکه هر پرونده شمارهٔ خاص خود را داشته باشد. به این<br>. منظور هميشه بايد شمارة پروندههاى باز را بدانيد و اين کار بسيار مشکلى است. اما Visual Basic المستقبل المستقبل المستقبل المستقبل المستقبل المستقبل المستقبل المستقبل المستقبل المستقبل المستقبل المستقبل ال<br>أن المستقبل المستقبل المستقبل المستقبل المستقبل المستقبل المستقبل المستقبل المستقبل المستقبل المستقبل المستقبل ٔ پرونده آزاد را برمىگرداند. براى اين مشکل راه حلى دارد: تابع ()FreeFile. اين تابع، اولين شماره با استفاده از این تابع همواره اطمینان خواهید داشت که شمارهٔ پروندهها تکراری نخواهند بود. شکل استفاده از تابع ()FreeFile چنين است:

FreeFile [ (intRangeNumber) ]

ٔ پرونده را (1-255 يا ٔ شماره پارامتر اختيارى intRangeNumber اجازه مىدهد تا محدوده 256–356) مشخص کنيد. محدودهٔ پيشفرض 255–1 است. اغلب برنامهنويسان ويژوال بيسيک از<br>-همين محدوده استفاده مى کنند چون به ندرت پيش مى آيد که يک برنامه در آن واحد بيش از ۲۵۶ پرونده باز داشته باشد. در اين حالت حتى نوشتن پرانتزها هم ضرورى نيست. در دستورهاى زير، ابتدا يک ٔ پرونده مشخص شده و سپس پرونده موردنظر با اين شماره باز مىشود: شماره intFileNumber = FreeFile()

 Open "AccPay.Dat" For Output As intFileNumber با استفاده از()FreeFile مىتوانيد مطمئن شويد که حتى در برنامههاى کوچک، دو پرونده با ٔ مشابه وجود نخواهندداشت. دو دستور فوق را مىتوان در يک دستور نيز خلاصه کرد: شماره Open "AccPay.Dat" For Output As FreeFile()

با اين روش، امکان اينکه شمارهٔ پرونده باز شده را بدانيد، وجود ندارد.<br>.

۲ـ۳ـ۲ـ طول رکورد : آرگومان CharInBuffer = Len هنگام کار با پروندههاى تصادفى اهميت مىيابد. هنگامى که ويژوال بيسيک از پروندهاى که براى دسترسى تصادفى باز شده است، اطلاعاترا مىخواند (يادرآن مىنويسد)، بايد طول رکورد (Record (را بداند. هر پرونده تصادفى در واقعمجموعهاىاز N قسمتاستکههرقسمتمعادل CharInBuffer طول دارد. کاربا پروندههاى تصادفى بسيار شبيه کار با آرايههاست و اگر از دستور1 Base Option استفاده کنيد بين آنها يک نناظر يک به يک ايجاد خواهد شد، چون شمارهٔ رکوردها هم از ۱ شروع خواهد شد.

#### ۴ـ۲ـ دستور **Close**

هر پروندهاى که باز شده بايد بعداز استفاده بسته شود. دستور بستن پرونده ساده است: Close# intFileNumber1[,intFileNumber2] [,... intFileNumberX] تعدادپروندههايى که مىتوانيددراين دستورقيدکنيدمحدوديتى نداردواگرهيچ شمارهاى قيد نشود تمام پروندههاى باز، بسته خواهند شد. در کد زير، ابتدا دو پرونده (يکى براى خواندن و ديگرى براى نوشتن) باز شده و سپس بسته مىشوند.

Dim intReadFile As Integer, intWriteFile As Integer

intReadFile = FreeFile  $\qquad$  Get first file #

Open "AccPay.Dat" For Input As intReadFile

IntWriteFile = Freefile  $\qquad$  Get next file #

Open "AccPayOut.Dat" For Output As intWriteFile

Close intReadFile

Close intWriteFile

اگر پروندهاى بسته نشود، احتمال صدمه به آن وجود دارد. بنابراين به محض اينکه کارتان با يک پرونده تمام شد، دراولين فرصت آن را ببنديد. بهترين روش (علاوه بر بستن تکتک پروندهها) آن است که در پايان برنامه با دستور سادهٔ زير تمام پروندههاى باز را به يکباره ببنديد :

Close

۵ـ۲ـ کار با پروندههای ترتيبى

حال که با کليات پرونده (مانند باز کردن، بستن) آشنا شديد، بهتر است با چند مثال خواندن ــ نوشتن پروندههاى ترتيبى را بيشتر تمرين کنيد.

پرونده ترتيبى يعنى پروندهاى که فقط به صورت متوالى مىتوان با آن کارکرد؛ پروندههاى ترتيبى را بايدازاول تا آخر پرونده خوانديا نوشت. خواندن/ نوشتن بزرگترين نقطه ضعفپروندههاى ترتيبى است. براى استفاده از اين قبيل پروندهها بايد تمام پرونده را خواند. مثلاًاگر پروندهاى ١٠٠٠ بايت باشد و فقط بخواهيد ۱ بايت آن را تغيير دهيد، بايد تمام بايتهاى ديگر را هم بخوانيد و دوباره بنويسيد. پروندههاى ترتيبى براى ذخيره کردن پروندههاى متنى کوچک که در آنها سرعت چندان مهم نيست، مناسب هستند.

۱ـ ۵ ـ۲ـنوشتنپرونده هایترتيبی : براینوشتن پرونده های ترتيبی آن را در حالت دسترسی output يا Append باز کنيد و از دستورهای #Printو #Write برای نوشتن پرونده های ترتيبی استفاده کنيد.

١ـ۱ـ ۵ ـ۲ـ دستور #**Print**: قبل از استفاده از هر پروندهاى بايد آن را باز کنيد. بعد از باز کردن پرونده، مىتوانيد اطلاعات را در آن بنويسيد. يکى از روشهاى نوشتن در پرونده استفاده از دستور #Print است. با اين دستور فقط در پروندههاى ترتيبى مىتوان نوشت:

Print# intFileNumber, [OutputList]

ٔ پرونده موردنظر و OutputList يکى از اقلام در اين دستور، intFileNumber شماره زير است:

[Spc(intN1)| Tab (intN2)] [Expression] [charPos]

طرزکارتابع ()Spc دردستور #Print مشابهدستور Print) دربرنامهسازى ۱ با اين دستوروتابع اشنا شدهايد) است. در جدول ۲ــ۲ توضيحات بيشتري دربارة عناصر OutputList ملاحظه مى کنيد. (تابع (۲intN(Tab مکان نما را به ستون ۲intN منتقل می کند)

| مفهوم                                                                                                    | عنصر        |
|----------------------------------------------------------------------------------------------------|-------------|
| به مقدار intN1 بين خروجي ها فاصله مي ندازد.                                                                                                    | Spc(intN1)  |
| مکان ظاهر شدن خروجی را تعیین می کند. @intN شمارهٔ ستون رامشخص می کند.<br>برای نوشتن در مناطق چاپی (به فواصل ۱۴ کاراکتر) از دستور Tab بدون آرگومان<br>استفاده كنيد.                    | Tab (intN2) |
| عبارت عددي يا رشتهاي                                                                                                    | Expression  |
| محل ظاهر شدن دستور Print بعدي ، با ؛ دستور Print بعدي از ادامهٔ همین خط،<br>نوشتن خروجی را ادامه خواهد داد. اگر این عنصر حذف شود، دستور print بعدی<br>از ابتداي خط بعد شروع خواهد شد. | Charpos     |

**جدول ٢ــ٢ــعناصر ليست خروج دستور # Print** 

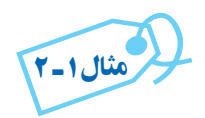

ايجاد يک ويراستار متن : پروژه ای ايجاد کنيد که داراى دو منوى File و Edit باشد. منوى File داراى گزينههاى Save براى ذخيره و ايجاد پرونده متنى و Open براى بازکردن پرونده خواهد بود. برای استفاده از برنامه، هنگام ذخيرهٔ دادهها، روی گزينهٔ Save از منوی File کليک کنيد. در کادر محاورهاى که ظاهر مىشود، نام پرونده را وارد کرده و مسير ان را وارد کنيد. سپس روى دکمهٔ Save در کادر محاورهاى کليک کنيد تا دادهها ذخيره شوند (شکل ۲ــ۲). برای کار با کادر محاورهای از کنترل Dialog Common روی فرم استفاده کنيدو نام آن را CdMain قرار دهيد.

برای نوشتن متنی که میخواهيد ذخيره کنيد از کنترل TextBoxی با نام textMain استفاده کنيدو مشخصه MultiLine آن را مساوی True قرار دهيد.

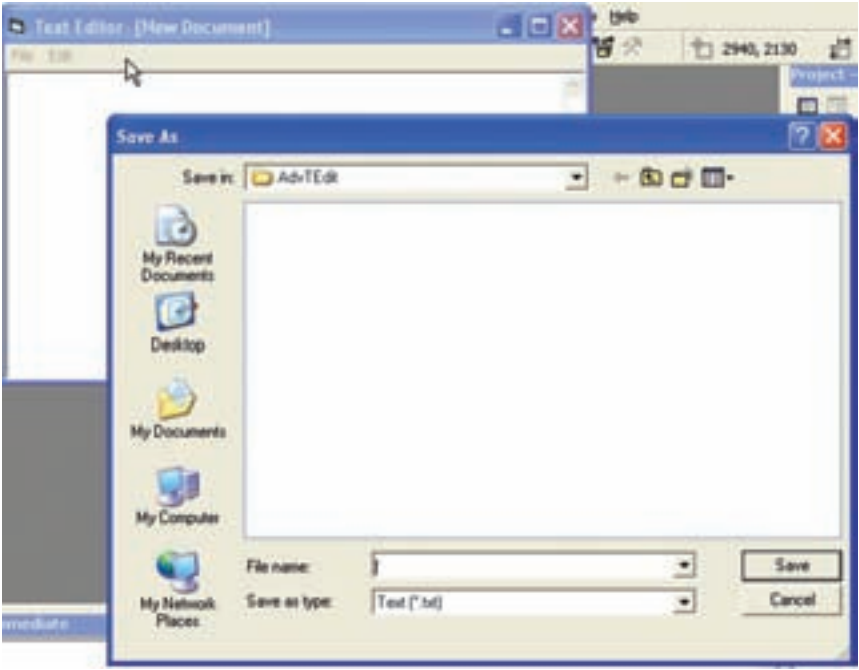

**شکل ۲ــ۲ــ استفاده ازکادرمحاورهاى،روش سادهاى براى ايجاد نامپرونده و محلى براى دادههاست.**

کد زير، روال رويداد ()Click گزينهٔ save را نشان مىدهد. اين روال يک پرونده را با دستور Open (خط ۲۸) باز مىکند و محتواى کادر متن را با استفاده از متد Print ذخيره مى کند (خط ۳۴). روال رويداد، پرونده را با استفاده از دستور Close مىبندد (خط ۴۰). دستور Close شمارهٔ file handle را<br>-به عنوان يک آرگومان مىگيرد.

**1** Private Sub itmSave\_Click() Dim strFileName As String `String of file to open Dim strText As String `Contents of file Dim strFilter As String `Common Dialog filter string Dim strBuffer As String `String buffer variable Dim FileHandle% `Variable to hold file handle تنظيم مشخصه filterبرای کنترل Dialog Common

```
09 strFilter = "Text (*.txt)|*.txt| All Files (*.^*|*.**"10 cdMain.Filter = strFilter
11
بازکردن کادرمحاورهای save 12
13 cdMain.ShowSave
14
15
اطمينان از خالی نبودن مشخصه filename در کنترل Dialog Common
16 If cdMain.filename \leq"" Then
درصورت خالی نبودن filename strfilename قرارمیدهيم 17
18 strFileName = cdMain.filename
19 
قرار دادن محتوای Main txt در strText 20
21 strText = txtMain.Text
22 
23 
                                      بهدست آوردن شماره پرونده برای فايل
24
25 FileHandle\frac{7}{2} = FreeFile
26
باز کردن فايل برای نوشتن 27
28 Open strFileName For Output As # FileHandle%
29 
30 
تغيير اشارهگر ماوس به صورت ساعت شنی
31 MousePointer = vbHourglass
32
```
نوشتن در فايل **33 34** Print # FileHandle%, strText **35** برگرداندن اشارهگر ماوس به حالت عادی **36 37** MousePointer = vbDefault **38**  بستن فايل **39 40** Close # FileHandle% **41** End If **42 43** End Sub

کلیم فکته : به خاطر داشته باشيد که بعد از پايان کار با پرونده، آن را ببنديد (دستور Close). اين دستور شمارة File handle را از حافظه خارج مي كند.

در کد زير، روالى را مشاهده مىکنيد که پرونده txt.Print را باز کرده، اعداد ۱ تا ۶ را در آن پرونده مىنويسدو سپس پرونده را مىبندد. مثال۲ـ ۲

Private Sub cmdFile\_Click() Dim intCtr As Integer 'Loop counter Dim intFNum As Integer 'File number intFNum = FreeFile Open "C:\Print.txt" For Output As #intFNum MsgBox "File Print.txt opened" For  $\text{intCtr} = 1$  To 6 Print #intFNum, intCtr <sup>'</sup>Write the loop counter MsgBox "Writing a "& cstr(intCtr) & "to Print.txt"

 Next intCtr Close #intFNum MsgBox "File Print.txt closed" End Sub برنامه را اجرا کنيد. اين برنامه در هر مرحله يک کادر پيام نمايش خواهد داد: هنگام باز شدن پرونده، هنگام نوشتن اعداد در پرونده و هنگام بسته شدن پرونده. براى اينکه مطمئن شويد اين روال، کار خود را به درستی انجام داده است، در برنامهٔ NotePad ویندوز پرونده Print.txt را باز کنید. اعداد ۱ تا ۶ را بايددر اين پرونده مشاهده کنيد:

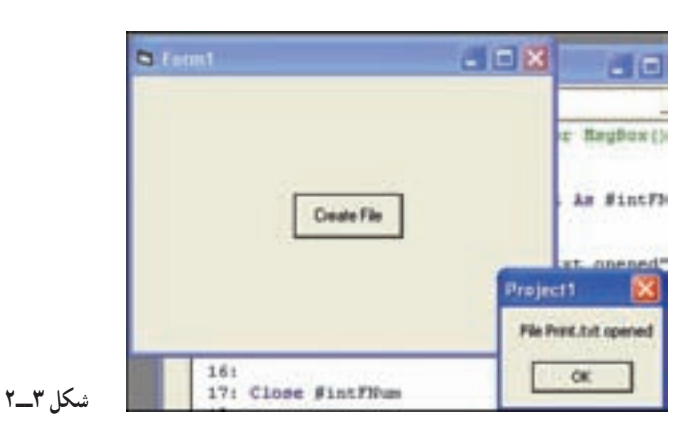

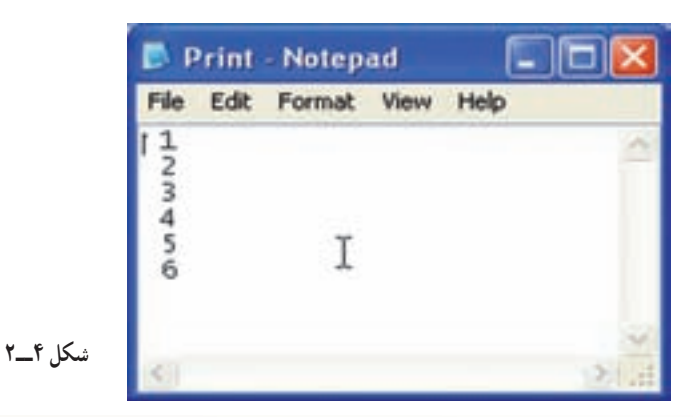

بهکدزير توجهکنيد. دراين برنامه بعدازدستور #Print از ; استفاده شده است، بنابراين اعداد پشت سر هم در پرونده نوشته خواهند شد. مثال٣ـ ۲

Private Sub cmdFile\_Click() Dim intCtr As Integer 'Loop counter Dim intFNum As Integer 'File number intFNum = FreeFile Open "C:\Print.txt" For Output As #intFNum MsgBox "File Print.txt opened" For  $intC$ tr = 1 To 6 بهعلامت ; توجه کنيد ;intCtr ,intFNum# Print MsgBox "Writing a "& cstr(intCtr) & "to Print.txt" Next intCtr Close #intFNum MsgBox "File Print.txt closed"

End Sub

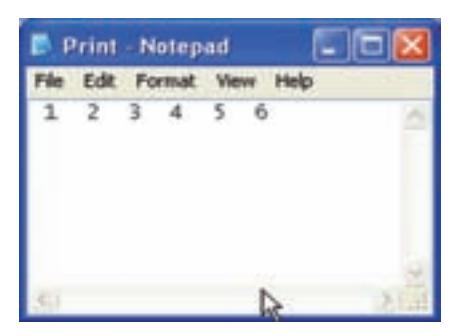

1 2 3 4 5 6

خروجى اين پرونده چنين خواهد بود:

فاصله اى که بين اعداد ملاحظه مى کنيد علامت مثبت اعداد مزبوراست که به قرينه حذف شده است. دستور # Print علامت اعداد را هم در پرونده چاپ خواهد کرد.

**شکل۵ ــ۲** با توجه به مثال ۲ــ۲ و ۳ــ۲ مشاهده میشود که اگر در انتهای دستور # Print از علامت ; (سميکلون ) استفاده کنيم عمليات نوشتن در همان خط جاری ادامه میيابد و در غير اين صورت مکاننما به خط بعد منتقل میشود. ۲ـ۱ـ ۵ ـ۲ـ دستور #**Write**:دستور #Write فرمان ديگرى است براى نوشتن در پروندههاى ترتيبى. دستورات #Write و #Print تفاوت کمى باهمدارند: دادههايى که با #Write درپرونده نوشته ') از هم جدا خواهند شد. اين دستور هنگام نوشتن **رشته آن را درون زوج گيومه** مىشوندبا کاما ( **('') قرار خواهدداد و براى نوشتن تاريخ از # استفادهمىکند. مقادير Boolean را بهصورت #TRUE # و #FALSE# مـىنويسد. دادههـاى null و خطاراهم بـهصورت #NULL# و** ٔ خطاى رخ داده است. **# errorcode Error# خواهدنوشت.**errorcodeکدتوليد شده به وسيله

۲ـ۵ـ۲ـ خواندن پروندههای ترتيبی:بازيابی داده ها در ديسک خيلی شبيه نوشتن داده ها در آن است با اين تفاوت که بايد پروندهها را در حالت دسترسی Input باز کنيد و از دستورات #Inputيا Input line برایخواندن پروندهاستفادهکنيد.

۱ـ۲ـ ۵ ـ۲ـ دستور **#Input**: بعد از نوشتن اطلاعات در پرونده، بايد بتوانيد آنها را دوباره بازيابى کنيد. دستور خواندن پروندههاى ترتيبى، دستور #Input است. خواندن يک پرونده ترتيبى بايد دقيقاً به همان ترتيب نوشتن آن صورت گيرد :

Input #intFileNumber, Variable1 [, Variable2] [,... VariableN] دستور #Input هم به يک شمارة پرونده نياز دارد. اين دستور بايد دقيقا متناظر با دستور #Print<br>-همان پرونده باشد. دستور زير پنج مقدار را از پرونده باز شده مىخواندو آنها را در متغيرهاى 1V تا 5V قرار مىدهد:

Input #intFileNumber, V1, V2, V3, V4, V5

ٔ اين پنج متغير بايد با دستور #Print که اين مقادير را در پرونده نوشته است، مطابقت نوع داده داشته باشد. درغير اين صورت، دستور #Input قادر به خواندن دادهها نخواهدبود.

از انجايي كه دادهها با #Write به وسيلة كاما از هم جدا خواهند شد، انطباق #Input و #Write ضرورى نيست. بنابراين براى سهولت کار، سعى کنيد از #Write به جاى #Print استفاده کنيد. شکل کلى دستور #Write چنين است:

Write #intFileNumber , [OutputList]

که در آن OutputList فهرست متغيرهايى است که بايددر پرونده intFileNumber نوشته شوند. مشکلاتى که در انطباق دستورات #Print و #Input وجود دارد، ما را به يک دستور کلى تر و قابل انعطاف تر مى رساند: دستور Write. نوشتن و خواندن پروندهها بهيکديگروابستهاندوهردوعمل مىتواننددريکبرنامهانجام شوند.

در کد زير ، برنامهاى را مشاهده مى کنيد که دو روال جداگانه عمليات نوشتن و خواندن پرونده را نشان داده است. در اين برنامه از روال رويداد Click دکمهٔ CmdFileout برای عمليات نوشتن و از روال ٔ CmdFileIn برای عمليات خواندن پرونده استفاده شده است. رويداد Click دکمه

- 1: Private Sub cmdFileOut\_Click()
- 2: 'Create the sequential file
- 3: Dim intCtr As Integr 'Loop counter
- 4: Dim intFNum As Integer 'File number
- بهدست آوردن شماره پرونده` FreeFile = intFNum 5:
- باز کردن پرونده txt.Print برای نوشتن 6:
- 7: Open "Print.txt" For Output As #intFNum
- نوشتن اعداد ۱ تا ۶ در پرونده` 8:
- 9: For  $\text{intCtr} = 1 \text{ To } 6$
- 10: Print # intFNum, intCtr; 'Write the loop counter
- 11: Next intCtr
- بستن پرونده` 12:
- 13: Close # intFNum
- 14: End Sub
- 15:
- 16: Private Sub cmdFileIn\_Click()
- 17: 'Read the sequential file
- 18: Dim intCtr As Integer 'Loop counter
- 19: Dim intVal As Integer <sup>'</sup>Read value
- 20: Dim intFNum As Integer 'File number
- 21: Dim intMsg As Integer 'MsgBox()
- بهدست آوردن شماره پرونده` FreeFile = intFNum 22:
- 23: Open "Print.txt" For Input As # intFNumآن خواندن بهمنظور پرونده بازکردن
- 24:

خواندن ۶ مقدار از نوع Integer از پرونده 6 To 1 = intCtr For 25:

26: Input # intFNum, intVal

27: 'Display the results in the lmmediate windows

28: intMsg = MsgBox("Retrieved a " $\&$  intVal  $\&$ "from Print.txt")

29: Next intCtr

30:

بستن پرونده intFNum # Close 31:

32: intMsg = MsBox("The Print.txt file is now closed.")

33: End Sub

اکنون کد زير را درنظر بگيريد. در اين برنامه براى نوشتن در پرونده از دستور #Write استفاده شده است.

1: Private cmdFile\_Click()

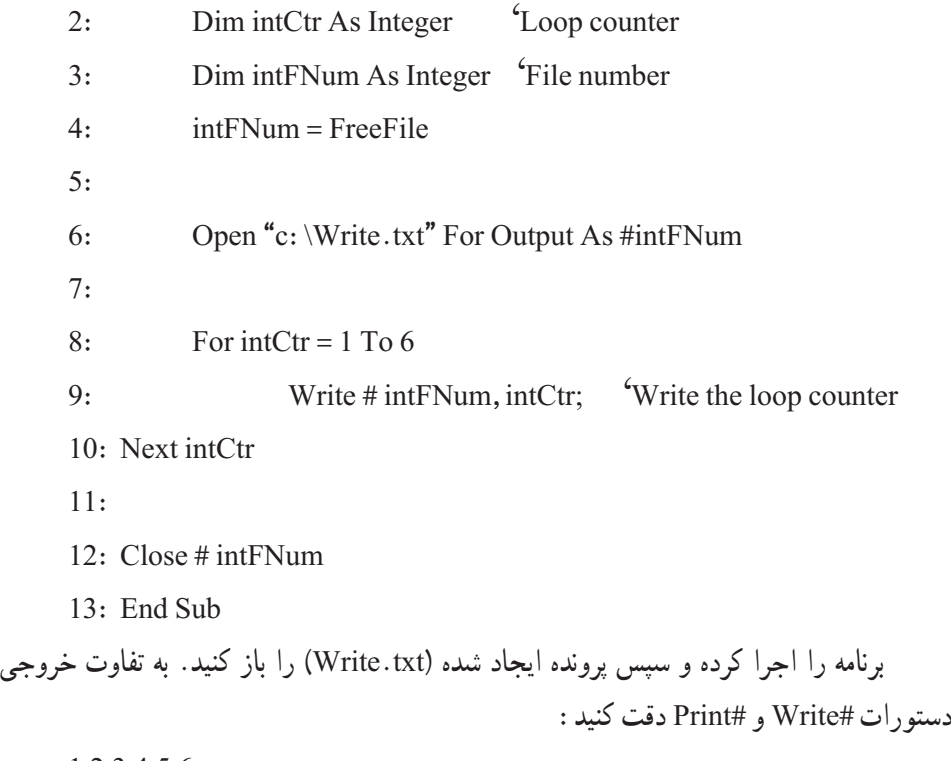

1,2,3,4,5,6

© نکته : اگر در پايان دستور #Write از; استفاده نکنيم، هرعدد در يک خط <sup>و</sup> بدون کاما نوشته خواهد شدو ديگر ازکاماهم خبرى نخواهدبود. چون دراين حالت ديگر وجود کاما براى جدا کردن دادهها ضرورتى ندارد. (در اين حالت دستورات #Write و #Print شبيه يکديگر خواهند شد.)

۲ـ۲ـ <sup>۵</sup> ـ۲ـبازيابى بازيابى داده ها با دستور **LineInput LineInput** :با استفاده از دستور Input Line Line میتوانيد داده هاى پرونده را خط به خط بخوانيد . شکل کلى دستور Input Line به صورت زير است: Line Input #FileHandle, strBuffer

- در اين دستور:
- Input Line کليدواژههاى دستور هستند.
	- ٔ پرونده باز است. FileHandle شماره
- StrBuffer رشتهاى است که دستور، دادههاى بازيابى شده را در آن قرار مىدهد.

پروندههاىمتنىسادهبهصورتخطبهخطدرديسکذخيرهمىشوند. اگرمتنىرادر NotePad واردکردهوکليد Enter را فشارندهيد، يک خط واردکردهايد. هر بارکهکليد Enter را فشاردهيد، ویژوال بیسیک رشتهٔ chr(13)&chr(10) را به کادر متن اضافه می کند تا پایان خط را مشخص کند. هنگامى که اين خط را ذخيره مىکنيد، اين نويسهها نيز در پرونده نوشته مىشوند. ويژوال بيسيک داراى ثابت vbCrLF براى اين رشته است. دستور Input Line نويسههاى داخل پروندهرا تازمانى که به vbCrLF برسدمىخواند. درپايان خط،دستورنويسههارا به آرگومان بافر (strBuffer (ارسال مى کند و از vbCrLF صرف نظر مى کند.

برای پیمایش تمام خطوط پرونده، از حلقهٔ Do While استفاده کنید. از تابع ()EOF ویژوال بیسیک برای تعیین اینکه ایا به انتهای پرونده رسیدهایم، استفاده کنید. این تابع، شمارهٔ پرونده را به<br>. عنوان آر گو مان دريافت مى کند . تا زمانى که به انتهاى پرونده نرسيدهايد، دستور Line Input به خواندن خطوط پرونده در داخل حلقهٔ Do While ادامه مىدهد.

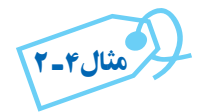

کد زیر، روال رویداد مربوط به گزینهٔ Open از منوی File پروژهٔ مثال ۱ــ۲ را نشان مىدهد. کاربر براى بازکردن پرونده در داخل ويراستار متن، روى اين گزينه کليک مىکند. روال رويداد از يک کادر محاورهاى براى فراهم کردن امکان شناسايى پروندهاى که بايد باز شود، استفاده مىکند. (کنترل CommonDialog با نام CdMain( **1** Private Sub itmOpen \_Click() Dim strFileName As String `String of file to open Dim strText As String `Contents of file Dim strFilter As String `Common Dialog filter string Dim strBuffer As String `String buffer variable Dim FileHandle% `Variable to hold file handle `Set the Common Dialog filter strFilter = "Text (\*.txt)|\*.txt| All Files (\*.\*)|\*.\*" **0** cdMain.Filter = strFilter **2** `Open the common dialog **3** cdMain.ShowOpen **4 5** `Make sure the retrieved filename is not a blank string If cdMain.filename  $\leq$ " Then اطمینان از خالی نبودن مشخصهٔ filename در کادر محاورهای Open<br>. **7 8** `If it is not blank, open the file **9** strFileName = cdMain.filename **1** `Get a free file handle and assign it to the file `handle variable ٔ فايل آزاد FreeFile = %FileHandle بهدست آوردن شماره `Open the file

Open strFileName For Input As #FileHandle%

باز کردن فايل برای خواندن به حالت دسترسی INput توجه کنيد

تغيير اشارهگر ماوس به ساعت شنی hourglass an pointer mouse the Make `

MousePointer = vbHourglass

خواندن فايل بهصورت خط به خط تارسيدن به انتهای فايل Traverse the lines of the file فايل مصورت Do While Not EOF(FileHandle%) `Check for end of file

`Read a line of the file

خواندن يک خط فايل و ذخيرة آن در strBuffer . strBuffer ( خواندن يک خط فايل و ذخيرة آن در

`Add the line from the Output buffer

```
38 strText = strText \& strBuffer \& vbCrLf
```
strText ٔ اضافه کردن خط خوانده شده از فايل به متن موجود در رشته

Loop

**1** `Change the mousepointer back to the arrow

تغييراشارهگرماوسبهحالتعادی

MousePointer = vbDefault

`Close the file when completed

Close #FileHandle%

`Assign the retrieved text to the text box

txtMain.Text = strText

قرار دادن محتوای فايل (که اکنون در StrText است) در کنترل textbox

**49**

**50** `Put the filename in the form caption

**51** frmMain.Caption = ''Text Editor- [''& strFileName &'']''فايل نام دادن قرار درعنوان فرم

**52** End If

**53** End Sub

۶ ـ۲ـ کار با پروندههای تصادفى

با ان که دربارهٔ پروندههاى ترتيبى بسيار صحبت کرديم، ولى بايد بگوييم که برنامهنويسان Visual Basic به ندرت از اين نوع پروندهها استفاده مى کنند و بيشتر تمايل دارند با پروندههاى تصادفى (random access) کار کنند. پرونده تصادفى، پروندهاى است که در هر نقطه از آن (بدون رعايت ترتيب) مى توان نوشت يا از آن خواند. دلیل اولیهٔ اهمیت پروندههای تصادفی، معرفی نوع جدیدی از انواع داده است : نوع دادهٔ تعریف شده<br>. به وسيلهٔ كاربر (user–defined data type). اين نوع داده، همانطور كه از نام آن پيداست، برخلاف انواع دادهٔ ذاتى Visual Basic به وسيلهٔ كاربر تعريف مىشود.

۱ـ۶ ـ۲ـ نوع دادۀ تعريف شده به وسيلۀ کاربر: در مطالبى که تاکنون بيان کردهايم از انواع دادههاى ذاتى ويژوال بيسيک مثل Integer، String و Double استفاده کردهايم. يکى از ويژگى هاى ویژوال بیسیک، فراهم نمودن امکان ایجاد نوع دادهٔ سفارشی است که به نام نوع داده تعریف شده به وسيلهٔ كاربر (user–defined Data Type يا به اختصار UDT) معروف است. مىتوان UDT را به عنوان متغيرى فرض کرد که از چندين بخش ايجاد شده است و هر بخش را مىتوان چندين بار در برنامه به کار برد.

برنامهاى را در نظر بگيريد که نام قطعات موسيقى و آهنگساز هر قطعه را ذخيره مىکند. اگر بخواهيد براى هر قطعه و آهنگساز، متغير خاصى را تعريف کنيد، بخش اعلان متغيرها به صورت زير خواهدبود:

اعلان متغير برای آهنگساز قطعه ۱ String As ComposerOne\_g Public **01** اعلان متغير برای نام قطعه ۱ String As PieceOne\_g Public **02 03**

**04** Public g\_Composer Two As String ۲ آهنگساز برای متغير اعلان

٤٢

اعلان متغير برای نام قطعه ۲ String As PieceTwo\_g Public **05**

**06**

اعلان متغير برای آهنگساز قطعه ۳ String As ComposerThree\_g Public **07** اعلان متغير برای نام قطعه ۳ String As PieceThree\_g Public **08**

اين قبيل کدنويسى ممکن است براى برنامه کو تاه مناسب باشد ولى اگر تعداد قطعات موسيقى که مىخواهيم ذخيره کنيم، بيشتر شود، اين روش، مناسب نخواهد بود. يک راهحل ساده براى اين مسأله، نعريف يک بستهٔ متغيری و نامگذاری آن است. به بيان ديگر با ترکيب دادههای ذاتی Visual Basic میتوانيد انواع دادههای جديدی ايجاد کنيد. اين بسته را نوع دادهٔ تعريف شده بهوسيلهٔ کاربر (UDT)<br>\* مىنامند. که به آن گاهی ساختار (structure (يا رکورد (Record (نيز گفته میشود. متغيرهاى UDT را نيز با استفاده از کليدواژههاى Dim، Public يا Private مىتوان اعلان کرد.

برای تعریف نوع دادهٔ کاربر، از دستور Type استفاده میشود. هر نوع دادهٔ کاربر باید دارای يک نام باشد (TypeName). اين نام بايد در کل برنامه منحصر به فرد باشد. تمام انواع داده کاربر بايد در سطح مدول تعريف شوند و تعريف آنها در داخل روالها مجاز نيست. اگر يک نوع داده کاربر در مدول فرم تعريف شود، حتما بايد به صورت Private تعريف شده باشد.

ٔ Type در بخش General مدول ايجاد کرد: يک UDT را مىتوان با استفاده از کليدواژه

Type TypeName

Elements as DataType

………

End type

در اين دستور: ٔ ويژوال بيسيک است که شروع يک بلاک نوع داده را مشخص مىکند. Type: کليدواژه TypeName: نام نوع داده است. DataType as Elements: هرعضوى از نوع داده است. type End: پايان دستور Type را مشخص مىکند. برای مثال آهنگساز و قطعه موسيقی، میتوان نوع دادهای به نام Music بهصورت زير تعريف کرد.

Type Music

Composer As String

Piece As String

End Type

پس از تعريف نوع داده توسط کاربر ويژوال بيسيک اين نوع داده را مانند انواع دادههای ذاتی خود (Integer، String ، (…میشناسد. حال برای استفاده از اين نوع داده مانند استفاده از انواع دادههای ذاتی در ويژوال بيسيک عمل کنيدلذا بايد متغيری از اين نوع را اعلان کنيد.

Dim MyMusic As Music

متغير MyMusic از نوع داده Music اعلان شده است. شکل کلی رجوع به عناصر نوع دادهٔ تعریف شده به وسیلهٔ کاربر به صورت زیر است : VarName.ElementName

- که در اين شکل کلى: VarName: نام متغير است (نمونهاى از نوع داده). ElementName: نامعنصر خاصى از نوع داده است. در مثال بالا از Composer.MyMusic و Piece.Mymusic به ترتيب برای دسترسی به نام آهنگساز و نام قطعه موسيقی استفاده میشود. کد زير، چگونگى ايجاد نوع دادة Music که از اجزاى قطعهٔ موسيقى و اهنگساز تشکيل شده است را نشان مىدهد. همچنين در اين کد، متغيرى به نام MyMusic از نوع داده تعريف شده است. با استفاده از دو کنترل textbox با نامهای txtcomposer و txtpiece نام آهنگساز و نام قطعه از کاربر دريافت میشود.
	- **01** `Make a user-defined type that has
	- **02** `elements for the composer and the piece
	- **03** Type Music
	- **04** Composer As String
	- **05** Piece As String
	- **06** End Type

**01** Dim MyMusic As Music **02** Dim Msg \$

 `Assign values to each element in the user- `defined type. Values come from TextBoxes on a form. MyMusic. Composer = txtComposer. Text MyMusic.Piece = txtPiece. Text **07** 

در کادر پيام نام آهنگساز و نام قطعه در دو خط مجزا به شکل زير نام آهنگساز: Composer نام قطعه**: Piece**

نمايش داده میشود. برای انتقال مکان نما به خط جديداز ثابت Vberlf استفاده شده است.

**08** `Create a string that displays all of the

**09** `values in the type

**10** Msg\$ =''Composer: ''&MyMusic.Composer & vbCrLf

**11** Msg $\$\equiv Msg\$\&\text{ 'Piece: }$  " $\&\text{ MyMusic. Piece}$ 

**12**

**13** `Display the string

**14** MsgBox Msg\$

فرض کنيد برنامهاى داريد که نياز به يک دفترچه آدرس دارد. هر آدرس تشکيل مىشود از نام، نام خانوادگى، آدرس، شماره تلفن و اطلاعاتى از اين قبيل. براى کار با اين اطلاعات مىتوانيداز متغيرهاى جداگانه استفاده کنيد ولى در اين صورت برنامهنويسى بسيار خسته کننده و پيچيده خواهد ٔ جديدى ايجاد کنيم و از آن به شد. بسيار سادهتر خواهد بود تا بتوانيم با ترکيب اين متغيرها نوع داده بعدبا اين نوع داده کار کنيم.

از طريق كد زير، مىتوانيد مطالب بيشترى دربارة دستور Type ياد بگيريد.

1: 'Module Page of the Project

- 2: Type UserType
- 3: strFName As String
- 4: strLName As String
- 5: End Type

6: Public Names As UserType

در اين کد يک نوع داده کاربر به نام UserType تعريف شده است. اين نوع دادهٔ جديد داراي دومتغيرازنوع رشتهاى (strFName و strLName (است. در خط۶ هميک متغيرازاين نوع جديد تعريفشده است. دقت کنيدکه UserType يک متغير نيست بلکه يک نوع داده است واين Names است که متغيرى از نوع UserType مىباشد. براى دسترسى به اجزاى درونى نوع داده کاربر بايد ازعملگر نقطه (.) استفاده کنيم. به کد زير

توجه کنيد:

 Names.strFName = ''Mohammad'' Names.strLNames = ''Yamaghani'' lblFName.Caption = ''First Name: ''&Names.strFName lblLName.Caption = ''Last Name: ''&Names.strLName

به هر عضو درون نوع دادهٔ کاربر يک فيلد (field) گفته مىشود. متغيرهاى رشتهاى درون نوع دادهٔ کاربر را مىتوان با گزينهٔ \*StringLenght بعد از As String محدود کرد. بدين ترتيب طول رشته با مقدار ثابت StringLenght مقداردهی خواهد شد. هنگام نوشتن نوع دادهٔ کاربر در یک فایل (به دلیل اینکه اندازهٔ هر رکورد باید مشخص باشد) فیلدهای رشتهای باید اندازهٔ ثابت داشته باشند. در کد<br>-زير، شکل تغييريافته کدقبل را مشاهده مىکنيد.

1: 'Module Page of the Project

2: Type UserType2

3: strFName As String \* 8

4: strLName As String \* 20

5: End Type

6: Public Names As UserType2

بک رشتهٔ ثابت نمىتواند بيش از حداکثر تعيين شده مقدار بگيرد و اگر مقدارى که به آن مىدهيم کمتر از حداکثر طول تعریف شده باشد، Visual Basic بقیهٔ رشته را با فضای خالی پر خواهد کرد. ۲ـ۶ـ۲ـ باز کردن پروندههای تصادفی : قبلاً دیدید که در حالت پیشفرض، دستور Open پروندهها را در حالت تصادفى باز مىکند:

Open "Random.txt" As#1

که معادل دستور زير است:

Open "random.txt" For random As#1

(البتهمىتوان يکپروندهرادر حالتتصادفى بازکردولى با آن بهصورتترتيبى کارکرد.) براى درک بهتر تفاوت پروندههاى ترتيبى و تصادفى به يک مثال توجه کنيد. فرض کنيد پروندهاى داريد که در ۱۰ خط آن مقدار کل کالاهاى يک انبار را نوشتهايد. حال اگر اين پرونده را در حالت ترتيبى باز کرده باشيد و بخواهيد خط ششم (رکورد ششم) را بخوانيد بايد پنج رکورد قبل را هم بخوانيد تا بتوانيد به رکورد ششم دسترسى پيدا کنيد. ولى در حالت تصادفى، مىتوانيد بهطور مستقيم به سراغ رکورد ششم رفته و آن را بخوانيد (در نوشتن پرونده هم همين مطلب صادق است). وقتى پروندهاى داراى ۱۰ رکورد باشد، تفاوت چندان محسوس نخواهد بود ولى مىتوانيد تصور کنيد که براى پروندهاى با ۱۰۰۰۰ رکورد چه تفاوتى بين اين دو روش وجود خواهدداشت.

۳ـ۶ـ۲ـ دستورهای **Get** و **Put** : براى خواندن و نوشتن پروندههاى تصادفى از دو دستور #Get و #Put استفاده مىکنيم. اين دو دستور معادل دستورات #Input و #Print در پرونده ترتيبى هستند. ولى تفاوت کوچکى بين اين دستورها وجود دارد. در دستورهاى #Input و #Printراهى وجود ندارد تا نقطهاى ازپرونده براى خواندن يا نوشتن مشخص شود، در حالى که دستورهاى #Get و #Put داراى چنين امکانى هستند:

Put [#]intFileNum, [intRecNum,] Variable

Get [#]intFileNum, [intRecNum,] Variable

- ٔ پرونده موردنظر است. intFileNum شماره
- ٔ رکوردى است که مىخواهيدبا آن کار کنيد. intRecNum شماره

سند به در مورتی که شمارهٔ رکورد در این دستورها ذکر نشود، عملیات روی که شماره به این استان روی به ک ٔ رکورد بعداز رکورد جارى انجام مىشود.

 Variable متغيرىاستکهمقدارآن درپرونده نوشتهمیشودويامقداریکهازپرونده خوانده شده ، در آن ذخيره مىشود.

ٔرکورداستفاده مىشود. همانطورکه مشاهده مىکنيددراين دستورها ازآرگومانى به نام شماره با تعیین شمارهٔ رکورد، میتوانید فقط ان رکورد را خوانده یا در ان بنویسید. شمارهٔ رکوردها از ۱<br>.

شروع مىشود. اين دستورها مىتوانند هر نوع دادهاى (حتى ارايه يا نوع دادهٔ كاربر) را بخوانند <sub>و</sub> اين<br>. قوىترين ويژگى پروندههاى تصادفى است. در مطالب بعد طى چند مثال با روش کار اينها بيشتر آشنا خواهيد شد.

## ۷ـ۲ـ کنترلهای **FileListBox ،DirectoryListBox** و **DriveListBox**

- ويژوال بيسيک داراى سه کنترل خاص براى مديريت پوشهها، درايوها و پروندههاست: کادر ليست دايرکتورى ــ به کاربر امکان باز کردن پوشه (دايرکتورى)ها را مىدهد. کادر ليست درايوــ به کاربر امکان انتخاب يک درايوديسک را مىدهد. کادر ليست پرونده ــ به کاربر امکان انتخاب پرونده را مىدهد.
	- شکل ۶ــ۲ فرمى را با سه کنترل مزبور نشان مىدهد.

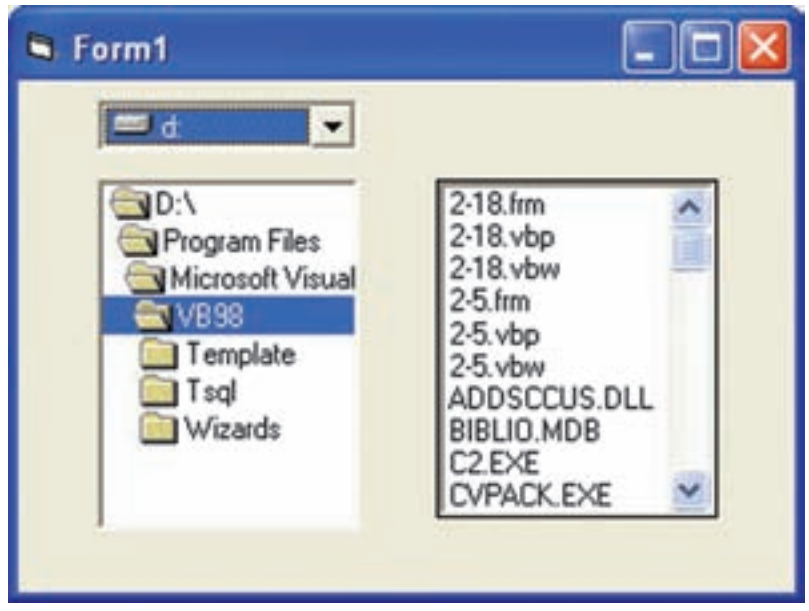

**شکل ٦ــ٢ــ کنترل هاى پرونده Basic Visual**

شايد تعجب کنيد که با وجود کنترل هاى کادر محاورهاى، ديگر چه نيازى به اين سه کنترل داريم. مواقعى پيش مى آيد که فقط به يک يا دو جنبه از اين کنترل ها نياز داريم. به عنوان مثال، نوشتن پروندههايى کهپوشهيادرايوآن ازقبل مشخصشدهاست (در شبکهها اين وضعيتاغلباتفاق مىافتد). کنترلهاى پرونده در Basic Visual با هم ارتباط ساختارى ندارند، يعنى اگر در کادر ليست درايو، يک درايو را انتخاب کنيد، دو کنترل ديگر به طور خودکار متوجه اين تغيير نخواهند شد. اين وظيفهٔ برنامهنويس است که با نوشتن کد بين آنها ارتباط برقرار کند.

۱ـ۷ـ۲ـ کادر ليست درايو : کادر ليست درايو (DriveListBox (به کاربران امکان انتخاب يک درايو را مىدهد. اين کنترل مىتواند تمام درايوهاى موجود در سيستم (ديسکهاى سخت محلى و شبکه، درايوهاى فلاپى و ROM-CD (را شناسايى کند. شکل ۷ــ۲ يک کادر ليست درايو باز را نشان مے ردهد .

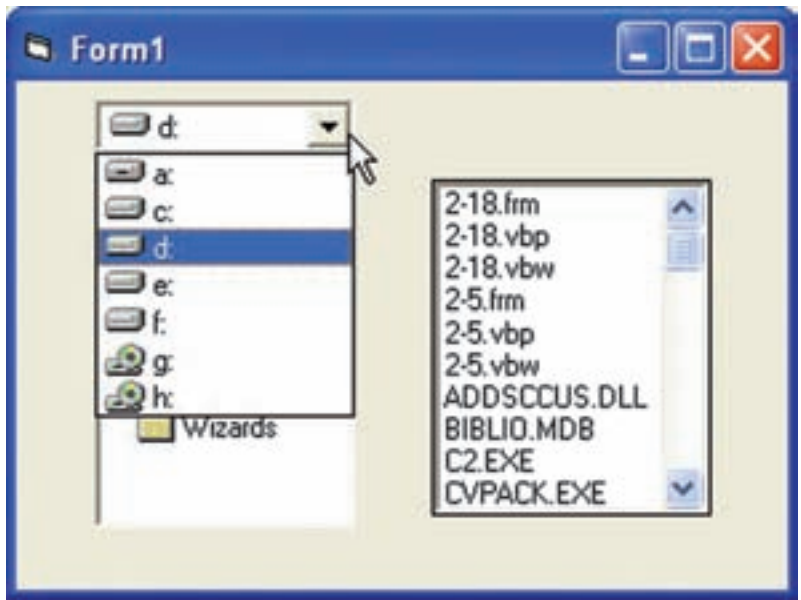

**شکل ٧ــ٢ــ کادرليست درايو**

درايو پيشفرض در کادر ليست درايو، درايوى است که برنامه از آنجا اجرا شده است، اما با نوشتن کدمىتوان اين حالت را تغيير داد. مشخصهٔ متداول اين کنترل، Drive است که نام درايو انتخاب شده در ان قرار مىگيرد. به کمک اين مشخصه مىتوان نام درايوپيشفرض را نيز تغيير داد. دستور زير درايوپيش فرض کنترل drvDisk را به درايو C تغيير میدهد.  $\text{drvDisk}.\text{drive} = "C: \mathcal{N}$ . درصورتی که کاربر درايو ديگری را از اين کنترل انتخاب کند رويداد Change رخ میدهد.

برای تغيير درايواز دستور ChDrive استفاده کنيد.

Private sub drvDisk-Change ( )

ChDrive drVDisk.drive

End sub

درايو انتخاب شده توسط کاربر در مشخصهٔ درايو کنترل قرار دارد (drvDisk.drive) شکل کلی دستور chDrive در جدول ۴ــ۲ آمده است.

۲ـ۷ـ۲ـ کادر ليست دايرکتوری : با کادر ليست دايرکتورى (DirectoryListBox(، کاربر امکان انتخاب پوشهٔ موردنظر را خواهد داشت. اين کنترل تمام پوشههاى موجود در سيستم را شناسايى مى کند. کادر ليست داير کتورى براى نمايش پوشهها از استانداردهاى ويندوز استفاده مى کند. به ياد داشته باشيد که اين کنترل نمى تواند به طور خودکار درايو انتخاب شده را تشخيص دهد. در اين فصل، مشاهده خواهيد کرد که حگونه مى توان بين اين کنترل ها ارتباط برقرار کرد.

داير کتورى پيش فرض کادر ليست داير کتورى، پوشهاى است که برنامه از آنجا اجرا شده است، ولى اين وضعيت را مىتوان تغيير داد.

مشخصهٔ متداول اين کنترل، Path است که نام درايو انتخاب شده در آن قرار مىگيرد. به کمک اين مشخصه مىتوان نام پوشهٔ پيشفرض را نيز تغيير داد.

دستور زير مسير پيش فرض کنترل dirDirect را مساوی ''MyFiles\:C ''قرار میدهد.  $dirDirect.path = "C: \MyFiles"$ 

درصورتیکه کاربر مسير ديگری را از کنترل انتخاب کند رويداد Change رخ ميدهد. مسير انتخاب شده توسط کاربرد در مشخصه path قرار دارد (dirDirect.path). برای تغيير مسير از دستور ChDir استفاده کنيد (شکل کلی اين دستور در جدول ۴ــ۲ آمده است).

private sub dirDirect-Change ()

ChDir dirDirect.path

End sub

۳ـ۷ـ۲ـ کادر ليست پرونده : به کمک کادر ليست پرونده (FileListBox (کاربر مىتواند پرونده موردنظرش را انتخاب کند. اين کنترل قادر است تمام فايلهاى موجود در سيستم را شناسايى کند. اين کنترل براى نمايش پروندهها از استاندارد گرافيکى ويندوز استفاده مىکند. به ياد داشته باشيد که اين کنترل به خودیخود قادر به تشخيص درايو و پوشهٔ انتخاب شده نيست. کادر ليست پرونده

بهطورپيشفرض پروندههاى موجود درپوشهاى که برنامه ازآنجا اجرا شدهرا نمايش خواهدداد. اين وضعيت با نوشتن کد مناسب قابل تغيير است.

مشخصههاى متداول اين کنترل در جدول ۳ــ۲ ارايه شدهاند.

**جدول ۳ــ۲**

| توضيح                                        | مشخصه        |
|----------------------------------------------|--------------|
| نام پرونده انتخاب شده                        | FileName     |
| مسير پرونده انتخاب شده                       | Path         |
| تعیین نوع پروندههای قابل مشاهده در این کنترل | Pattern      |
| امكان انتخاب چندين پرونده به صورت همزمان     | Multi Select |

هنگامی که کاربر پروندهای را انتخاب کند رويداد Change رخ میدهد. نام پرونده در مشخصه Filename و مسير ان در مشخصهٔ path قرار دارد. كد زير نام فايل انتخابی را عنوان فرم قرار میدهد. Private sub filFiles-Change ()

form1.Caption = filFiles. File Name

End sub

(نام فرم1form و نام کنترل ليست پرونده filFiles است.)

## ۸ ـ۲ـ دستورهای پرونده

ويژوال بيسيکداراىچندين دستوربراىکاربا پروندهها،پوشههاودرايوها است. اين دستورات را در جدول ۴ــ۲ ملاحظه مىکنيد.

C: \MyFiles فرض کنيد مى خواهيد در شروع برنامه کنترل هاى ليست درايو و داير کتورى به مسير اشاره کنند. براى اين کاربايد از کد زير در روال ()Form\_Load استفاده کنيد :

ChDrive"C:"

ChDir"\MyFiles"

علاوه بر دستورهاى جدول ۴ــ،۲ Basic Visual از توابع ()Dir) براى تعيين وجود ياعدم وجود پروندهها) و ()CurDir) براى تعيين نام دايرکتورى جارى) نيز پشتيبانى مىکند. تابع ()Dir به توضيح بيشترى نياز دارد. فرض کنيد مى خواهيد بدانيد آيا پرونده اى به نام DAT98.SALES دردرايو C وجوددارديا خير؟ براى اين کارمى توانيدازکدزيراستفادهکنيد:

| مفهوم                                                                                                    | دستور              |
|----------------------------------------------------------------------------------------------------|--------------------|
| به درايو strDrive تغيير درايو ميدهد.                                                                                           | ChDrive strDrive   |
| به دایرکتوری Strdirectory تغییر دایرکتوری میدهد. اگر درایو<br>مشخص نشده باشد، Visual Basic از درایو جاری استفاده<br>خواهد کړد. | ChDir strDirectory |
| پرونده (یا پروندههای) تعیین شده را پاک میکند.                                                                                  | Kill strFileSpec   |
| دایرکتوری strDirectory را میسازد.                                                                                              | MkDir strDirectory |
| دایرکتوری strDirctory را حذف میکند. اگر در دایرکتوری هنوز<br>پروندهای وجود داشته باشد، این دستور تولید خطا خواهد کرد.          | RmDir strDirectory |

**جدول ۴ــ۲ــ دستورات پرونده Basic Visual**

If  $(Dir('C: \SALES98.DAT'')) = "SALES98.DAT"$  Then

 $IntMsg = MsgBox$  ("The file exist")

Else

 $IntMsg = MsgBox$  ("The file does not exist")

End If

اگر پرونده خواسته شده موجود باشد، اين تابع نام آن را برمىگرداند و درصورتى که پرونده موجود نباشد، تابع ()Dir چيزى برنمىگرداند. آرگومان تابع ()Dir) ماننداکثر توابعپرونده) مىتوانداز ١ استفاده کند: کاراکترهاى عمومى (Wildcard(

Dir("C:\Sales<sup>\*</sup>.DAT")

١ــ در کتاب سيستمعامل با اين نويسهها آشنا شدهايد.

اين دستور اولين پروندهاى را که با آرگومان داده شده مطابقت داشته باشد، برمىگرداند. بعداز اجراى اولين دستور Dir مىتوانيداز آن به بعدتابع ()Dir بدون آرگومان (يا حتى بدون پرانتز) استفاده کنيد. در اين حالت Basic Visual پروندههاى بعدى که با معيار بالا مطابقت داشته باشند را تا زمانى ٔ null ('''') برگشت داده شود، برخواهد گرداند. که رشته

اگر بخواهيد درايوپيشفرض کادر ليست درايورا تغيير دهيد بايد از خاصيت Drive استفاده کنيد:

 $drvDisk$ . Drive =  $'d: \vee''$ 

با اين کار،هنگامى که اين کنترل فعال شود،درايو D: دربالاىآن مشاهده خواهد شد. هنگامى که در اين کنترل، کاربر درايو ديگرى را انتخاب کند، رويداد ()Change رخ خواهد داد که مىتوانيد در روال ()Change\_drvDisk درايوپيشفرض را تنظيم کنيد:

ChDrive drvDisk.Drive

درصورتى که مىخواهيد بين کنترلهاى کادر ليست دايرکتورى و کادر ليست درايو ارتباط برقرار کنيد، بايدبه صورت زيرعمل کنيد:

 $dirDirect.path =  $drvDisk$ . Drive$ با اين کار ، درايو تعيين شده در کادر ليست درايو تبديل به درايو پيش فرض کادر ليست داير کتورى خواهد شد. دستور فوق را مى توانيد در روال رويداد ()drvDisk\_Change قرار دهيد. براى برقرارى ارتباط بين کادر ليست دايرکتورى و کادر ليست پرونده مىتوانيد دستور زير را در روال رويداد Change کادر ليست دايرکتورى قرار دهيد:

chDir dirDirect.Path

روش ديگر ايجاد ارتباط بين کادر ليست دايرکتورى و کادر ليست پرونده استفاده از خاصيت Path است:

filFiles.Path = dirDirect.Path قطعه کد زير برای برقراری ارتباط بين سه کنترل drvDisk و dirDirect و filFiles بهکار میرود.

private sub drvDisk\_Change ()

dirDirect.Path = drvDisk.Drive

End sub

private sub dirDirect.Change ()

filFiles.path = dirDirect.Path

End sub

کادر لیست دایرکتوری دارای مشخصهٔ جالبی به نام ListIndex 'است : مقدار این مشخصه به اولين زير دايرکتورى تحت دايرکتورى انتخاب شده اشاره مىکند. -۱ به خود دايرکتورى اشاره مى کند. ۲– به يک دايرکتورى بالاتر از آن و الى آخر. اعداد مثبت هم به ترتيب به دايرکتورىهاى پايينتر اشاره خواهندکرد.

اگر مىخواهيد کادر ليست پرونده فقط انواع خاصى از پروندهها را نمايش دهد، مىتوانيد از خاصيت Pattern اين کنترل استفاده کنيد:

filFiles.Pattern =  $4*$ .vbp;  $*$ .frm"

هنگامى که کاربر پروندهاى را انتخاب مىکند، رويداد Change رخ داده و نام پرونده انتخاب شده در خاصيت FileName قرار داده مىشود. اين کنترل هم (مانند کادر ليست دايرکتورى) داراى ٔ ListIndex است و پرونده انتخاب شده مقدار-۱ دارد. مشخصه

~ تمرين : پروژهاى ايجاد کنيد که بتوان با انتخاب يک پرونده در کادر ليست پرونده، نام پرونده و مسير کامل آن را در يک کنترل برچسب مشاهده کرد. تذکر: در کادر ليست پرونده، فقط پروندههاى از نوع TXT و DOC قابل رؤيت باشند.

## ۹ـ۲ـ ذخيره و بازيابى تصويرها

بههمان ترتيبى که متن را دريک پرونده ذخيره يا ازآن بازيابى کرديد، مىتوانيدتصويرهاى طرح بيتى يا پرونده نشانه را به کمک تابع ()LoadPicture (که قبلاً با ان اشنا شدهايد) از روى ديسک خوانده ٔ Picture کنترل کادر تصوير يا تصوير قرار دهيد. و در مشخصه

همانطور که مىدانيد شکل کلى تابع ()LoadPicture به صورت زير است:

ImageCtrl.Picture = LoadPicture (FilePath)

١ــ کنترل ليست درايو از نوع Box Combo و دو کنترل ديگر از نوع listBox هستند. لذا هر سه دارای ٔ مشخصه List و ListIndex میباشند.

در اين شکل کلى تابع: ImageCtrl: کنترل کادر تصوير، تصوير يا فرم است. ٔ Picture شىء است. Picture: مشخصه LoadPicture: نام تابع است. FilePath: محل دقيق پرونده روى ديسک است. ٔ تصويرىکهدرکنترلهاىکادرتصوير،تصويريافرماست،ازدستور SavePicture براىذخيره استفاده کنيد. شکل کلى اين دستور به صورت زير است:

SavePicture Picture, strFilePath

- در اين دستور:
- SavePicture نام دستور است.
- Picture تصويرى است که در مشخصهٔ Picture کنترلهاى کادر تصوير، تصوير يا فرم قرار داده شده است.
	- StrFilePath مسير و نام پروندهاى است که مىخواهيد تصوير را در آن ذخيره کنيد.

در اين مثال از دستور SavePicture براى ذخيرة تصوير موجود در يک کنترل تصوير (Image) و در محل خاصى روى ديسک، استفاده شده است. اين برنامه از يک کادر محاورهاى براى تعيين نام پرونده و محل ذخيرة آن استفاده مىكند.<br>. ۱ــ پروژهٔ جديدي ايجاد كنيد. مثال۵ـ ۲

- ۲ــ روى Forml کنترلهاى زير را اضافه کنيد:
	- کنترل Image بهنام imgMain
	- ٔ فرمان بهنام CmdImageSave دکمه
		- cdMain بهنام Commondialog

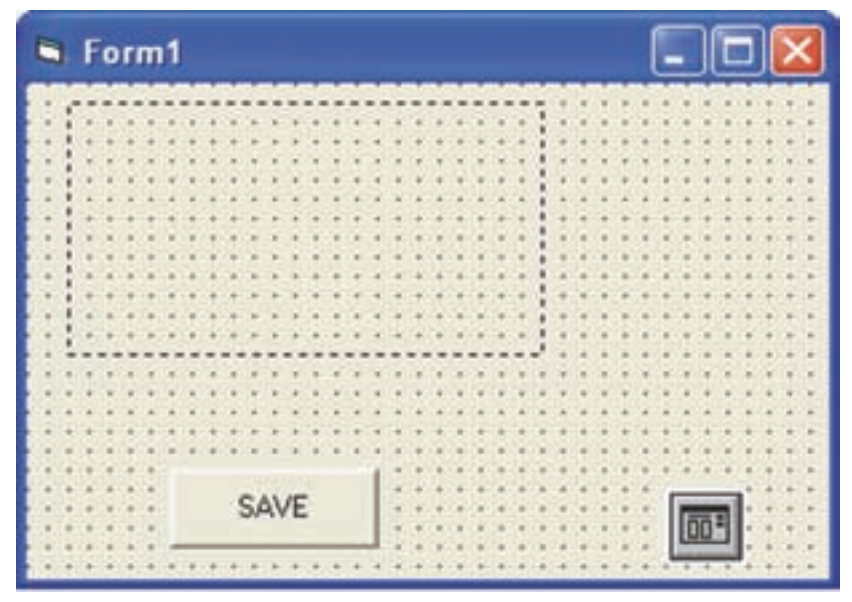

**شکل ٨ ــ٢**

Private Sub cmdImgSave\_Click()

Dim strFilter As String `common dialog filter

Dim strFileName As String `Filename variable

strFilter = "Bitmaps  $(*. \text{bmp})$ |\*.bmp"

 $cdMain$ . Filter = strFilter

cdMain.ShowSave

اطمینان از خالی نبودن مشخصه filename کادر محاورهای

If cdMain.filename<> ''''Then

strFileName = cdMain.filename

SavePicture imgMain.Picture, strFileName

MsgBox strFileName & ''saved.''

End If

End Sub

مثال۶ـ ۲

**دفترچه تلفن:** اين مثال، پروژهٔ کوچکي است که از پرونده تصادفى استفاده مىکند. فرمهاى مربوط به اين پروژهرا بهصورتزيرايجادکنيد.

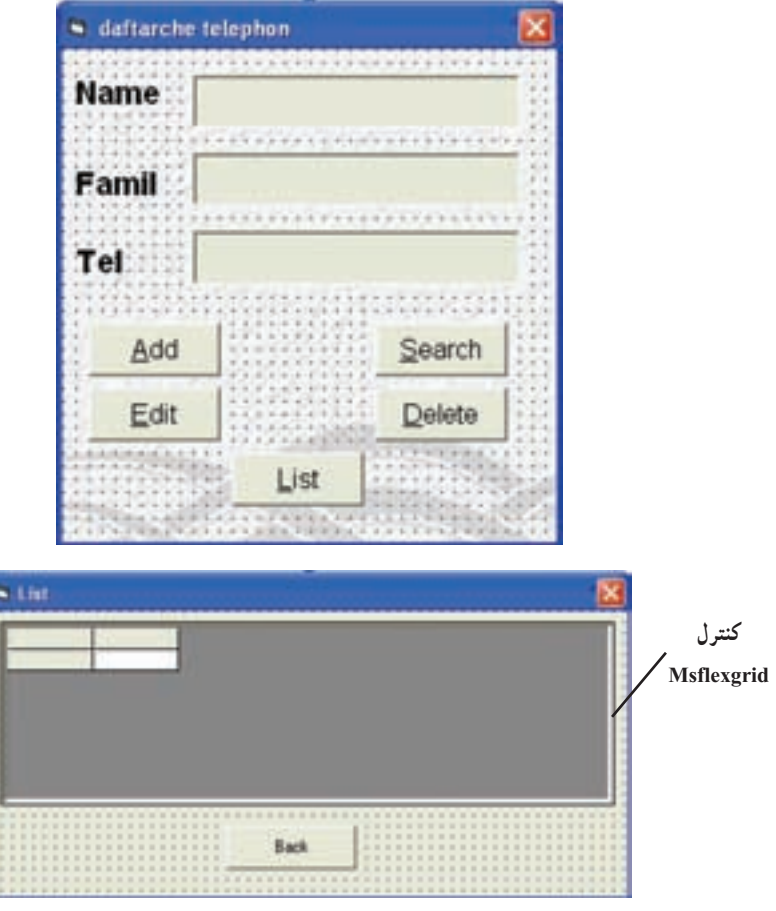

**شکل ٩ ــ٢**

**توضيح** : در اين مثال، مواردي (کنترلها و دستورات) را مشاهده خواهيد کرد که قبلاً بيان نشدهاند و اين موارد به دليل اينکه از اهميت کمترى برخوردار هستند، به عهده هنرجويان واگذار شده است که در صورت علاقمند بودن مىتوانند به کمک هنرآموز يا راهنماى MSDN اطلاعاتى راجع به آنها کسب کنند.

کدماژول به صورت زير است:

Public Type TypInfo

اضافه کردن نام فايل (tel .dat) به انتهای مسير فايل ''strFs = StrPath + ''tel .dat namel As String \* 20 famil1 As String \* 30 tell As String \* 15 End Type Public StrPerson As TypInfo, StrFs As String Public StrPath As String نوع دادهٔ TypInfo برای ذخیرهسازی نام و نام خانوادگی و شماره تلفن افراد تعریف شده است و متغير StrPerson از اين نوع میباشد. کدفرم اول به صورت زير است: Private Sub Form\_Load() مسير فايل را مساوی مسير Application قرار میدهد' Path.App = StrPath قرار دادن علامت "\ " در انتهای مسير اگر انتهای مسيرعلامت \ وجود ندارد. If Right (StrPath, 1)  $\leq$ "\" Then StrPath = StrPath +"\" End Sub در رويداد Loud-Form فايلی با نام dat.tel در مسير Application درنظر گرفته و نام فايل که شامل مسير فايل است را در متغير عمومی StrFs و مسير فايل را در متغير عمومی StrPath قرار می دهد . Private Sub cmdadd\_Click() متغيری برای نگهداری تعداد رکوردها در فايل' Long As LngTotalRec Dim If Dir (StrFs)<> '''' Then 'StrFs فايل وجود بررسی LngTotalRec = FileLen (StrFs) / Len(StrPerson) Else درصورت موجود نبودن فايل تعداد رکوردها صفر است' 0 = LngTotalRec

End If

Open StrFs For Random As #1 Len = Len(StrPerson)

ٔ رکورد جديد' 1 + LngTotalRec #1, Seek انتقال مکان نما به انتهای فايل برای ذخيره

 StrPerson.namel =Trim(UCase(InputBox(''Enter name:'',''Add Data''))) StrPerson . famil1 = Trim (UCase ( InputBox (''Enter famil :'', ''Add Data")) StrPerson.tell = Trim(UCase(InputBox(''Enter Tel:'', ''Add Data'')))  $Put # 1, StrPerson$  ذخيره رکورد جديد در فايل Close # 1

End Sub

در رویداد Click دکمهٔ Cmd Add، نام و نام خانوادگی و شماره تلفن با استفاده از تابع Box Input ازکاربر دريافت میشود . به کمک تابع UCase تبديل به حروف بزرگ شدهوبا استفاده از تابع Trim فضای خالی سمت چپ و راست رشتهٔ دریافت شده حذف میشود، سپس مقادیر دریافت شده بهترتيب در عناصر 1name،l Famil و l tel رکورد Strperson قرار داده شده و در فايل StrFs ذخيره مى شود. هنگام ذخيرة ركورد در فايل ابتدا تعداد ركوردهاى موجود در فايل را محاسبه میکند، برای محاسبهٔ تعداد رکوردها به کمک تابع Dir وجود فایل StrFs بررسی میشود درصورت وجود فايل از تقسيم طول فايل بر طول يک رکورد تعداد رکوردها محاسبه میشود و درصورتی که فايل StrFs وجود نداشته باشد تعداد رکوردها را صفر قرار میدهد. از تعداد رکوردهای ذخيره شده در فايل برای تعيين محل ذخيرة ركورد جديد استفاده میشود. برای انتقال اشارهگر فايل به محل ٔ رکورد در فايل از دستور #Seek استفاده میشود. ذخيره

Private Sub cmddelete\_Click()

Dim StrPerson As TypInfo

Dim StrOldName As String, StrOldFamil As String, StrFt As String

Dim IntYn, BlnResult As Boolean

Dim LngTotalRes As Long, LngI As Long

LngTotalRec = FileLen(StrFs)/Len(StrPerson)

If LngTotalRec = 0 Then

MsgBox ''No Existing Data''

Exit Sub

End If

StrOldName = Trim (UCase ( InputBox (''Enter Name for Delete:'', ''Delete Data'')))

StrOldFamil = Trim(UCase(InputBox(''Enter Famil for Delete:'', ''Delete Data'')))

 IntYn = MsgBox(''Are You Sure Erasing Data?'', vbYesNo, ''Erase Data'')

If  $IntY_n = vhYes$  Then

 $StrF t = StrPath + "tel.tmp"$ 

Open StrFs For Random As #1 Len = Len(StrPerson)

If Dir (StrFt)<> ''''Then Kill StrFt 'وجود درصورت موقت فايل حذف

Open StrFt For Random Access Write As #2 Len = Len(StrPerson)

 $BlnResult = False$ 

 $For LngI = 1 To LngTotalRec$  حلقه برای انتقال رکو ردها به فایل موقتی' خواندن رکورد از فايل اصلی' StrPerson 1,, # Get

If Not (Trim(StrPerson.famill) = StrOldFamil And

Trim(StrPerson.namel) = StrOldName) Then

نوشتن رکورد به فايل موقتی' StrPerson, #2, Put

Else

نشانهٔ پیدا کردن رکوردی که باید حذف شود' BlnResult = True

End If

Next

Close #1, #2

If  $B\ln\text{Result} = \text{True}$  Then

حذف فايل اصلی' StrFs Kill

جايگزين کردن فايل موقتی به جای فايل اصلی' StrFs As StrFt Name

MsgBox ''Eraseing Information Successfuly''

Else

٦٠

 Kill StrFt MsgBox ''Can Not Erase Information''

End If

End If

End Sub

ٔ Cmddelete برای حذف رکورد نوشته شده است. در اين روال عنصر رويداد Click دکمه نام و نام خانوادگی رکوردی که بايد حذف شود با استفاده از تابع Box Input از کاربر دريافت شده و توسط توابع Ucase و Trim به ترتيب به حروف بزرگ تبديل شده و فضای خالی ابتدا و انتهای رشتهٔ دریافتی حذف میشود. درصورت تاکید کاربر به حذف رکورد (کلیک دکمهٔ yes کادر پیام) فایل رکوردها (StrFs (وفايل موقتی (StrFt (را بازکردهوتمامرکوردهای موجوددرفايل به جزرکوردی که بايد حذف شود را در فايل StrFt مینويسد در انتها فايل اصلی را حذف کرده (تابع Kill (و فايل StrFt را جايگزين آن میکند (به کمک تابع Name نام StrFt را به StrFs تغيير میدهد.) نام فايل موقتی tel.tmp و نام فايل اصلی tel.dat است و هر دو در مسير Application

 $(App.path)$  قرار دارند.

Private Sub cmdedit\_Click()

 Dim StrOldName As String, StrOldFamil As String Dim StrNewName, StrNewFamil, StrNewTel As String Dim LngTotalRec As Long, LngI As Long, BlnResult As Boolean If Dir(StrFs) = ''''Then 'tel.dat فايل وجود بررسی MsgBox ''Data File Not Found!'' Exit Sub

End If

محاسبهٔ تعداد رکوردها' (LngTotalRec = FileLen(StrFs) / Len(StrPerson If LngTotalRec = 0 Then MsgBox ''No Existing Data'' Exit Sub

## End If

 StrOldName = UCase (InputBox(''Enter Old Name:'', ''Edit'')) StrOldFamil = UCase (InputBox(''Enter Old Famil:'', ''Edit'')) StrNewName = UCase(InputBox(''Enter New Name:'', ''Edit'')) StrNew Famil = UCase (InputBox(''Enter New Famil:'')) StrNewTel = UCase (InputBox(''Enter New Tel:'')) Open StrFs For Random As #1 Len = Len(StrPerson)  $BlnResult = False$  $For LngI = 1 To LngTotalRec$  حلقه برای پیمایش رکوردها خواندن يک رکورد از فايل StrPerson #1,, Get

If Trim(StrPerson.famill)=Trim(StrOldFamil)And Tim(StrPerson.name 1)

= Trim(StrOldName) Then

 StrPerson.famill = StrNewFamil StrPerson.namel = StrNewname StrPerson.tel1 = StrNewTel جايگزين کردن رکورد تغيير کرده' Put#1, LngI, StrPerson lblfamil.Caption = StrPerson.famill**`**ها label نمايشعناصررکوردتغييرکردهروی lblname.Caption = StrPerson.namel lbltel.Caption = Strperson.tell ٔ موفق بودن عمليات تغيير رکورد' True = BlnResult نشانه

End If

Next

Close #1

If  $B\ln$  Result = True Then

MsgBox ''Editing Successfully''

Else

MsgBox ''Not Found Data For Editing''

End If

End Sub

رویداد Click دکمهٔ Cmdedit برای تغییر دادن یکی از رکوردها استفاده میشود. در این روال ابتدا نام و نام خانوادگی فعلی، سپس نام و نام خانوادگی و شماره تلفن جديد با استفاده از Input Box دريافت میشود سپس تمام رکوردها برای پيدا کردن رکورد موردنظر بررسی میشود در صورت پيدا کردن رکورد موردنظر محتوای آن را به مقادير جديد تغيير میدهد. توجه کنيد که رکورد جديد در همان محل رکورد قبلی نوشته میشود لذا رکورد قبلی حذف شده و رکورد جديد جايگزين میشود (Strperson و I Dy I و Put #1 در اين دستور Lng I شمارهٔ ركوردى است كه بايد تغيير كند).<br>.

Private Sub CmdList\_Click()

نمايش فرم دوم' 1 Show.FrmList

End Sub

Private Sub cmdsearch\_Click() Dim StrsearchFamil As String Dim StrPerson As TypInfo Dim LngTotalRec As Long, LngI As Long اگر فايل موجود نباشد' Then) = '''' StrFs(Dir If MsgBox ''Data File Not Found!'' Exit Sub End If

 بدست آوردن تعداد رکوردها در فايل'(StrPerson(Len /) StrFs(FileLen = LngTotalRec  $If  $\text{LngTotalRec} = 0$$  MsgBox ''No Existing Data'' Exit Sub

End If

StrSearchFamil = Trim(UCase(InputBox(''Enter Famil For search:'')))نام دريافت خانوادگی برای جستجو

Open StrFs For Random As #1 Len = Len(StrPerson)

پيمايش تمام رکوردهای فايل' LngTotalRec To 1 = LngI For Get # 1,, StrPerson 'LngI ٔ خواندن رکورد شماره مقداردهی مشخصهٔ Caption برچسبها در صورتیکه رکورد خوانده شده رکورد مورد جستجو باشد.

> If Trim(StrPerson.famill) = StrSearchFamil Then lblfamil.Caption = StrPerson. famill lblname. Caption = StrPerson.namel lbltel.Caption = StrPerson.tell

End If

Next

Close #1

End Sub

ٔ CmdSearch نام خانوادگی فردی که میخواهد اطلاعات آن را در در رويداد Click دکمه دفترچه تلفن جستجو کند از کاربر دريافت کرده و آن را به کمک توابع Ucase و Trim تبديل به حروف بزرگ نموده و فاصلههای ابتدا و انتهای آن را حذف میکند سپس در صورت وجود فايل و خالی نبودن آن فيلد نام خانوادگی تمام رکوردهای فايل را با نام خانوادگی دريافت شده مقايسه کرده در صورت مساوی بودن محتوای فیلدهای ان رکورد را به وسیلهٔ برچسبها نمایش میدهد. کدفرم دوم به صورت زير است:

Private Sub CmdBack\_Click()

مخفی کردن فرم دوم' Hide.Me

End Sub

Private Sub Form\_Activate()

Dim LngI As Long

مقداردهی مشخصههای کنترل msflexgrid msfl With تعيين تعداد سطرها' 1 = Rows. تعيين تعداد ستونها' 4 = Cols. خالی کردن جدول' Clear. تعيين پهنای ستون شماره صفر' 500 = (0)ColWidth. . ColWidth  $(1) = 2000$ . ColWidth  $(2) = 2000$ . ColWidth  $(3) = 2000$ 

 .Width=.ColWidth(0)+.ColWidth(1)+.ColWidth(2)+ .ColWidth(3)+50 تعيين پهنای کل جدول'

 $Row=0$ 

 $.$ Col  $= 1$ نوشتن عبارت Name در خانه شماره (۱و ۰)' ''Name =''Text.  $.$ Col = 2 نوشتن عبارت Famil در خانه شماره (۲و ۰)' ''Famil = ''Text.  $.$ Col  $=$  3 نوشتن عبارت Tel در خانه شماره (۳و ۰)' ''Tel = ''Text.  $\text{If Dir}( \text{StrFs}) = \text{''''}$  Then  $\text{Lips}( \text{StrFs}) = \text{Tr} \text{Tr}( \text{StrFs})$  MsgBox ''Data File Not Found!'' Exit Sub

End If

Open StrFs For Random Access Read As #1 Len = Len(StrPerson) For LngI = 1 To FileLen (StrFs) \ Len(StrPerson) 'فايل رکوردهای پيمايش  $\det \#1,$ , Str $\text{Person}$   $\text{LngI} \circ \ker \mathcal{L}$ خواندن رکورد شماره اضافه کردن سطر به جدول' LngI AddItem.  $Row =$ LngI

 نوشتن محتوای فيلد famil رکورد خوانده شده در خانه (1وLngI (1 =Col. .Text = Trim(StrPerson.famill) نوشتن محتوای فيلد namel رکورد خوانده شده در خانه (2وLngI (2 =Col. .Text = Trim (StrPerson.namel) نوشتن محتوای فيلد tell از رکورد خوانده شده در خانه(3LngI) (1 =Col(. .Text = Trim(StrPerson.tell) Next Close#1 End With End Sub گاهی لازماستکه برنامهنويسچندين مشخصه ازيک کنترل را مقداردهی کندبرایمقداردهی مشخصههای آن کنترل بايدنام کنترل را ذکر کندبه مثال زير توجه کنيد. CmdBack.left = 200 CmdBack. Top = 1200 CmdBack.Width = 500 CmdBack.Height = 300 در اين موارد می توان از دستور With استفاده کرد. شکل کلی With به صورت زير است نام کنترل With مقدار مشخصه1 = مشخصه.1 مقدار مشخصه n = مشخصه n. End With در رويداد Activate فرم دوم، از کنترل Msflexgrid برای نمايش اطلاعات دفترچه تلفن استفاده شده است و برای مقدار دهی مشخصههای اين کنترل از دستور With استفاده شده است. برخی از مشخصههای کنترل MsFlexgrid در جدول ٥ ــ٢ آمده است. ……

٦٦

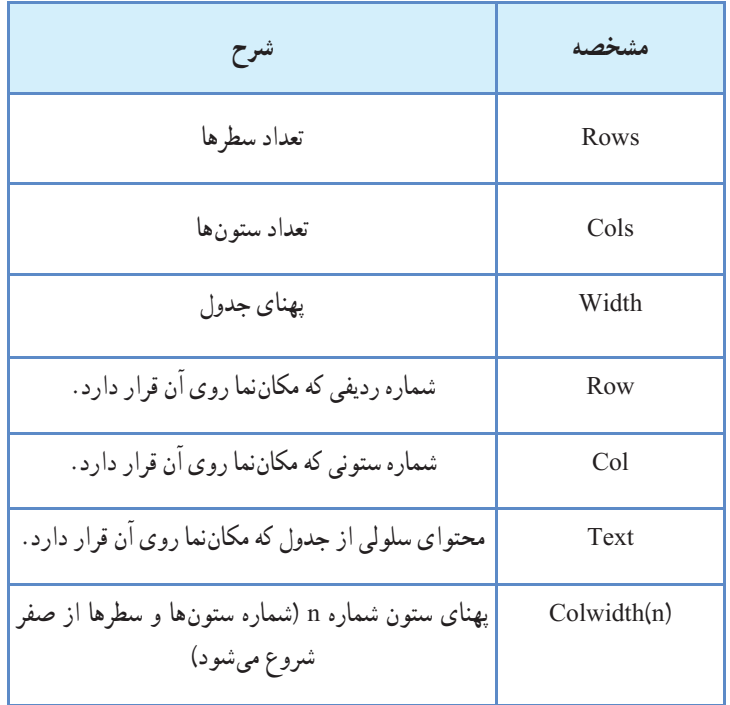

**جدول ٥ ــ٢ــ مشخصههای کنترل MsFlexgrid**

متد AddItem کنترل MsFlexgrid يک سطر به جدول اضافه میکند و متد Clear محتوای جدول را پاک می کند، (جدول را خالی میکند) برای مقداردهی هر سلول جدول ابتدا شمارهٔ سطر و ستون آن سلول (Row و Col (را تعيين کرده سپس مشخصه Text را مقداردهی کنيد. msfl. Row= 5  $msfl.Col = 2$ msfl.Text =  $"Cell (5, 2)"$ در سلولی که در سطر ٥ و ستون ٢ قرار داردعبارت (2 , 5) Cell نوشته میشود.

۱ــ برنامهاى بنويسيدکه مجموعهاى ازاعداد صحيح را ازپرونده dat.data بخواندو به صورت صعودى آنها را مرتب کند. ۲ــ خطاهاى عبارتهاى زير را پيدا کرده و اصلاح کنيد. Get#6, udtCarInformation 'Store data in record (الف Open #99 For Random Access Append Len = 140 (ب Put #33, 15, inventory $\lambda$  'inventory is an array name  $\left( \tau \right)$ 'Open a file for reading and Writing (د Open ''c:\customer.rnd'' Access Read+

۳ــ مجموعهاى از دستورها براى فراهم کردن خواستههاى زير بنويسيد فرض کنيد رکورد

Type Person

 lastName As String \*15 firstName As String \*15

age As String \*3

End Type

از قبل تعريف شده است و پرونده با دسترسى تصادفى به درستى باز شده باشد. الف) براى ۱۰ رکورد داده وارد کرده و آنها را در پرونده بنويسيد. ب) اطلاعاتى از رکوردها را به هنگام کنيد. ج) يکى از رکوردها را حذف کنيد.

۴ــ فرض کنيد شما صاحب يک فروشگاه ابزارآلات هستيدونيازداريدهمواره ليستى از موجودى ابزارهاى متفاوت، تعداد، هزينهها و قيمت در اختيار داشته باشيد. برنامهاى بنويسيد که با استفاده از يک پرونده تصادفى به نام dat.hardward که داراى صد رکورد خالى است به شما امکان دسترسى به اطلاعات موردنياز هر کدام از ابزارها را فراهم آورد. این برنامه باید به شما اجازهٔ لیست گرفتن از تمامی ابزارها، حذف ابزاری که مدت طولانی در اختيار نداشتهايد و همچنين اجازه به هنگام كردن تمام اطلاعات پرونده را بدهد . شماره شناسايي

خودآزمايى
ابزار بايد شمارهٔ رکورد باشد. از اطلاعاتی که در زير اورده شده است، مىتوانيد در پرونده<br>. خود استفاده کنيد.

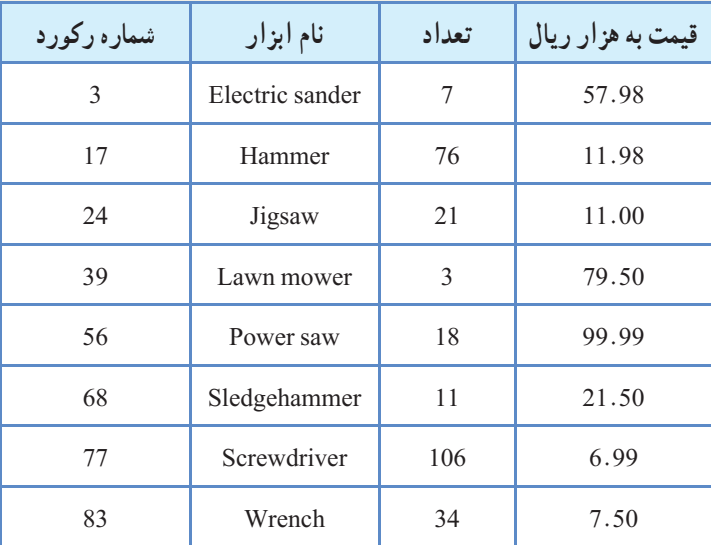

۵ــ با يک دستور Close چند پرونده را مىتوان بست؟ ۶ــ چه تابعى اولين شمارة پرونده ازاد را برمىگرداند؟<br>-۷ــ اگريک پرونده ترتيبى را براى خروجى بازکنيدوآن پرونده موجودباشد، چه اتفاقى خواهد افتاد؟

۸ ــ اگر يک پرونده ترتيبى را براى افزودن بازکنيدوآن پرونده موجودباشد، چه اتفاقى خواهدافتد؟

۹ــ دستور زير چه نوع پروندهاى را باز مىکند؟

Open "TestFile.dat" For Append As #1

۱۰ــ چرا براى باز کردن پروندههاى تصادفى بايد طول هر رکورد معلوم باشد؟ ۱۱ــ چرا برای نوشتن نوع دادهٔ کاربر در پرونده، طول رشتهها بايد مشخص باشد؟ ٔ کاربر را تعريف کنيد؟ ۱۲ــ با کدام دستور Basic Visual مىتوانيدنوع داده ۱۳ــ تفاوت تابع Dir با آرگومان و تابع Dir بدون آرگومان چيست؟

۱۴ــ هنرجويى برنامهاى نوشته و در آن از دستور زير استفاده کرده است: RmDir"c:\Game"

اما اجراى اين برنامه با خطا متوقف مىشود. آيا مىتوانيدمحتملترين علت اين مشکل ٔ Game در درايو C وجود دارد.) را معلوم کنيد؟ (فرض کنيدپوشه

۱۵ــروالى بنويسيدکه يک پرونده ترتيبى ايجادکردهواطلاعات زيررادرآن بنويسيد: نام، سن، رنگ مورد علاقه. پنج رکورد در اين پرونده قرار دهيد (هر رکورد بايد داراى يک نام، يکسن ويکرنگباشد). براىنوشتن درپرونده از حلقههاى For استفاده کنيد. راهنمايى: براى هر يک از اين مقادير يک آرايه ايجاد کنيد.

۱۶ــ يک کادرمحاورهاى ايجاد کنيدکه کادرمحاورهاى Open ويندوزرا شبيهسازى Cancel و OK ٔ کند. فقط از کنترلهاى کادر ليست درايو، دايرکتورى، پرونده و دو دکمه استفاده کنيد. بين سه کنترل درايو، پوشه و پرونده ارتباط برقرار کنيد.

فصل ٣

مفاهيم شیءگرايی و ماژول کلاس

هدف های رفتاری : پس از آموزش اين فصل هنرجومىتواند: مفاهيم اصلى شىءگرايى را توضيح دهد. Model Object Component را تعريف کند. تفاوت بين ماژول کلاس و کدرا شرح دهد. ٔ COM در ويژوال بيسيک ايجاد کند. يک مؤلفه نمونهاى از يک کلاس را ايجاد کند. مشخصهها و متدهاى شىء را بهکار گيرد.

روال رويدادى براى مديريت رويدادهاى شىء بنويسد.

## ۱ـ ۳ـ برنامهنويسى شىءگرا

برنامهنويسى شىءگرا داراى اصول و ويژگىهايى است که با پيدايش ويندوز و مفاهيمى مانند «چند وظيفهاى'» كه در سيستم عامل وجود دارد، مطرح شد . در اين روش، برخلاف روش قبلي، بهجاى استفاده از تابع اصلی که وظیفهٔ کنترل تمام برنامه را بر عهده دارد از مفاهیمی همچون کلاس، مشخصه و شىء استفاده مىشود. بنابراين براى يادگيرى بهتر اين روش، ابتدا بايدبا مفاهيم گفته شده آشنا شويم.

١ــ Multi Tasking

درمحيط زندگى با مفهوم شىء آشناهستيم. همانطورکه مىدانيديک شىء چيزى است مادى که داراى مشخصههايى است، از جمله اين که مى تواند در مقابل برخى رويدادها که ممکن است برايش ٔ رخ دهد، از خود واکنشهايى نشان دهد. پس با اين حال مىتوان گفت که هر شىء به همراه سه جنبه زير شناخته مىشود:

- مشخصهها
- رفتار يا متد
	- روابط

مشخصه ها، ویژگی هایی هستند که مشخص کنندهٔ حالت فعلی شیء است. بهعنوان مثال، می توان<br>. گفت رنگ يک ميز قهوهاى است يا قد يک شخص ۱۷۰ سانتىمتر است. در اين مثال، ميز و انسان ٔ آنهاست. شىء هستندو قهوهاى بودن و ۱۷۰ سانتىمتر بودن قد، مشخصه

رفتار يک شيء، نحوهٔ پاسخ اُن شيء در مقابل رويدادهايي است که ممکن است برايش رخ دهد.<br>. بهعنوان مثال، شىء ميز در مقابل رويداد وارد آمدن نيروى بيش از حد، مىشکند (رفتار).

~ تمرين : حال خودتان مثالهايى را براى شىء انسان ورويدادهايى که مىتواند براى وى اتفاق افتدو رفتارهاى متقابل او بيابيد.

توجه داشته باشيد که ممکن است شىء خاصى در مقابل بعضى رويدادها هيچ رفتارى از خود نشان ندهد. اين در صورتى است که براى رويداد موردنظر هيچ رفتارى تعريف نشده باشد. روابط هر شىء نيز نشاندهندهٔ ارتباط ان شىء با شىءهاى ديگر است. بەعنوان مثال، يک شخص مىتواند مالک بک شيء مانند ميز باشد که در اينصورت رابطهٔ مالکيت بين شيء و شخص برقرار است.

شىءهايى که در دنياى واقعى وجود دارند، از انواع متفاوت هستند . حتى شىءهاى هم نوع ممکن است مشخصهها، رفتارها و روابط متفاوتى داشته باشند. با توجه به اين نکته، براى شىءها تقسيمبندى خاصى را درنظر مى گيريم و اصطلاح کلاس را تعريف مى کنيم. کلاس مجموعهٔ تمام شىءهاى هم;نوع است. هر چنداين شىءها، مشخصهها، رفتار و روابط متفاوتى داشته باشند.

بهعنوان مثال، انسان يک کلاس است و هر شخص به خصوصى از اين مجموعه، شيئى از کلاس مذکور محسوب مىشود. با توجه به تعاريف و مفاهيمى که ذکر شد، مىتوان روش برنامهنويسى

شىءگرا را بهصورت زير بيان کرد:

هر برنامهٔ شىءگرا شامل تعدادى شىء با مشخصهها و متدهاى متفاوت است بهنحوى كه روابط خاصى بين آنها برقرار مىباشد.

متدها، مجموعهاى از دستورالعمل هاى برنامهنويسى هستند که بايد در هنگام بروز رويدادهايى اشکار شوند. مجموعهٔ این دستورالعملها، رفتار ان شیء را در برابر رویداد بهخصوصی نشان مے ردهند.

شىءگرايی از بهترين مفاهيم برنامهنويسى ساخت يافته بهوجود آمده و با چندين مفهوم قوى ترکيب شده تا امکان سازماندهى برنامهها بهطور کارآمد را فراهم کند. بهطورکلى، هنگامى که با روش نسىءگرا برنامه مىنويسيد، مساله را به بخشهاى تشکيلدهندهٔ ان تجزيه مىکنيد. هر مؤلفهاى شامل دستور العمل ها و دادههاى مرتبط با خودش است. از طريق اين عمليات، پيچيدگى کاهش يافته و مى توان برنامههاى بزرگتر را مديريت کرد. همهٔ زبانهاى برنامهنويسى شىءگرا در سه چيز مشترک هستند : کپسولهسازى، چندريختى و وراثت.

۱ـ۱ـ۳ـ کپسولهسازی **(Encapsulation(**: همانطورى که مىدانيد تمام برنامهها از دو عنصر اصلى تشکيل مىشوند: عبارات برنامه (کد) و دادهها. کد بخشى از برنامه است که عمليات را اجرا مى کند و دادهها اطلاعاتى است که بهوسيلهٔ اين عمليات تحت تاثير قرار مى گيرند. کپسولهسازى، مکانيزم برنامهنويسى است که کدو دادهها را با هم در يک جا قرار داده و هر دو را از استفاده نادرست و تداخل خارجى ايمن نگه مىدارد.

در يک زبان شىءگرا، کد و دادهها ممکن است با هم در چنين روشى محدود شوند که يک جعبه را ايجاد مى کنند. درون جعبه تمام دادههاى موردنياز و کد قرار دارد. هنگامى که در اين روش، کد و دادهها با هم پيوند برقرار مىکنند، يک شىء بهوجود مىآيد. به عبارت ديگر، يک شىء ابزارى است که از کیسولهسازى پشتيبانى مى کند.

اتومبيل دارای چهار چرخ، فرمان، ترمز، بدنه، در، موتور، شمعها، ... و متدهای حرکت چرخها، روشن و خاموش کردن، عقب و جلو بردن، ... است و تمام اجزای اتومبيل با هم در ارتباطند. راننده از برخی از متدها مثل عقب و جلو بردن، روشن و خاموش کردن استفاده می کند و نیاز ندارد که از چگونگی عملکرد موتور يا شمع ها (کد متدها) برای حرکت اتومبيل آگاه باشد. لذا اگر عملکرد موتور اتومبيل تغيير کنددر رفتار راننده برای استفاده از اتومبيل تأثيری ندارد. © نکته : کپسولهسازی سبب میشود که اشياء بدون آنکه از چگونگی عملکرد يکديگر اطلاع داشته باشندبا هم ارتباط برقرار کنند.

۲ـ۱ـ۳ـ چندريختى **(Polymorphism  (**: چندريختى،کميتى استکه به يک رابط امکان مىدهد تا براى يک کلاس عمومى (مفهوم کلاس را در همين فصل توضيح خواهيم داد)، ازعمليات يکسانى استفاده کند. عمل خاص، توسط ذات حقيقى شىء تعيين مى شود. يک مثال ساده از چندريختى در فرمان اتومبيل است. فرمان اتومبيل براى تمام اتومبيلها بدون توجه به روشی که مورد استفاده قرار مى دهند، يکسان است. فرمان براى اتومبيلى که بهطور دستى کار مى کند يا با نيروى برق يا هر چيز ديگرى، عمل يکسانى را انجام مى دهد. بنابراين، بعد از اين که شما چگونگى عمل کردن را ياد گرفتيد، مىتوانيد فرمان هر نوع اتومبيلى را کنترل کنيد. همين هدف مىتوانددر برنامهنويسى نيز اعمال شود. در برنامه نويسی شیء گرا می توان کلاس های عمومی را تعريف کرد مانند کلاس انسان که شامل

تمام انسانها (مرد و زن) میشود. انسانها دارای مشخصههايی مثل دست، پا، سر، ...، پوشش، احساسات، ... هستند. پوشش و احساسات و بسياري از ويژگي هاي انسانها در مرد و زن با هم تفاوت دارد در حالی که هر دو دارای اين ويژگی& هستند لذا کلاس مرد و کلاس زن زير کلاس@ای' کلاس انسان هستند. در مثال ديگر کلاس ميوهها را در نظر بگيريد که شامل همهٔ ميوهها مى¢مود و طعم از مشخصههای آن است. کلاس ميوهها شامل زير کلاسهای سيب، گلابی، موز، ... است که هر کدام طعم مخصوص به خود دارند.

© نکته : با استفاده از چند ريختی میتوان برای متد تعريف شده در کلاس عمومی، پيادهسازی متفاوت در زير کلاسها داشت.

۳ـ۱ـ۳ـ وراثت : وراثت، عملى است که يک شىء مىتواند مشخصههاى شىء ديگرى را بهدست اورد . بههمين دليل، از مفهوم دستهبندى سلسله مراتبى پشتيبانى مىکند . اگر دربارهٔ وراثت بيشتر فکر کنيد، اطلاعات بيشترى راجع به دستهبندى سلسلهمراتبى (از بالا به پايين) بهدست خواهيد آورد. بهعنوان مثال، سيب قرمز بخشى از دستهبندى سيب است که آن هم بخشى از کلاس ميوههاست. ميوهها هم در کلاس بزرگترى بهنامغذا قرار دارند. کلاس غذا داراى مشخصات اصلى (خوراکى، پروتئين

 $\mathcal{L}$  Subclass

وغيره) است که بهطور منطقى به زير کلاسهاى غذا اعمال مىشود. علاوه بر اين مشخصات، کلاس ميوه داراى مشخصههاى (آبدار، شيرين و غيره) است که آن را از ساير غذاها متمايز مى کند. کلاس سيب نيز مشخصههاى خاصى را براى يک سيب تعريف مى کند که عبارتند از : رسيدن روى درخت وغيره. يک سيب قرمز، تمام خصوصيات کلاسهاى بالاتر را به ارث مىبرد و فقط مشخصههايى که منحصر به فرد هستندرا تعريف خواهد کرد.

بدون استفاده از وراثت، هر شيء بهطور مجزا بايستى تمام مشخصههاى خودش را تعريف كند. با استفاده از وراثت، شىء فقط نياز به تعريف مشخصههايى دارد که در داخل آن کلاس منحصر بهفرد هستند. اين سبب مىشود که صفات عمومى را از پدرشان به ارث ببرند.

بنابراين، مکانيزم وراثت به يک شيء امکان مىدهد تا نمونهٔ خاصى از يک حالت عمومىتر باشد.

#### ۲ـ۳ ـ ماژولهای کلاس

برنامهنويسی شیءگرا برای مدلسازی مفاهيم و مسألهها در دنيای واقعی بهکار میرود. از اجزای اصلی برنامهنويسی شیءگرا کلاس است. تاکنون با کلاسهای زيادی در ويژوال بيسيک آشنا کههرکدامدارای List Box، Text Box، Command Button، Form مانند کلاسهايی .شدهايد مشخصهها، متدهاورويدادهای خاص خودهستندومیتوان بههر تعدادی که لازم استنمونههايی از اين کلاس ها را در برنامه استفاده کرد. بهعنوان مثال میتوان روی فرم، دو کادر متن و يک دکمهٔ فرمان قرار داد که نمونههایی از کلاس،های کادر متن و دکمهٔ فرمان هستند. نمونههای یک کلاس را شیء میگويند همانطور که به نمونههای انواع دادهها مثل Integer ،String متغير میگويند. به عبارت ديگر کلاس مجموعهٔ تمام شيءهای هم نوع است ولي شيء نمونهای از يک کلاس است مانند سيب که نمونهای از کلاس ميوهها است.

در فصل ۲ با نوع دادهٔ تعريف شده بهوسيلهٔ کاربر (UDT) اشنا شديد. کلاس، شبيه يک نوع داده تعریف شده بهوسیلهٔ کاربر است با این تفاوت که علاوه بر داشتن دادهها، کلاس دارای زيرروالهايی نيز میباشد.

کـلاسهــا شامل متغيرهـا و زيرروالهـا هستند. متغيرهــا را اعـضای دادهای (مشخصه) و زيرروالهای کلاس راکه میتوانندازنوع زير برنامه (SUB (يا تابع (Function (باشند، متدمیگويند. بنابراين، کلاس، مجموعهای از مشخصهها و متدهاست.

به عنوان مثال به نوع دادهٔ Music که به صورت زیر تعریف شده است توجّه کنید .<br>.

Type Music

Composer As String

Piece As String

End type

در برنامه روالی به نام Report نوشته شده که مقادیر عناصر نوع دادهٔ Music را در کادر پیام نمايش میدهد.

Dim my Music As Music

Private Sub Report ( ) Dim Msg As String Msg = "Composer:" & my Music.Composer & vbcrLF  $Msg = Msg \& \text{ 'Piece: } \& \text{ my Music}.\text{ Piece}$ نمايش مقادير در کادر پيام' Msg Box Msg

End sub

اگر بخواهيد روال Report به عنوان عنصری از نوع داده Music باشد بايد آن را بهصورت کلاس Music تعريف کنيد.

١ـ٢ـ٣ـ ايجاد ماژول کلاس : در ويژوال بيسيک، کلاسها بهصورت يک ماژول پيادهسازی میشوند و تمام اجزای کلاس در داخل ماژول تعريف میشوند و ماژول کلاس به پروژه اضافه میشود.

ماژولهاى کلاس (پروندههاىcls. (اصول و اساس برنامهنويسى شىءگرا در ويژوال بيسيک است. ماژول $\mathbf{d}$ ی کلاس را می $\vec{u}$  و تان با یک نقشهٔ ساخت خانه مقایسه کرد. دقیقاً مانند یک خانه که از طريق نقشه ساخته مىشود، شىءهاى جديدنيز از طريق ماژولهاى کلاس ايجاد مىشوند. مشخصهها و متدهاى اين شىءهاى جديد را مى توانيد تغيير دهيد. يک ماژول کلاس شبيه يک ماژول کد استاندار د (پروندهٔ bas.) است، به همین دلیل هر دو دارای عملیاتی هستند که می توانند بهوسیلهٔ ماژول های دیگری<br>. در داخل برنامهٔ کاربردى مورد استفاده قرار گيرند.

ميدان ديددادههاى يک ماژول استانداردتمام برنامه است. اين بدين معنى استکه اين دادهها نا پایان دورهٔ حیات برنامه وجود دارند (معتبر هستند).<br>.

ٔ براى هر شيئى که از کلاس ايجاد مىشود، دادههاى ماژول کلاس بهوجود مىآيند. هر داده شىء فقط در دورة حيات شىء وجود دارد (با ايجاد شىء، بەوجود مى|يد و با از بين رفتن شىء، از بين مىرود).

 متغيرهايى که بهصورت Public در ماژول استاندارد تعريف مىشوند، در هر جايى از پروژه قابل رؤيت هستند . ولى متغيرهايى که بهصورت public در ماژول کلاس تعريف مى شوند فقط با مراجعه به نمونهٔ خاصی از کلاس یا شیء قابل دسترس هستند.

١ـ پروژه جديدی را ايجاد کرده، نام آن را vbp .Class Smpl قرار دهيد. فرم پيش فرض را به FrmMain تغيير دهيد.

ٔ Module Class Add را انتخاب کنيد. ٢ــ از منوی Project گزينه

مثال۱ـ۳

ٔ Open را کليک کنيد. ٣ــ Module Class را انتخاب کرده، دکمه

۴ــ در پنجرة Properties مشخصهٔNameماژول کلاس را CMusic قرار دهید و سپس کلاس را در فايلی به نام cls.CMusic ذخيره کنيد (شکل ١ــ٣).

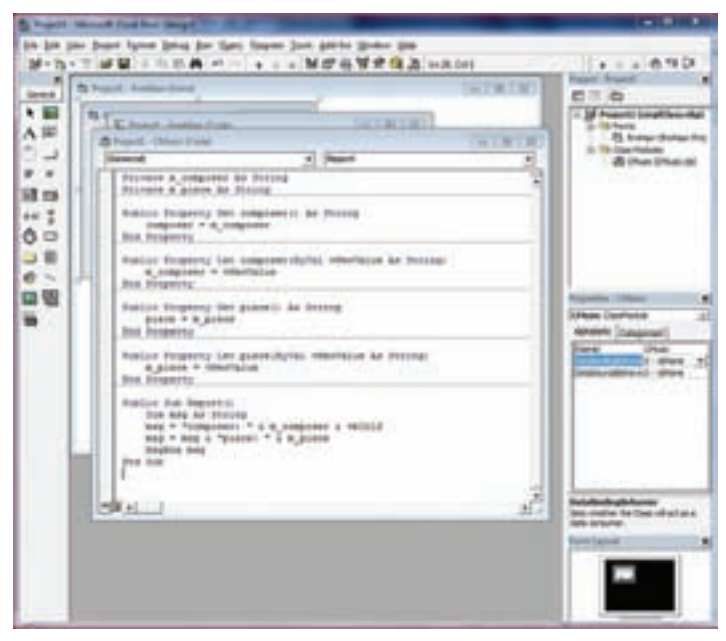

**شکل ١ــ٣ــايجاد مدول کلاس**

ٔ ٢ـ ٢ ـ ٣ ـ اضافه کــردن مشخصههـا بــه کلاس : کلاس CMusic دارای دو مشخصه Composer و Piece از نوع String میباشد.برایاين مشخصههادرکلاسمتغيرهايی درنظربگيريد.

Private m\_Composer AsString

Private m\_Piece AsString

اجـزای کـلاس (مشخصهها و متدها) مـیتوانند بـهصورت Private يا Public تعريف شوند متغيرهايی که بهصورت Private تعريف می¢موند فقط بهوسيلهٔ متدهای کلاس قابل استفاده هستند ولی متغيرهايی که بهصورت Public تعريف میشوند علاوه بر متدهای کلاس، در ساير زير برنامههای موجود در برنامه قابل دسترسی هستند. توصيه میشود که متغيرهای کلاس بهصورت Private تعريف شوندتا فقط از طريق متدهای کلاس قابل دسترسی باشند.

در کلاس CMusic مقادير واقعی مشخصههای Composer و Piece در متغيرهای Composer- m و Piece-m) متغيرهایعضوکلاس) قراردارندوازآنجاکه اين متغيرها بهصورت Private تعريف شدهاند برای دسترسی به آنها (خواندن و تغيير مقدار آنها) روالهای Let و Get به کلاس اضافه میشود.

> برای اضافه کردن اين روالها مراحل زير را انجام دهيد. ٔ Code ماژول کلاس را باز کنيد. ١ــ پنجره ٔ Procedure Add را انتخاب کنيد. ٢ــ از منوی Tools گزينه

ٔ ٔ Property را در کادر محاورهای Procedure Add انتخاب کنيد و مشخصه ٣ــ گزينه Composer را در کــادر متن Name وارد کنيد. روی Ok کليک کنيد (شکـل ٢ــ٣) متدهــای ٔ کداضافه میشود. پنجره به Let Composer و Get Composer

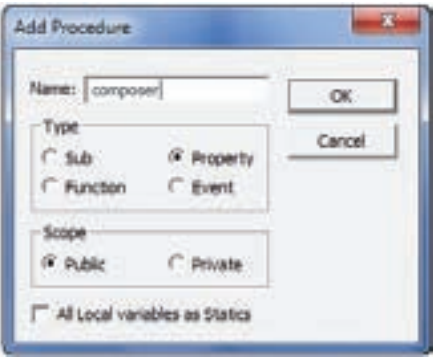

**شکل ٢ــ٣ــ اضافه کردن مشخصه به کلاس**

Public Property Get Composer ( ) As Variant End Property Public Property let Composer (Byval vNew Value As Variant) End Property ٔ روال دستور زير را روال Get برای خواندن مقدار مشخصه Composer است لذا در بدنه

بنويسيد.

Composer = m-Composer این دستور مقدار واقعی مشخصهٔ Composer را که در متغیر m\_Composer قرار دارد در ٔ Composer قرار میدهد. مشخصه روال Let برای مقداردهی کردن مشخصهٔ Composer است لذا متغیر m\_Composer را با آرگومان ورودی اين روال مقداردهی کنيد.

m\_Composer = vnewValue

توجه کنيد که ويژوال بيسيک تمام مشخصهها را از نوع Variant درنظر میگيرد. با توجه به اينکه مشخصه Composer از نوع String است کدرا اصلاح کنيد. ٔ Composer بهصورت زير تکميل میشود: کدبرای مشخصه

Public Property Get Composer ( ) As String

Composer = m-Composer

End Property

Public Property Let Compose (By Val Vnew Vlaue As String)

m\_Composer = Vnew Value

End Property

ٔ Piece را مانندمشخصه Composer به کلاس اضافه کنيد. ٤ــ مشخصه Public property Get Piece ( ) As String

 $Piece = m_piece$ 

End Property

Public Property Let Piece (By Val vNewValue As String)

m-piece = piece

End property

٣ـ٢ـ٣ـ اضافه کردن متدها به کلاس : کلاس مجموعهای از مشخصهها و متدها میباشد. کلاس CMusic دارای متد Report برای نمايش مشخصههای کلاس در کادر پيام است. برای اضافه کردن اين متدبه کلاس CMusic مراحل زير را انجام دهيد. ۱ـــ پنجرۂ کد ماژول کلاس را باز کنید.<br>. ٔ Procedure Add را انتخاب کنيد. ٢ــ از منوی Tools گزينه ٣ــ در کادر محاورهای Procedure Add Add Procedure نوع Sub را انتخاب کرده و Report را در کادر tiame: Report  $\alpha$ متن Name وارد کرده، سپس Ok را کليک کنيد. Type Cancel  $0.56$ C. Property (شکل ٣ــ٣) C Function C Event Scope C. Private (F. Public

All Local variables as Statics

**شکل ٣ــ٣ــ اضافه کردن متدبه کلاس**

کد زير به پنجره اضافه میشود.

Public Sub Report ( )

End Sub

٤ــ متد Report را تکميل کنيد.

Public Sub Report ( )

Dim msg As String

msg = ''Composer:'' m-composer & vbCrLf

 $msg = msg & "Piece: " \& m \text{ piece}$ 

Msg Box msg

End Sub

٨٠ ٨٠

٤ـ٢ـ٣ـ ايجاد شیء از يک کلاس : پس از ايجاد کلاس، میتوان نمونهای از آن را بهعنوان شیء در برنامه استفاده کرد. از دو روش برای ايجاد شیء میتوان استفاده کرد: ١ــ استفاده از AsNew:

Public obgect-name As New Class-name

- ٔ کليدی برای ايجاد شیء کلمه :As New
- name-Object: نام شیء که مشابه نام متغير در اعلان متغير میباشد. name-Class: نامکلاسی که شیء ازنوع آن کلاسايجادمیشود (مانندنوع دادهدراعلان متغير مي باشد)

Public MyMusic As New CMusic

شیء MyMusic را از نوع کلاس CMusic ايجاد میکند. ٢ــ استفاده از دستور انتساب Set:

Dim object-name As Class-name

Set object-name = New Class-name

در خط اول همانند اعلان متغيير، شیای به نام name-object از نوع کلاس name-Class را تعريف مي کند.

- خط دوم مانند دستور مقداردهی به متغير میباشد. ٔ کليدی برای مقداردهی به اشياء Set: کلمه ٔ کليدی برای ايجاد يک نمونه از کلاس New: کلمه name-object: نام شیء
	- name-Class: نام کلاس

مثال۲ـ۳

Dim MyMusic As CMusic

Set MyMusic = New CMusic

ٔ فرمان گذاشتهو Caption آن را Report قراردهيد. رويداد Click دکمه سبب روی فرمدکمه نمايش مشخصات قطعه موزيک در کادر محاورهای میشود. در پنجره کدفرم برنامه زير را بنويسيد.

Public MyMusic As New CMusic

Private Sub Form-Load ( )

MyMusic.Composer =''Banan''

MyMusic.Piece = ''Elahenaz''

End Sub

Private Sub CmdReport-Click ( )

MyMusic.Report ( )

End Sub

```
کدزير مثال بالا را با استفاده از دستور انتساب Set نشان میدهد.
```
Public Mymusic As CMusic

Private Sub Form-Load ( )

Set MyMusic = New CMusic

MyMusic.Composer = ''Banan''

MyMusic.Piece = ''Elahenaz''

End Sub

Private Sub CmdReport-Click ( )

MyMusic.Report ( )

End Sub

قید می از این استان استان استان استان استان استان استان استان استان استان استان استان استان استان استان استان ا<br>استان استان استان استان استان استان استان استان استان استان استان استان استان استان استان استان استان استان استفاده از دو کادر متن بهوسيلهٔ کاربر دريافت کند.

روال Let که برای تغيير مشخصههای کلاس نوشته میشود در هنگام استفاده از کلاس به کار نمیرود و از خود مشخصه استفاده میشود.

MyMusic.Composer = ''Banan'' نسیء MyMusic برای مقداردهی مشخصهٔ Composer در دستور بالا از روال Let Composer استفاده می کند. Matte از دو کادر متن بهوسيلهٔ کاربر دريافت کند.<br>استفاده از دو کادر متن بهوسيلهٔ کاربر دريافت کند.<br>روال Let که برای تغيير مشخصههای کلاس نوشته میشود در هنگام استفاده از کلاس<br>نمی رود و از خود مشخصه استفاده میشود.<br>MyMusic برا

~تمرين : با قرار دادن breakpoint روی روال Let در مثال فوق بررسی کنيد اين روال درچه زمانی فراخوانی میشود؟

ٔ هنگام نوشتن کدى که از شےءها استفاده مى کند، بهتر است حافظهاى مورد استفاده بهوسيلهٔ شىءها را پس از پايان کار با آنها آزاد سازيد. بعد از اين که کارتان با يک شىء به پايان رسيد از عبارت ٔ Set برای مقداردهی Nothing به متغیر ش<sub>ع</sub>ء استفاده کنید. مثال زیر، حافظهٔ مورداستفاده بهوسیلهٔ شىء MyMusic را آزاد مىکند:

Set MyMusic = Nothing

**۵ـ۲ـ۳ـ ايجاد رويدادها :** يک شيء اعلان مى کند که بعضى از عمليات از طريق بهکارگيرى رويدادها ارائه مىشوند. مشخصههاومتدها،رابطهاى درونى هستندزيرا آنها به خارج شىء ارتباطى ندارند. بهطور واضح، رويدادها رابطهاى بيروني هستند، زيرا آنها درون شيء مقداردهى اوليه و خارج از شىء مديريت مىشوند. بەعنوان مثال، هنگامى كەمشخصة Caption يک فرم را تغيير مىدهيد، شىء فرم شامل کدى است که اين تغيير را اعمال مىکند و شما اين کد را مشاهده نمىکنيد. ولى روال هاى رويداد را خودتان کدنويسى مى کنيد.

ماژولهاى کلاس شامل دو رويداد درونى هستند: Initialize و Terminate.

رويداد Initialize هنگامى که نمونهاىازکلاسايجادوقبل ازاينکهمشخصهاىمقداردهى شود، رخ مىدهد. هنگام نوشتن يک ماژول کلاس، رويداد Initialize را براى مقداردهى اوليه هر دادهاى که بهوسيلهٔ کلاس مورد استفاده قرار مىگيرد، بهکار گيريد.

هم چنين مىتوان از اين رويداد براى بارگذارى فرم هاى مورد استفاده بهوسيلهٔ كلاس نيز استفاده کرد.

هنگامى که متغير شىء خارج ازميدان ديدباشديا با مقدار Nothing مقداردهى شود،رويداد Terminate رخ مىدهد. هنگامى كه ماژول كلاس را مىنويسيد، از اين رويداد براى ذخيرهٔ اطلاعات، unload کردن فرم ها يا اجرای وظايفی که هنگام خاتمهٔ کلاس رخ خواهند داد، استفاده کنيد.

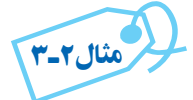

کلاس CSpecialDate برای نمايش تاريخ تعريف شده است اين کلاس دارای مشخصهٔ Date Format برای تعيين قالب نمايش تاريخ میباشد. کد ماژول کلاس بهصورت زير است. Option Explicit

Private m\_Format As String

اعلان مشخصه

DateFormat ٔ متد Get برای خواندن مشخصه

Public Property Get DateFormat ( ) As String

DateFormat = m-Format

End Propety

DateFormat ٔ متد Let برای نوشتن (مقداردهی کردن) مشخصه

Public Property let DateFormat (Byval vNew Value As String)

m-Format = vNewValue

End Property

متد GetSpecialDate برای نمايش تاريخ با فرمت Format-m Public Function GetSpecialDate ( ) As String GetSpecialDate = Format (Now, m-Format) End Function

روال رويداد Initialize

Private Sub Class-Initialize ( )

 $m$ -Format = "yy-mm\_dd"

End Sub

،DateFormat ٔ با توجه به کد ماژول کلاس CSpecialDate، اين کلاس علاوه بر مشخصه DateFormat ٔ دارای متد GetSpecialDate برای نمايش تاريخ با فرمت تعيين شده در مشخصه است. اين متدبهصورت Function نوشته شده است.

ٔ DateFormat با روال رويداد Initialize برای اين کلاس نوشته شده است و در آن مشخصه مقدار اوليهٔ «yy\_mm\_dd» برای فرمت نمايش تاريخ مقداردهی شده است.

نوجه کنید که مقدار واقعی مشخصهٔ DateFormat در متغییر m\_Format قرار دارد. این متغير بهصورت Private تعريف شده است، لذا تنها روالهای موجود در ماژول کلاس به آن دسترسی

دارند و نمونههايي که از کلاس ايجاد ميشوند نمي توانند مستقيما از اين متغير استفاده کنند و به جاي ٔ DateFormat استفاده میکنند که سبب میشود کلاس از متدهای Let و Get آن از خود مشخصه اين مشخصه برای تغيير دادن و خواندن مشخصه استفاده کند.

ٔ فرمان برای استفاده از کلاس CSpeciaLDate روی فرم برچسب 1Lable و دکمه CmdShowDate را قرار داده و کد زير نوشته شده است؛

Privat Sub CmdShowDate-Click ( )

اعلان متغيری از نوع کلاس' cSpeciaLDate As 1oSpecDate Dim اعلان متغيری از نوع کلاس' cSpeciaLDate As 2oSpecDate Dim Set oSpecDate1 = New cSpeciaLDate '(ospecDate1) اول شیء ايجاد Set oSpecDate2 = New cSpeciaLDate '(ospecDate2) دوم شیء ايجاد Label1.Caption = oSpecDate1.DateFormat /DateFormat ٔ نمايشمقدارمشخصه نمايش تاريخ در کادر پيام' MsgBox oSpecDate1.Get SpeciaLDate oSpecDate2.DateFormat = ''yyyy-mmm-dd'' 'DateFormat ٔ تغييرمقدارمشخصه نمايش تاريخ در کادر پيام' MsgBox ospecDate2. GetSpeciaLDate

End Sub

ٔ فرمان دو شیء به نامهای 1ospecDate و 2ospecDate ازنوع کلاس دررويداد Click دکمه CspecialDate ايجاد شده است. برای شیء1ospecDate مقدار مشخصه DateFormat را تغيير نداده و تاريخ را با همان قالب تعيين شده در روال رويداد Initialize کلاس نمايش میدهد، ولی برای ٔ DateFormat را تغيير داده سپس تاريخ را با قالب جديد نمايش شیء 2ospecDate مقدار مشخصه میدهد (شکل ۴ــ۳).

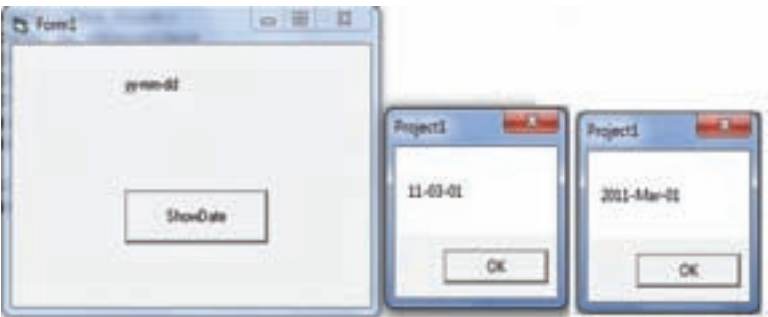

**شکل ٤ــ٣ــفرم و کادرهای پياممثال٣ــ ٣**

# خودآزمايى ۱ــ مفاهيم زير را توضيح دهيد: کپسولهسازى ــ چندريختى ــ وراثت ۲ــ هدف از ماژول کلاس در ويژوال بيسيک، چيست؟ ۳ــ اگر يک مدل شىء مبتنى بر دوچرخه ايجاد کرده باشيد، چگونه آن را پيادهسازى خواهيد کرد؟ ۴ــ ماژولي براي كلاس مستطيل بنويسيد كه داراي متدهايي براي محاسبهٔ محيط و مساحت مستطيل باشد؟ ۵ ــکلاس CTime را ايجادکنيدکهدارایمتغيرهايی برایذخيره ساعت،دقيقهو ثانيه است و متد ShowTime که زمان را با توجه به مقدار متغيرهايش نمايش میدهد.

٤فصل

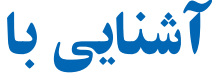

## **Activex Data Objects** (ADO)

هدفهای رفتاری : پس از آموزش اين فصل هنرجومىتواند: دليل استفاده از ADO بهعنوان متد دسترسى به دادهها را شرح دهد. هدف از SQL را شرح دهد. شکل کلى عبارات SQL ساده را تعريف کند (عبارت Select(. رکوردها را در يک پرسeجو با استفاده از عبارات سادهٔ SQL فيلتر کند.<br>. چگونگى اتصال کنترل Data ADO به منبع دادهها را شرح دهد. کنترل Data ADO را به جعبه ابزار ويژوال بيسيک اضافه کند. کنترل ADO Data را در يک برنامهٔ کاربردی بهکار گيرد. چگونگى ارتباط شیء Recordset به کنترل Data ADO را شرح دهد. رکوردهاى جديدى را به Recordset اضافه کند. رکوردهاى موجود را به هنگام کند. رکوردها را از Recordset حذف کند. رکوردهاى درون Recordset را جستوجوکند.

نقريبا تمام برنامههاى کاربردى نياز به دسترسى به دادهها دارند. براى برنامههاى کاربردى، که در يک کامپيوتر اجرا مىشوند، دسترسى به دادهها و پيادهسازى آن ساده است و نياز به برنامهنويسى کمى دارد. مکانيزم دسترسى به دادهها تحت شبکه متفاوت است.

بهعنوان يک برنامهنويس، مجبور خواهيد بود که فناورى دسترسى به دادههايى که براى ايجاد برنامه بهکار مى بريد را انتخاب کنيد . فناورى هاى دسترسى به دادههايى که در ويژوال بيسيک ارايه شدهاند، زمان ايجاد برنامه را کاهش داده و کد نويسى را ساده مىکنندو کارايى بالايى را ارايه مىدهند.

#### ۱ـ۴ـ رابطهای دسترسى به دادهها

يک رابط دسترسى به دادهها يک مدل شیء است که شکلهاى مختلف دسترسى به دادهها را ارايه مىکند. در ويژوال بيسيک، سه نوع رابط دسترسى بهدادهها وجود دارد که عبارتند از: .Data Access Objects (DAO) و Remote Data Objects (RDO) ، Activex Data (ADO) در ويژوال بيسيک مىتوان با برنامهنويسى اتصال به بانک اطلاعاتى، بازيابى رکوردها و تغيير مقدار رکوردها را کنترل کرد.

از هر کدام از سه فناورى دسترسى به دادهها براى تعامل با بانک اطلاعاتى مى توان استفاده کرد، ولى ADO جديدترين وقوىترين آنهاورابطى براى DB OLE است.DB OLE راهکاررابطسطح پايين براى تمام انواع دادههاست. اين مفهوم را UDA<sup>،</sup> نيز مىنامند.

به عنوان مثال، OLE DB و ADO رابط يکسانى را نه تنها براى دسترسى به دادههاى بانکهاى اطلاعاتى رابطهاى و غيررابطهاى فراهم مى کنند، بلکه به ساير منابع مثل پست الکترونيکى، سيستم هاى فايل، ابزارهاى مديريت پروژه، صفحه گستردهها و شیءهاى کارى خاص را نيز ارايه مىکنند.

در کتاب بانک اطلاعاتى با مفاهيم بانکهاى اطلاعاتى رابطهاى و عبارتهاى SQL آشنا شدهايد.

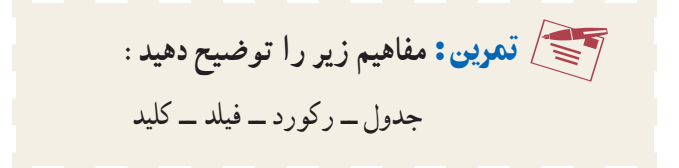

١ــ Universal Data Access

 $\sim$ تمرين : ۱ــ هدف زبان SQL را بيان کنيد.  $\simeq$ ۲ــعبارت SELECT و اجزاى آن را شرح دهيد.

### ۲ـ۴ـ کنترل **Data ADO**

اگر چهمىتوان از ADO به طورمستقيمدربرنامههاىکاربردىاستفادهکرد،ولى Data ADO داراى مزيت کنترل گرافيکى به همراه دکمههاى پيمايش رکوردى است. همچنين اين رابط ساده، امکان مىدهدتا برنامههاى کاربردى بانک اطلاعاتى را با حداقل کدنويسى ايجاد کنيد.

کنترل Data ADO از ADO Microsoft براى ايجاد اتصال سريع بين کنترلهاى مقيد به دادهها (data\_bound) و ارايه کنندهٔ داده استفاده مى کند . کنترل هاى Data\_bound (مقيد به دادهها)، کنترل،هايى هستند که داراى مشخصهٔ DataSource مىباشند و شامل Image, ComboBox, CheckBox و Label ,ListBox ,PictureBox و TextBoxاست. اين کنترلها بانکی ازفيلدهای جداول بانک اطلاعاتی متصل شده و مقادير آن فيلدرا نمايش میدهند.

<sup>۱</sup> مقيد به دادهها مثل DataGrid، به علاوه ويژوال بيسيک داراى چندين کنترل Activex DataCombo وDatalist نيز است. هنگامى که از کنترل Data ADO استفاده مىکنيد، مىتوانيدهر فيلدى را به يک کنترل مقيد کنيد و هنگام پيمايش رکو ردها، به طور خو دکار محتواى فيلدها نمايش داده میشوند. اینکار بهطور داخلی بهوسیلهٔ ویژوال بیسیک انجام میشود و نوشتن هیچ کدی نیاز نیست.

۳ـ۴ـ ايجاد فرمهای مقيد به بانک اطلاعاتى با **Wizard Form Data**

ويژوال بيسيک ابزارى ارايه مىکند که امکان ايجاد فرمهايى که داراى کنترل هاى مقيد به بانک اطلاعاتى هستند را فـراهم مىکند.مىتوان اين ويزارد را از منوى Ins- Add فعال کرد. ویزارد Data Form فرمى را ايجاد مى کند که امکان مرور بانک اطلاعاتى، کامل کردن کادرهاى متن، برچسبها و کنترل Data ADO را فراهم مىکند.

هنگامى که ويژوال بيسيک را نصب مى کنيد، ويزارد Data Form ويژوال بيسيک نصب نمى شود و بايدآن را به منوى Ins - Add اضافه کنيد.

۱ـــ کنترل Activex يک مؤلفۀ نرم افزاري است که مي تواند در صفحات وب، آفيس يا هر ميزباني که از کنترلهاي Activex پشتيباني می کند، قرار داده شود و دارای متدهايی است که می تواند از طريق ساير برنامههای کاربردی، کتابخانههای پيوند پويا (pll)،صفحات وب يا کنترلهای ديگر فراخوانی شود.

#### ۱ـ۳ـ۴ـ نصب **Wizard Form Data** :

اــ از منوی Add–In Manager گزينهٔ Add–In Manager را انتخاب کنيد.

ليست از را VB6، Data Form Wizard ٔ ۲ــ در کادر محاورهاى Manager In-Add ،گزينه انتخاب کرده و کادرعلامت Unloaded/Loaded را فعال کنيد (شکل۱ــ۴) روى OK کليک کنيد.

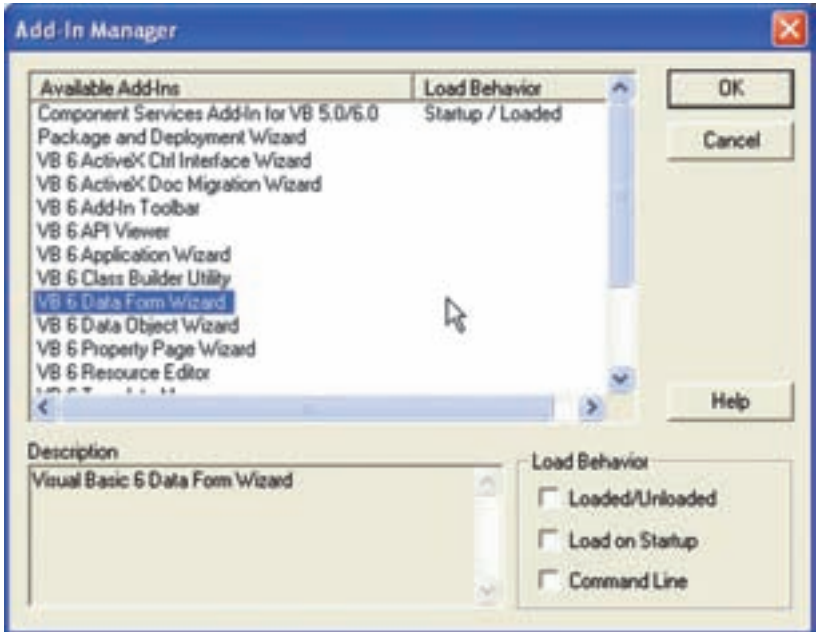

**شکل ۱ــ۴ــ اگر گزينۀ Startup on Load را انتخاب کنيد، ويزارد Form Data بعدازعمليات نصب به منوى Ins-Add اضافه مىشود.**

اکنون کهويزاردرا به IDE ويژوال بيسيک اضافهکرديد، مىتوانيدآن رادرتمام پروژهها به کار

ايجاد فرم مقيد به جدول بانک اطلاعاتى : از ويزارد Form Data VB بهمنظور ايجاد فرم براى جدول tblWorks از بانک اطلاعاتى mdb.Composer استفاده مىکنيم. اـــ از منوی Add–Ins گزينهٔ DataForm Wizard را انتخاب کنيد. ۲ــ در کادر محاورهاى Introduction روى Next کليک کنيد (شکل ۲ــ۴).

ببريد.

مثال۱ـ۴

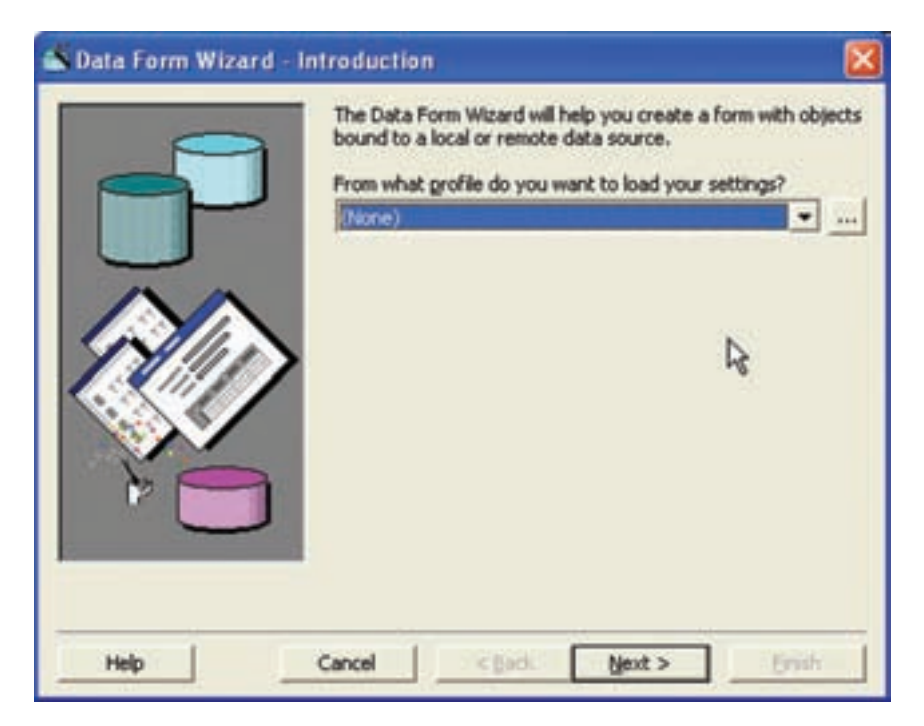

**شکل ۲ــ۴ــ کادرمحاورهاى Introduction امکان بارگذارى پروفايل تنظيمات Wizard Form Data را فراهم مىکند.**

۳ــ در کادر محاورهاى Type Database، انتخاب Access را برگزيده و روى Next کليک کنيد.

ٔ Browse کليک کنيد تا کادر محاورهاى ۴ــ در کـادر محاورهاى Database روى دکمه Access Database را مشاهده کنيد. اکنون مى توانيد بانک اطلاعاتى مورد نظر براى ايجاد فرم را انتخاب کنيد. mdb.Composer را پيدا کرده و روى Next کليک کنيد.

تحقيق : اگرفايل بانکاطلاعاتى در ۲۰۰۳ ,XP Access ايجاد شده باشد، خطا رخ مىدهد. براى رفع آن چه کارى بايد انجام داد؟

را Single Record ٔ ۵ ــ نام فرم را frmWorks قرار داده و از ليست Layout Form گزينه انتخاب کنید. از گزینههای Binding Type گزینهٔ ADO Data Control را انتخاب کرده و روی Next کليک کنيد (شکل ۳ــ۴).

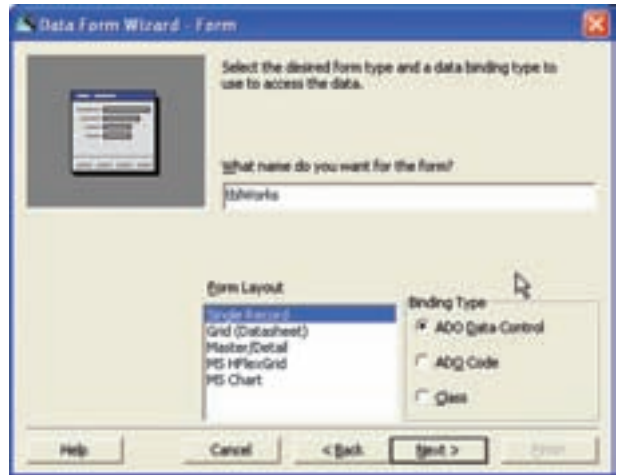

**شکل ۳ــ۴ــ طرح کلى فرمرا با انتخاب گزينهاى ازليست Layout Form انتخاب کنيد.**

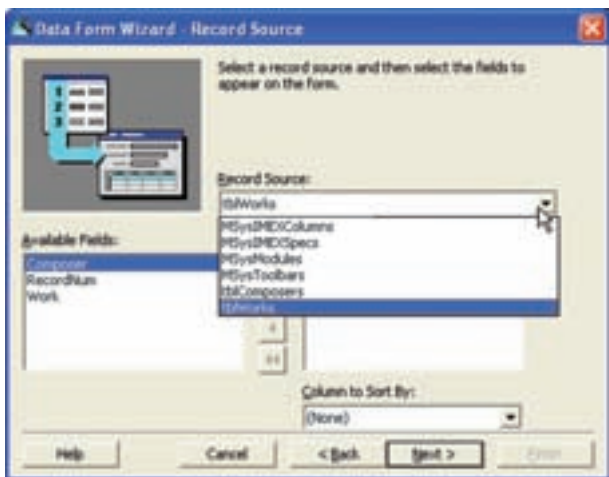

**شکل ۴ــ۴ــ تمام جدولها و پرس وجوهاى بانکاطلاعاتى انتخابشدهدرليستبازشوى Source Record فهرستمىشوند. بعدازانتخاب Source Record، فيلدهاى آن درليست fields Available ظاهر خواهند شد.**

۶ ــ جدول tblworks را از ليست باز شوى Source Record انتخاب کنيد. ليست بازشوی Record Source شامل تمام جداول و پرس وجوهای بانک اطلاعاتی انتخاب شده است.

۷ــ تمامفيلدهایجدول انتخابشده ازليست Source Recordدرليست Fields Available ظاهر میشودازدکمههای و میتوان به ترتيببرای انتخاب برخی ازفيلدها ياهمه فيلدها استفاده کرد . روی دکمهٔ حرو سپس Next کلیک کنید تا تمام فیلدها انتخاب شود . (شکل ۵\_۴) در صورتى که

مىخواهيد رکوردها براساس فيلد خاصى مرتب شوند، از کادر Column to sort by نام فيلد موردنظر را انتخاب کنيد. روی Next کليک کنيد.

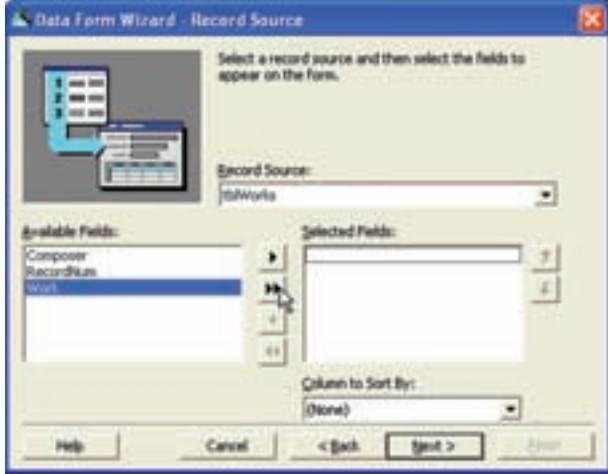

**شکل ۵ ــ۴ــهرفيلدى کهانتخابکنيدروى فرمدادهها ظاهر خواهد شد. درصورتى کهبعضى ازفيلدهارامىخواهيد،آنهارا** انتخاب کرده و روی دکمهٔ ط کلیک کنید. برای حذف فیلدها از فرم دادهها، روی دکمههای ♦ و ♦ ♦ کلیک کنید.

۸ ــ در کادر محاورهای Selection Control کادرهاى علامت را از حالت انتخاب خارج نکنيد، بنابراين تمام کنترلهاى کار کردن با دادهها روى فرم قابل دسترس خواهند بود (شکل ۶ ــ۴) روى Next کليک کنيد.

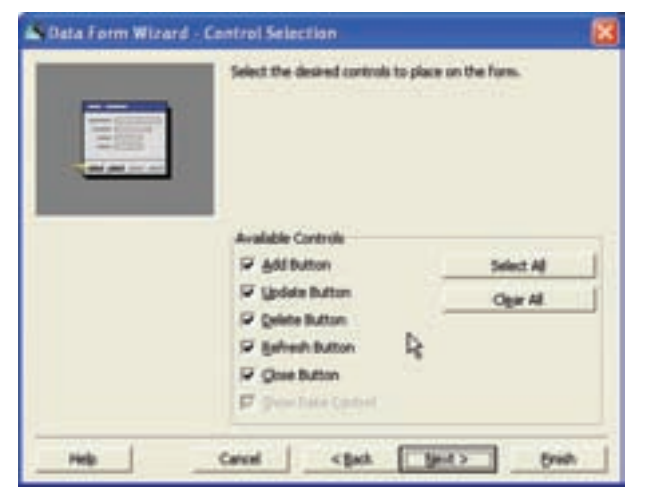

**شکل ۶ ــ۴ــ مىتوان تعداد محدودى ازدکمههارا با انتخاب يا پاک کردن کادرعلامت مربوطهروى فرمقرارداد.**

۹ــ در کادر محاورهای پايانی تنظيمات ايجاد شده را با کليک کردن روی دکمهٔ سه نقطه، ذخيره کنيد (شکل ۷ــ۴). اين تنظيمات در فايلى با پسوند rwp. ذخيره مىشوند.

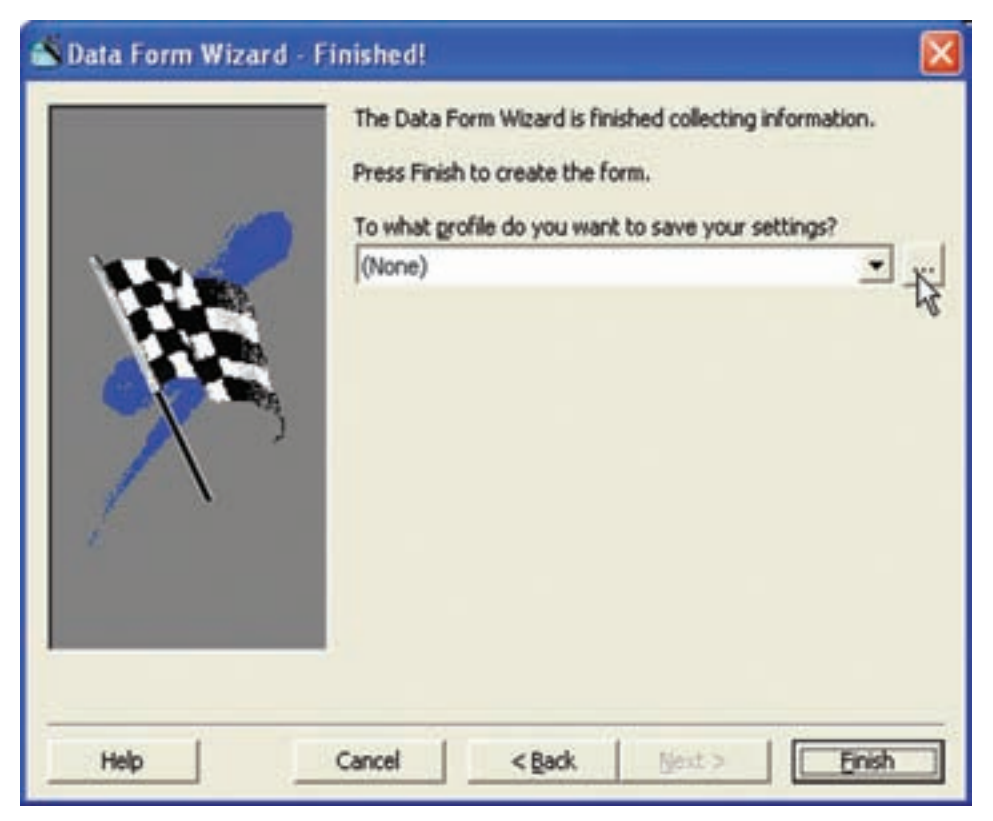

**شکل ۷ــ۴ــ ذخيرۀ تنظيمات دريک پروفايل مىتواند سبب صرفهجويى در وقت برنامۀ بانک اطلاعاتى شود.**

۱۰ــ روى Finish کليک کنيد.کــادر محاورهاى نــهــايى Created Form Data ظاهر خـواهد شد. درصورتى كــه نـمـىخواهيد اين پيام تـاييد دفـعـهٔ بـعـد ظاهر شود، روى كـادر علامت , Don کليک کنيد. روى OK کليک کنيد. t show this Dialog in the Future

۱۱ــکادر محاورهاى Properties Project را با انتخاب Properties 1Project از منوى Project باز کنيد.

۱۲ــ فرم frmWorks را از ليست بازشوى Object Startup انتخاب کنيد (شکل ۸ ــ۴).

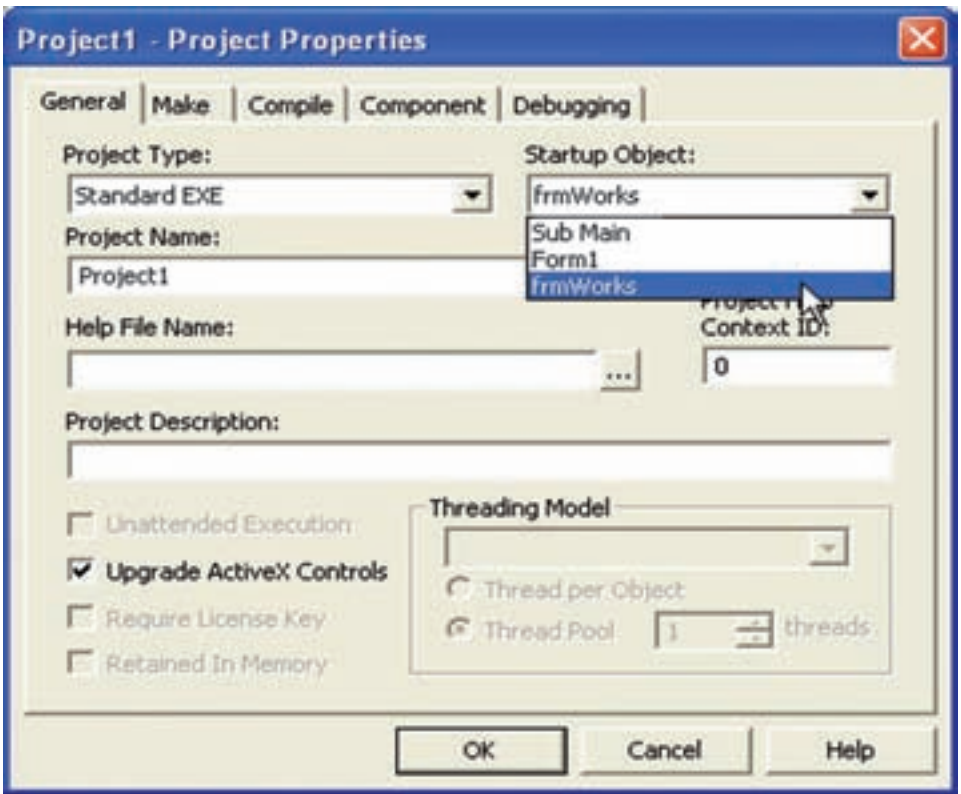

**شکل ۸ ــ۴ــ در صورتى که مىخواهيدفرم جديدرا به صورت فرمآغازين درنظر بگيريد، بايد** شیء **Startup را دوباره مقداردهى کنيد.**

۱۳ــ پروژه را ذخيره کرده و اجرا کنيد (شکل ۹ــ۴).

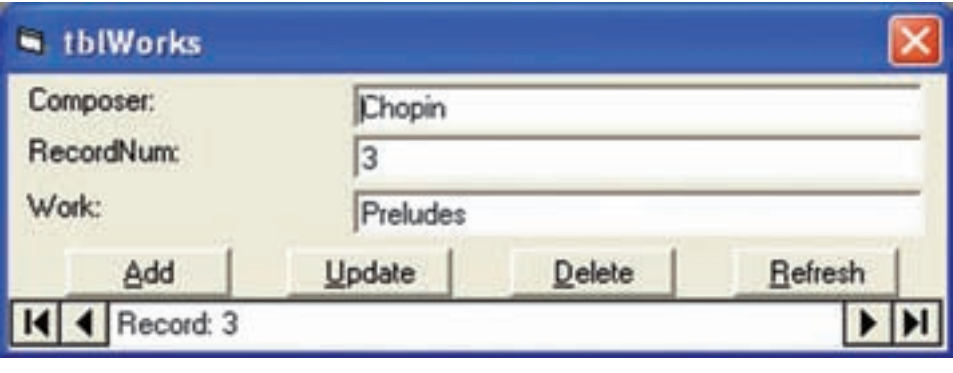

**شکل ۹ــ۴ــفرمدادههاى ايجاد شده با ويزارد، امکان اضافه، به هنگام، حذف و نو کردن (refreash ( دادههاى جدول را فراهم مىکند.**

کنترل ديگـری بـه نام کنترل Data در جعبه ابـزار ويژوال بيسيک وجـود دارد کـه بـا کنترل ٔ BaseName Data آن را مساوی Data ADO متفاوت است. برای کارباکنترل Data بايدمشخصه بانک اطلاعاتی موردنظر قرار دارد و در مشخصهٔ Record Source ان یکی از جداول بانک اطلاعاتی را انتخاب نمود.

مـىتـوان از چندين کنترل Data روى فـرم استفاده کـرد. هـر کنترل Data مـىتـوانـد RecordSource متفاوتى ازيکبانکاطلاعاتى يا ازبانکهاىاطلاعاتى مختلفداشتهباشد. همچنين مىتوان مشخصههاى کنترل Data را در زمان اجرا تغيير داد.

کنترل Data امکان کار کردن با بانک اطلاعاتى ساده را فراهم مى کند ولى داراى محدوديت است. براى برنامهنويسى حرفهاى با بانک اطلاعاتى از فناورى پيشرفتهاى به نام Objects Data ActiveX (ADO (استفاده کنيد. کنترل Data براى برنامههاى کاربردى سادهتر، مناسب است.

## ۴ـ۴ـ اضافه کردن کنترل **Data ADO** به جعبه ابزار

براى اضافه کردن کنترل Data ADO به جعبه ابزار، مراحل زير را انجام دهيد: ٔ Components را انتخاب کنيد. ۱ــ از منوى Project گزينه

 Microsoft ADO Data Control 6.0 (OLE DB) روى،Components ــدرکادرمحاورهاى۲ کليک کنيد (شکل ۱۰ــ۴).

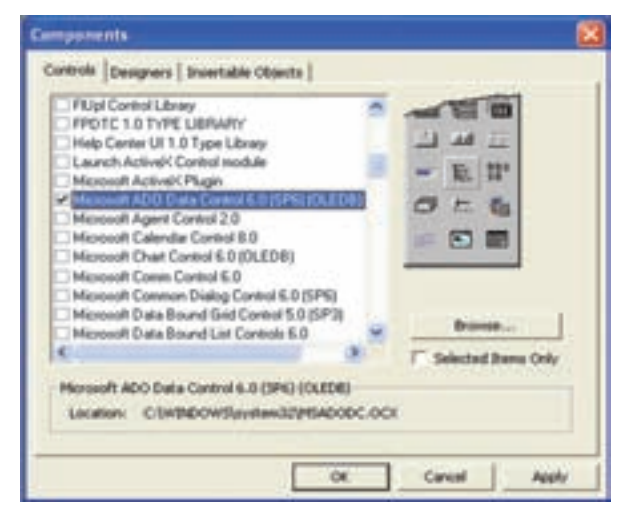

**شکل ۱۰ــ۴ــ کادرمحاورهاى Components**

۳ــ روى OK کليک کنيد.

#### ۵ ـ۴ـ اتصال به منبع دادهها

 ADO Data کنترل ConnectionString ٔ در زمان طراحى، مىتوان با مقدار دهى مشخصه با یک رشتهٔ اتصال معتبر، اتصال به منبع دادهها را برقرار کرد. برای مقداردهی این مشخصه روی Properties ٔ ٔ Propertic ADODC را انتخاب کنيد (يا در پنجره شیء راست کليک کرده و گزينه روی عـلامت سه نـقـطـهٔ روبــهروی مشخصهٔ Connection String کليک کنيد) کـادر محاورهای property Page باز مى¢ىود (شکل ۱۱ــ۴). هنگامى که مشخصهٔ ConnectionString از کنترل Data ADO را مىخواهيد مقداردهى کنيد، سه انتخاب خواهيدداشت:

 **File Link Data Use:** اين گزينه تعيين مىکندکه شما مىخواهيداز يک فايل با پسوند UDL' خاص استفاده کنيد. هنگامي که اين گزينه انتخاب شود، مي توانيد روي Browse کليک کنيد نا به کادر محاورهای Select Data Link File دسترسمی پیدا کنید و از آنجا پروندهٔ Data Link را انتخاب نماييد.

**Name Source Data ODBC Use:** اين گزينه تعيين مىکندکه شما میخواهيدازنام منبع دادههاى تعريف شده (DSN) براى رشتهٔ اتصال استفاده کنید. مىتوان به فهرستى از DSNهاى ٔ سيستم از طريق کادر ترکيبى دسترسى پيدا کردو DSN موردنظر را انتخاب نمود و يا تعريف شده Create New Data Source Wizard کليککردوازطريقکادرمحاورهاى New روى .)۴ــ۱۱شکل( براى ايجاد DSN جديد و يا اصلاح DSN هاى موجود، استفاده كرد.

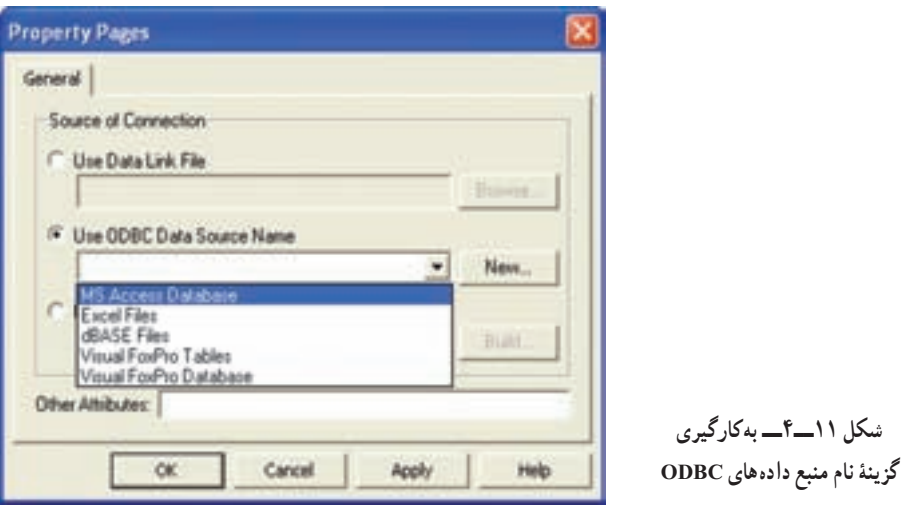

١ــ Use Data Link

ٔ **String Connection Use:** اين گزينه تعيين مىکند که شما میخواهيد از يک رشته اتصال بــراى دسترسى بــه دادهها استفاده کنيد. روى Build کليک کنيد تـا بـه کـادر محاورهاى Properties Link Data دسترسى پيدا کنيد. با استفاده از اين کادر محاورهاى مىتوان اتصال، مجوزهاى دسترسى و اطلاعات اضافى مورد نياز براى دسترسى به دادهها را با استفاده از ارايهکننده DB OLE تعيين کرد.

## ۶ ـ۴ـ تعيين رشتۀ اتصال

در روال زير، ما روى استفاده از رشتهٔ اتصال به منبع دادهها تمرکز مىکنيم. در اين فرايند، يک ارايه کنندۀ OLE DB را انتخاب، نام و محل بانک اطلاعاتی را تعيين و اتصال را ازمايش خواهيد کرد.<br>. ٔ ConnectionString را به صورت زير انجام دهيد: مقداردهى مشخصه

۱ــ يک کنترل Data ADO روى فرم قرار دهيد.

 ConnectionString ٔ ٔ Properties مربوط به اين کنترل، مقابل مشخصه ۲ــ در پنجره روى ... کليک کنيد.

ٔ String Connection Useرا انتخاب و روى Build کليک کنيد. ۳ــ گزينه

ٔ Provider به دليل اينکه بانک ۴ــ در کادر محاورهاى Properties Link Data و زبانه اطلاعاتی که ایجاد کردهایم. در Access بوده است، گزینهٔ Microsoft jet 4.0 OLE DB Provider را انتخاب مىکنيم.

۵ـــ در زبانهٔ Connection با کلیک روی … شمارهٔ ۱ نام بانک اطلاعاتی مورد نظر (در این مثال، Nwind.mdb) را انتخاب کنید. در شمارهٔ ۲ این کادر محاورهای میتوانید نام کاربری و گذر واژهٔ خاصي را براي دسترسي به بانک اطلاعاتي تعيين کنيد.

۶ ــ روى Connection Test کليک کنيد تا مطمئن شويد که اتصال برقرار شده است. يک کادر پيام ظاهر مى شود و اعلان مى کند که اتصال موفقيتآميز بوده است يا نه؟

۷ــدرصورتى که پيام موفقيتآميز بودن ايجاداتصال رادريافت کرديد،روىOK کليک کنيد و در کادر محاورهاى Properties Link Data نيز روى OK کليک کنيد.

يک مقدار رشتهاى بــهطـور خـودکــار بـــراى String Connection تــوليد خـواهد شد (شکل۱۲ــ۴).

۸ ــ روى OK کليک کنيدتا کادر محاورهاى Pages Property بسته شود.

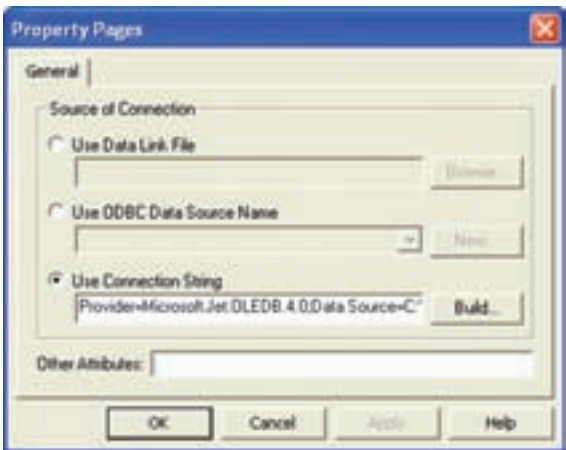

**شکل ۱۲ــ۴ــيک مقداررشتهاى اتصال**

 ConnectionString ٔ ۱ـ۶ ـ۴ـتعيينمشخصۀ **RecordSource**:بعدازمقداردهىمشخصه براى اتصال به بانک اطلاعاتى، مىتوانيد مشخصهٔ RecordSource را براى بهدست اوردن رکوردها، مقداردهى کنيد. مشخصهٔ RecordSource مىتواند با نام جدول، پرس وجوى ذخيره شده يا يک عبارت SQL مقداردهى شود. براى بهبود کارايى، از مقداردهى اين مشخصه با يک جدول کامل پرهيز کنيد. مقدار اين مشخصه را برابر با يک رشتهٔ SQL قرار دهيد تا فقط رکوردهاى مورد نياز را بازيابى کند. با Microsoft SQL Server و Microsoft Access دربرنامههای SQL دستورهای شکل توجهبهاينکه متفاوت است. بنابراين بـايد براى هر بـانک اطلاعـاتى خـاص، از شکل دستور مناسبى استفاده کرد. مشخصهٔ Record Source مىتواند در زمان طراحى و با استفاده از Property Pages مقداردهى شود (شکل۱۳ــ۴).

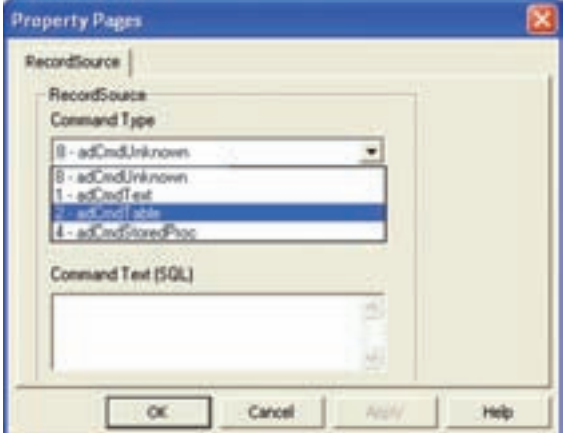

**شکل ۱۳ــ۴ــ صفحۀ مشخصۀ**

**Record Source** 

در کادر محاورهاى فوق ، پارامتر نوع فرمان را تعيين کنيد که به ADO بيان مىکند که نوع شىء فرمان مورد استفاده کدام است. جدول ۱ــ،۴ گزينههاى نوع فرمان مختلف را شرح مىدهد.

### **جدول ۱ــ۴ــ انواع فرمان ADO**

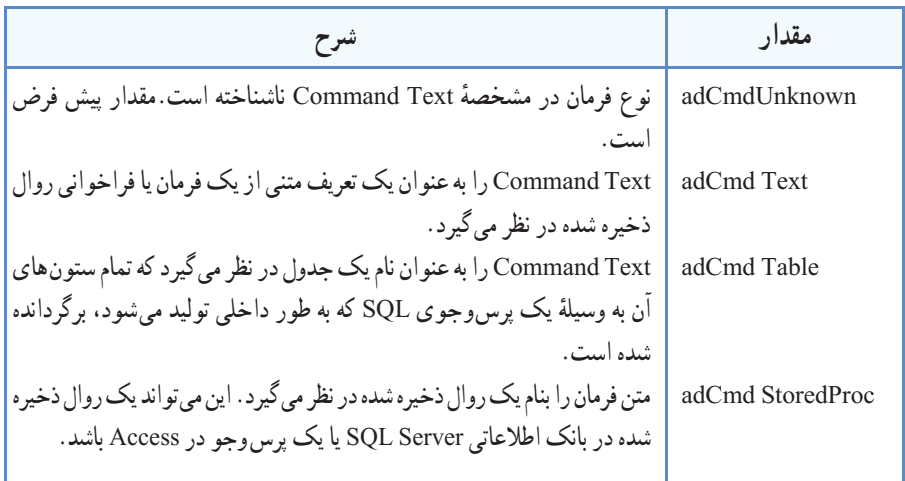

اگر Table adCmd يا StoredProc adCmd را انتخابکنيد، ازکادرليستزيرين،مىتوانيد نام جدول يا روال ذخيره شده را انتخاب کنيد(شکل ۱۴ــ۴).

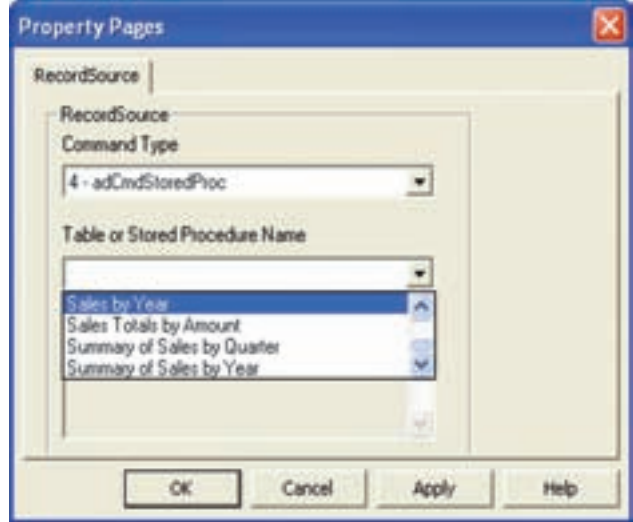

**شکل ۱۴ــ۴ــ انتخاب يک روال ذخيره شده بهعنوان RecordSource**

~تمرين : **اتصال کنترل Data ADO بهمنبع دادهها:** دراين تمرين، کنترل Data ADO را به فرم اضافه خواهيد کرد و سپس آن را به منبع دادهها متصل مى کنيد. منبع دادهها، بانک اطلاعاتي نمونهٔ Nwind.mdb) Northwind است که درون ويژوال بيسيک قرار دارد. با چگونگی اضافه کردن کنترل ADO Data به جعبه ابزار قبلاً اشنا شدید. ۱ــ کنترل Data ADO را به1Form اضافه کنيد. ۲ــ روى کنترل Data ADO کليک راست و Properties ADODC را انتخاب کنيد. کادر محاورهای Property Pages ظاهر مىشود. در زبانهٔ General، مطمئن ٔ String Connection انتخاب شده باشد. شويدکه گزينه ٔ اتصال، روى Build کليک کنيد. ۳ــ براى تعيين رشته ۴ــ Provider DB OLE jet Microsoft را انتخاب و روى Next کليک کنيد. به دليل اينکه بانک اطلاعاتى از نوع Access است اين گزينه انتخاب شده است. ۵\_ از زبانهٔ Connection برای انتخاب یا تایپ نام بانک اطلاعاتی استفاده کنید . روى ... کليک کنيد. open وسپس Nwind.mdb روى،Select Access Database ــدرکادرمحاورهاى ۶ کليک کنيد. ۷ــ در کادر محاورهاى Properties Link Data روى Connection Test کليک کنيد. يک کادر پيام ظاهر شده و بيان مى کند که اتصال موفقيتآميز بوده است يا نه؟ ۸ ــ روى OK کليک کنيد. RecordSource ٔ ٔ اتصال ايجاد شده است،روىزبانه ۹ــ تا اينجا،مقداررشته از کادر محاورهاى Page Property کليک کنيد. ٔ Text adCmd ــ1را انتخاب کنيد. ۱۰ــ براى Type Command گزينه ۱۱ــ براى مقدار (SQL (Text Command، عبارت SQL زير را تايپ کنيد (شکل۱۵ــ۴). SELECT \* FROM Customers

۱۲ــ روى OK کليک کنيدتا کادر محاورهاى Pages Property بسته شود. اکنون کنترل Data ADO مقيد به منبع دادههاست و مىتوانيد اطلاعات را از جدول Customers در بانک اطلاعاتى mdb.Nwind بازيابى کنيد. ٔ Project Save را انتخاب کنيد و پروژه را با نام ۱۳ــ از منوى File گزينه vbp.PrjADO ذخيره کنيدتا در تمرين بعدى نيز از آن استفاده کنيد.

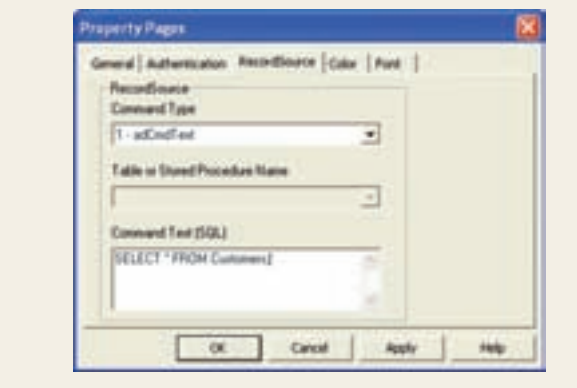

### ۷ـ ۴ـ مقيدسازی کنترلها

بعدازتعيينمشخصههاى ConnectionString و RecordSource براىکنترل Data ADO،که به ترتيب بانک اطلاعاتی و يکی از جداول يا Queryهای بانک اطلاعاتی را مشخص میکند، مىتوانيد يک کنترل مقيدبراى نمايش دادهها روى فرم اضافه کنيد.

**شکل ۱۵ـ۴ـ کادرمحاورهاى Property Pages** 

هنگامىکه با کنترل Data ADO بين رکوردها جابهجا شويد، کنترلهاى مقيد نيز داده هاى فيلدها را در رکوردها نمايش مىدهند. با تغيير مقدار يک فيلد و جابهجايى بين رکوردها، اين تغيير به طور خودکار به بانک اطلاعاتى اعمال مىشود. مزيت استفاده از کنترلهاى مقيد، به حداقل رساندن مقدار کدنويسى است. به دليل اين که مقدار کنترل مقيد به طور خودکار از بانک اطلاعاتى بازيابى و در آن نوشته مىشود، به برنامهنويسى کمی نياز دارد.

۱ـ۷ـ۴ـ مقداردهىمشخصههای **DataSource** و **DataField** : براىاينکهکنترلى را به کنترل ADO Data مقيد کنيد، بايد اين دو مشخصه را تنظيم نماييد. مشخصهٔ DataSource منبع داده را از طريق کنترلى که به بانک اطلاعاتى مقيداست، تعيين مىکند (در اين مثال، کنترل Data ADO(. ٔ شیء RecordSet شامل مجموعهای از رکوردهای جدول یا Query است که بهوسيلهٔ مشخصهٔ

RecordSource تعيين شده است. برای نمايش مقادير فيلدهای اين رکوردها در کنترلهای مقيد از ٔ DataField کنترلهای مقيد استفاده میکنيم. مشخصه

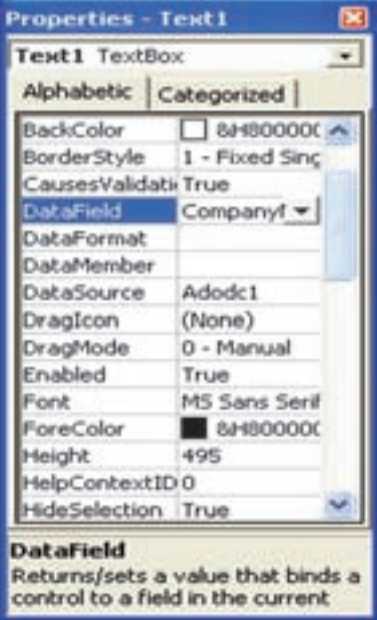

**شکل ۱۶ــ۴ــ تنظيم مشخصههای Datasource و Datafield**

ٔ DataField نام فيلد معتبرى که در مشخصه ٔ منبع دادهها ايجاد شده شیء Recordset بهوسيله است را تعيين مىکند. اين مقدار تعيين مىکند که کدام فيلد در کنترل مقيد، نمايش داده شود. اين دو ٔ مشخصهرامىتوان درزمان طراحى واز طريق پنجره Properties مقداردهى کرد (شکل ۱۶ــ۴).

همچنين مىتوان اين دو مشخصه را در زمان ٔ اجرا نيز مقداردهى کرد. اگر مى خواهيد مشخصهٔ DataSource را در زمان اجرا با استفاده از کد مقداردهی کنيد، بايد از کليد واژهٔ set استفاده کنيد،<br>. زيرا اين مشخصه يک شیء است. مثال زير، اين دو مشخصه را برای کنترل box Text مقداردهى مے کند.

> set txt1.DataSource = Adodc1 txt1.DataField = "CompanyName"

~ تمرين : **مقيد سازى کنترلها** در اين تمرين از پروژهٔ ايجاد شده در تمرين قبلي استفاده خواهيم کرد :<br>. ۱ـــ پروژهٔ PrjADO.vbp را باز کنید. ۲ــ دو کادر متن در بالاى کنترل Data ADO اضافه کنيد. ٔ DataSource هر دو کادر متن را1Adodc قرار دهيد. ۳ــ مشخصه ٔ DataField کادرمتن اول (1Text (را برابربا CompanyName ۴ــمشخصه قرار دهيد. ٔ DataField کادر متن دوم (2Text (را برابر با Phone قرار دهيد. ۵ ــ مشخصه

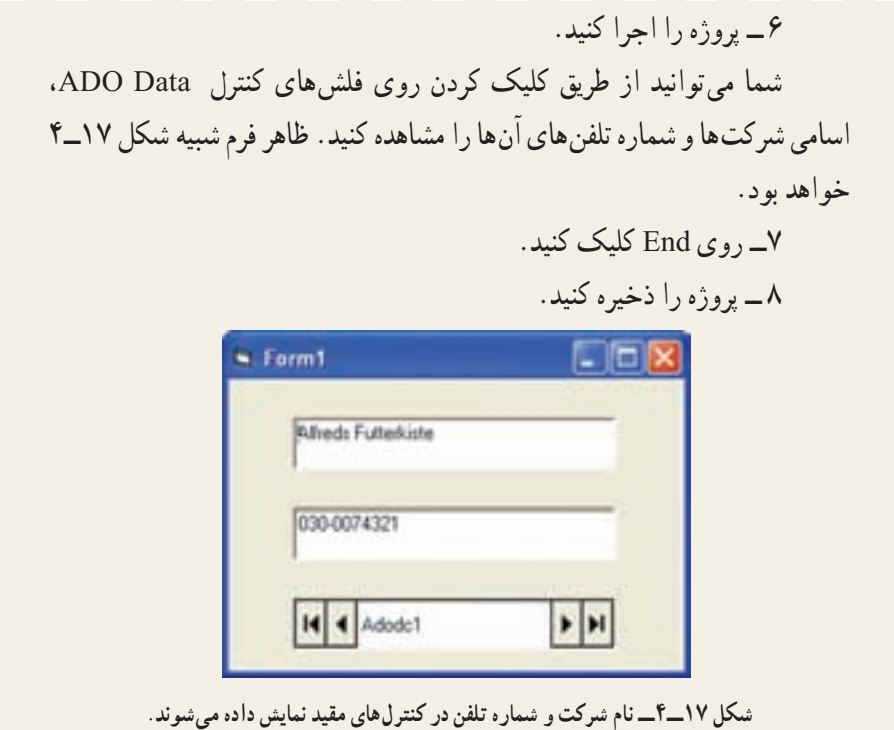

## ۸ ـ۴ـ برنامهنويسى بانک اطلاعاتى با کنترلهای **ADO**

همانطور که مىدانيد از کنترل Data ADO مىتوان براى پيوند خودکار با يک بانک اطلاعاتى استفاده کرد. کنترل Data ADO روش خوبى براى مرور رکوردها و ويرايش يک رکورد در هر لحظه است. علاوه بر مقيدسازى دادهها با کنترل Data ADO، مىتوان يک فرم ورود دادههاى ساده را به سرعت ايجاد کرد.

۱ـ۸ ـ۴ـ کد نويسىکنترل **Data ADO**: بعدازاينکه چگونگى تنظيممشخصههاىکنترل ٔ Data ADO را براىاتصال بهبانکاطلاعاتى ومقيد سازىکنترلهارا آموختيد. دراين قسمت،درباره کارکردن با دادهها از طريق اين کنترل، آشنا خواهيد شد. اين کنترل، امکان مشاهدهو ويرايش رکوردها بدون نوشتن کد را فراهم مىکند. با اين وجود، براى پشتيبانى ويژگىهاى پييشرفتهتر، نياز به نوشتن کد خواهيد داشت. با استفاده از اين کنترل و مشخصهها، متدها و رويدادهاى کنترل مقيد، مىتوان کنترل بيشترى روى چگونگى تعامل با دادههاى خارجى اعمال کرد.

کنترل ADO Data داراى مشخصهاى به نام Recordset است که گروهى از رکوردها مى باشد .
مشخصهٔ Recordset این کنترل، خودش یک شیء است و دارای مشخصهها و متدهای خاص خودش مىباشد.شیء Recordset رکوردهايى را از جدول پايه يا حاصل اجراى يک پرسوجوارايه مىدهد. شیءهاى Recordset با استفاده از رکوردها (سطرها) و فيلدها (ستونها) ساخته مىشوند. مىتوان ازاين شیءها براى کارکردن بادادههاى بانک اطلاعاتى استفادهکرد. درهر لحظه، شیء Recordset فقط به يک رکورد اشاره مى کند که رکورد جارى ناميده مى شود.

را ADO Data کنترل RecordSource ٔ براى بازيابى مجموعهاى از رکوردها، مشخصه مقدار دهی کنيد. مشخصهٔ RecordSource يک مقدار رشتهای است که میتواند نام جدول يا پرس وجو در يک بانک اطلاعاتى باشد.

ٔ Filter از شیء Recordset را براى انتخاب رکوردهاى خاصى همچنين مىتوان مشخصه بهکار برد. به عنوان مثال، مىتوان تعيين کرد که مجموعه رکورد شامل فقط رکوردهايى باشد که CustomerID آنها بزرگتر از ده است.

adoCustomers.Recordset.Filter = "CustomerID>10"

ٔ RecordSource مقداردهى شد، مىتوانيدمشخصههاى BOF و EOF بعدازاينکه مشخصه شیء Recordset را بررسى کنيد. اين مشخصهها تعيين مىکنند که در ابتدا يا انتهاى Recordset هستيد. اگر رکورد جارى اولين رکورد باشد، مقدارBOF برابر با Trueخواهد بود و اگر اشارهگر در انتهاى رکوردها باشد، EOF برابر True است. در صورتى که هيچ رکوردى درRecordset نباشد، ٔ EOF و BOF برابر با True خواهدبود. مقدار هر دو مشخصه

۲ـ ۸ ـ۴ـ ويرايش رکوردها در **Recordset:** اگر چه کنترل Data ADO مىتواند به طور خودکار رکوردها را بدون نياز به اضافه کردن کد، ويرايش و به هنگام کند، ولى مىتوان متد Update را براى ويرايش دادهها به جاى استفاده از فلشهاى کنترل ADO ، به کارگرفت.

کنترل ADO Data بهطور خودکار رکوردهاى بانک اطلاعاتى را در مواقع زير تغيير مىدهد : ۱ــ جابهجايى به رکوردى که مىخواهيد ويرايش کنيد. ۲ــ تغيير هر نوع اطلاعاتى که در کنترلهاى مقيد نمايش داده مىشوند.

۳ــ کليک کردن روى هر کدام از فلشهاى کنترل Data ADO براى جابهجايى به رکورد ديگر. با اين وجود، بهکارگيرى دکمهٔ فرمان امکان اضافه کردن کد به رويداد Click براى انجام کارهايى مثل بررسى صحت فيلدها روى فرم، قبل از به هنگام سازى را فراهم مى کند. براى انجام عمل به هنگامسازىرکورد جارى، ازمتد Update استفادهکنيد. بهعنوان مثال،دررويداد Click دکمهاى

مانند Update، مىتوان کد زير را اضافه کرد:

adoCustomers.Recordset.Update

در صورتى که مىخواهيد از تغييرات اعمال شده در رکورد جارى؛ صرفنظر کنيد يا رکورد جديدىرا قبل ازفراخوانى متد Update درج کنيد،مىتوانيدازمتد Update Cancel استفادهکنيد. شکل کلى متد Update Cancel در مثال زير نشان داده شده است.

adoEmployees.Recordset.CancelUpdate

۳ـ ۸ ـ۴ـ اضافه کردن رکوردها به **Recordset:** رکوردهاى جديد را با فراخوانى متد AddNew مىتوان به Recordset اضافه کرد. متد AddNew کنترلهاى مقيد را مقداردهى اوليه مىکند و رکورد جديد، رکورد جارى مىشود. اگر همزمان با ويرايش رکورد ديگرى، AddNew را فراخوانى کنيد، ADO بهطورخودکارمتد Update رافراخوانىمىکندتا تغييراتراذخيرهکندوسپس يک رکورد جديد ايجاد مى کند. کد مثال زير ، رکورد جديدى را به مجموعه رکورد adoCustomers اضافه خواهدکرد:

adoCustomers.Recordset.AddNew

ٔ تغييرات در رکورد جديد، مىتوان متد Update شیء Recordset را فراخوانى براى ذخيره کرد يا مىتوان روى يکى از دکمههاى پيمايش کنترل Data ADO کليک کرد.

۴ـ ۸ ـ۴ـ حذفرکوردها از**Recordset:**با استفاده ازمتد Delete مىتوان رکورد جارىيا گروهى ازرکوردهارادرمجموعه رکوردحذفکرد. متد Delete داراىيکپارامتر AffectRecords است که براى تعيين تعداد رکوردهايى که اين متد تحت تأثير قرار خواهد داد، مورد استفاده قرار مىگيرد.

**جدول ۲ــ۴ــ مقادير پارامتر Records Affect**

| شرح                                                                              | AffectRecords امقدار |
|----------------------------------------------------------------------------------|----------------------|
| adAffectCurrent   این گـزینه فقط رکــورد جــاری را حــذف خـواهد کـرد و گـزینهٔ ا |                      |
| پیش فرض است.                                                                     |                      |
| adAffectGroup  این گزینه میتواند حذف تمام رکوردهایی که از مشخصهٔ Filter          |                      |
| عبور کردهاند را دربرگیرد. برای استفاده از این گزینه باید ابتدا                   |                      |
| مشخصهٔ Filter را مقداردهی کرد.                                                   |                      |

بازيابى مقادير فيلد از رکوردهاى حذف شده، خطايى را توليد مىکند. بعد از حذف رکورد جارى، رکورد حذف شده جارى باقى مىماند تا زمانى که به رکورد ديگرى جابهجا شويد. بعد از اين که از رکورد حذف شده جابهجا شديد، در دسترس نخواهد بود. براى بهکارگيرى متد Delete از شکل کلى زير استفاده کنيد:

Recordset.Delete AffectRecords

برای مشاهدهٔ این که اخرین رکورد حذف شده است یا نه، مشخصهٔ EOF را بررسی کنید. اگر EOF برابر با True بود، به آخرين رکورد منتقل شويد. حذف د کورد جاری / adoCustomers.Recordset.Delete جابهجايی به رکورد بعدی /  $\alpha$  adoCustomers . Recordset . MoveNext ايا اخرين ركورد حذف شده است؟/ If adoCustomers.Recordset.EOF=True Then adoCustomers.Recordset.MoveLast End IF انتقال به آخرین رکورد جدید/

© نکته : بـانک اطلاعـاتى hwind Nort داراى قـواعـد جـامعيت ارجـاعـى (integrity referential (تعريف شده است که از حذف رکوردهاى Recordset جلوگيرى مى کند. به عنوان مثال، نمى توان يک رکورد از جدول Customer را حذف کرد، در صورتى که رکوردهاى مرتبطى در جدول orders داشته باشد.

**۵ـــ۸–۴ـ جستجوی رکوردها :** برای افزودن ویژگی جستجو به برنامهٔ کاربردیتان، از متد Find مربوط به مجموعهرکورد (Recordset (کنترل Data ADO استفادهکنيد. متد Find مجموعه رکوردموجودرا براى رکوردى کهداراى شرط خاصى است، جستجومىکند. اگر شرط بارکوردى مطابقت داشته باشد، اشارهگر روى آن رکورد قرار مىگيرد، در غير اينصورت به انتهاى مجموعه رکورد (EOF (منتقل مىشود. شکل کلی متد Find به صورت زير است.

Recordset.Find Criteria, [SkipRows],[Search Direction],[Start] متد Find داراى پارامترضرورى شرط (Criteria (و سه پارامتر اختيارى استکهعبارتنداز: .Start و SearchDirection، SkipRows

پارامتر شرط (Criteria (رشتهاى است که شامل عبارتى است که نام ستون، عملگر مقايسه و

مقدار مورد استفاده در جستجو را شامل مىشود. عملگر مقايسه در شرط ممکن است، بزرگتر(<) ، کوچکتر (>)، مساوى (=) يا like) مطابقت الگو) باشد.

در مثال زير ، اولين مشترى که در ايالت واشنگتن زندگى مى کند، برگردانده خواهد شد : adoCustomers.Recordset.Find "state='WA'"

مقدار شرط ممکن است يک رشته، عدد مميز شناور يا تاريخ باشد. مقادير رشتهاى با تک کوتيشن مشخص مىشوند ( بهعنوان مثال،"WA='state('. و مقادير تاريخ با علامت # مشخص ' میشوند (بهعنوان مثال، #7/2/93#=BirthDate(

ٔ Like موجود در SQL براى جستجو براساس بخشى از يک رشته، مىتوان از کليد واژه استفاده کرد. بهخاطر داشته باشيد که بايد تک کوتيشن در شروع و پايان رشته قرار دهيد. اگرعملگر مقايسه Like باشدمىتوانيدبهعنوان جايگزين يک يا چندنويسه ازعلامت ٪ و جايگزين يک کاراکتر از علامت Dash استفاده کنيد. کد زير حگونگى بهکارگيرى اين عملگر را نشان مى دهد. adostates.Recordest. Find "state LIKE 'M'%"

© نکته: متد Find مىتواندکندباشد، مگر اينکه تعداد کل رکوردها درمجموعه رکوردرا محدودکنيد. روش ديگر براى پيداکردن رکوردها، استفاده ازعبارت SQL هنگام مقداردهی مشخصهٔ RecordSource است. همچنین می توانید از مشخصهٔ Filter در کنترل ADO براى محدود کردن تعداد رکوردهاى مجموعه رکورد استفاده کنيد.

سه پارامتر اختيارى براى متد Find شیء Recordset وجود دارد: ٔ Long است که مقدار پيشفرض آن صفر است. از اين **SkipRows:** اين يک نوع داده پارامتر براى تعيين فاصله از سطر جارى يا نشانة اغازين براى شروع جستجو استفاده مىشود. **SearchDirection:**اين پارامترتعيين مىکند جستجوبايداز سطر جارىتا آخرين رکورد

يا سطر جاری تا اولين رکورد انجام شود. جستجودر شروع يا پايان مجموعه رکورد خاتمه مىيابدکه بستگى به مقدار SearchDirection دارد. اين پارامتر مىتوانديکى از مقاديرعددى زير باشد: ــ (0)Forward adsearch ــ جستجوبه سمت جلواز رکورد جارى در صورتیکه جستجو با موفقيت انجام نشود، EOF برمیگرداند.

ــ (1)Backward adsearch ــ جستجوبه سمتعقبازرکورد جارىدرصورتیکه جستجو با موفقيت انجام نشود، BOF برمیگرداند. **Start:** اين پارامتر، يک نشانهٔ Variant است که به عنوان محل شروع جستجو مورد استفاده قرار مىگيرد. مقدار اين پارامتر مىتوانديکى از مقاديرعددى زير باشد: ــ (0) adBookmarkCurrent ــ رکورد جارى ــ (1) First adBookmark ــ اولين رکورد ــ (2) Last mark adBook ــ آخرين رکورد هنگامى کهرکوردهارا با استفاده ازمتد Find جستجومىکنيد، مىتوانيدمشخصههاى EOF و BOF از شیء Recordset را بهکار بگيريد تا تعيين کنيد که آيا رکورد خاصى پيدا شده است يا نه؟ اگر جستجو ناموفق باشد، بايد به رکوردى که جستجو شروع شده است، برگرديد. کد زير چگونگى استفاده از اين مشخصهها را نشان مى دهد :

'If the record isn't found

If .EOF or .BOF Then

'Return to the starting record

.Bookmark=varBookmark

MsgBox "Record not found."

End If

مشخصههای BOF ،EOF و Bookmark از مشخصههای Recordset میباشند. لذا اين قطعه کدبايدداخل بلوک

With ADO Data کنترل نام .Recordset .

End With

. .

قرار گيرد. مشخصهٔ Bookmark برای علامت گذاری رکورد معينی در شیء Recordset استفاده میشود. برای اين منظور با استفاده از متد Move روی رکورد رفته از دستور زير استفاده میکنيم؛ Dim VarBookmark As Variant

VarBookmark = ADodc کنترل نام . Recordset.Bookmark و هرگاه بخواهيم به رکورد علامتگذاری شده برگرديم از دستور زير استفاده می کنيم؛ ADodc کنترل نام . Recordset.Bookmark= VarBook Mark مثال زير، متد Find را با استفاده از هر چهار پارامتر پياده سازى مىکند: Dim VarBookmark As Variant With adoFood.Recordset 'mark the current record varBookmark=.Bookmark 'specify the search criteria, start and direction .Find "CategoryName='Condiments'",0, adsearchForward, \_ adBookmarkCurrent 'If the record isn't found If .EoF or .BOF then 'Return to the starting record .Bookmark=varBookmark MsgBox "Record not found." End If End with

~ تمرين : **جستجوىرکوردهادريک Recordset:** دراين تمرين،پروژهاى ٔ که در دو تمرين قبلى اين فصل ايجاد کرديدرا ادامه خواهيم داد. عملياتى را به برنامه کاربردى اضافه خواهيدکرد تا اسامى شرکتها را جستجوکند. ۱ــ پروژهٔ prjADO.vbp که در تمرين قبل ذخيره کرديد را باز کنيد. ٔ فرمان اضافه کنيد. ۲ــ بين دو کنترل 2Text و1Adodc يک دکمه ٔ Name کنترل 1Command را به ٔ Properties، مشخصه ۳ــ درپنجره CmdSearch تغيير دهيد. ٔ Caption کنترل CmdSearch را به search &تغيير دهيد. ۴ــ مشخصه

١١٠

ٔ فرمان Cmdsearch، کد زير را تايپ کنيد. ۵ ــ در رويداد Click دکمه Adodc1.Recordset.MoveFirst Adodc1.Recordset.Find "CompanyName= 'FrankenVersand' " If Adodc1.Recordset.EOF Then MsgBox "Record not found." ٔ Start را انتخاب کنيد. ۶ــ از منوى Run گزينه ٔ Search کليک کنيد. ۷ــ روى دکمه توجه کنيد که رکورد حاوى نام شرکت Frankenversand رکورد جارى خواهد شد. برنامهٔ کاربردی شبیه شکل ۱۸ـ۴ خواهد بود.

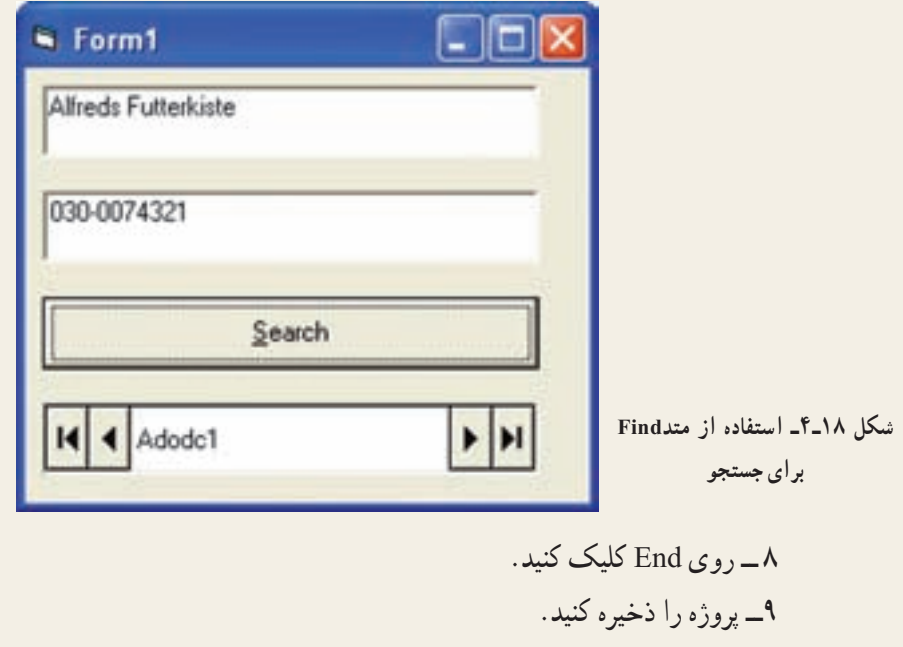

قیم که متد Find قرار دارد Break Point گذاشته و Find گذاشته و مشخصههای کنترل 1ADodc را با کمک پنجره Watch مشاهده کنيد. در فرمهای طراحی شدهٔ مثال های قبل امکان نمایش تنها یک رکورد وجود داشت. حال میخواهیم از کنترلهايی استفاده کنيم که به ما امکان نمايش چندين رکورد را بهطور همزمان میدهد.

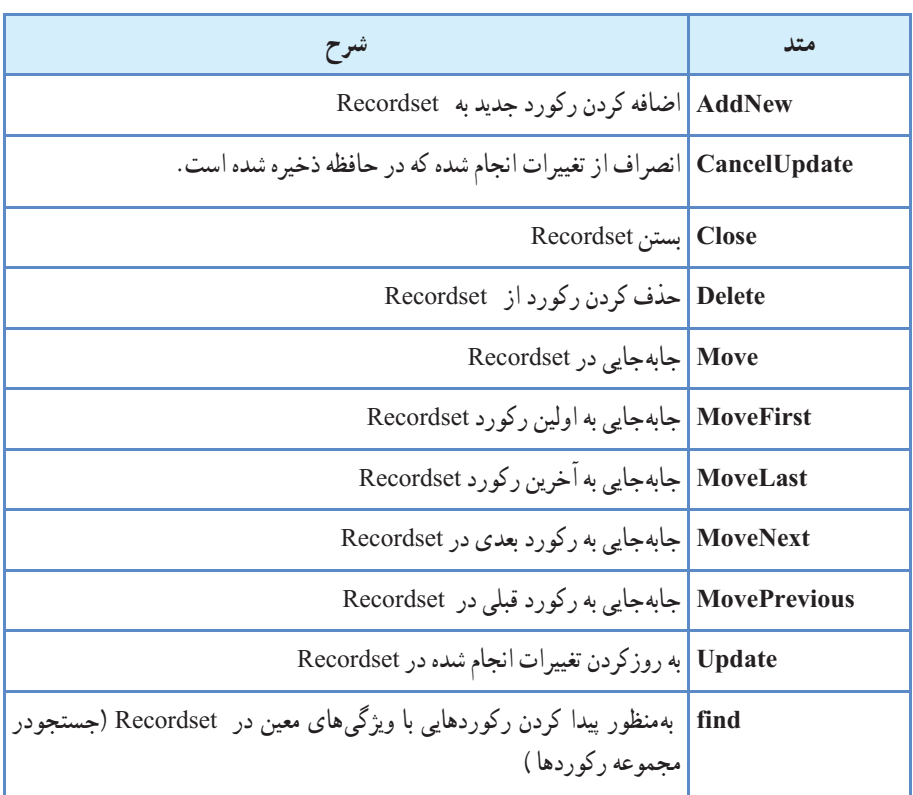

#### **جدول ۲ــ۴ــ متدهای شیء Recordset**

## **جدول ۳ــ۴ــ مشخصههای شیء Recordset**

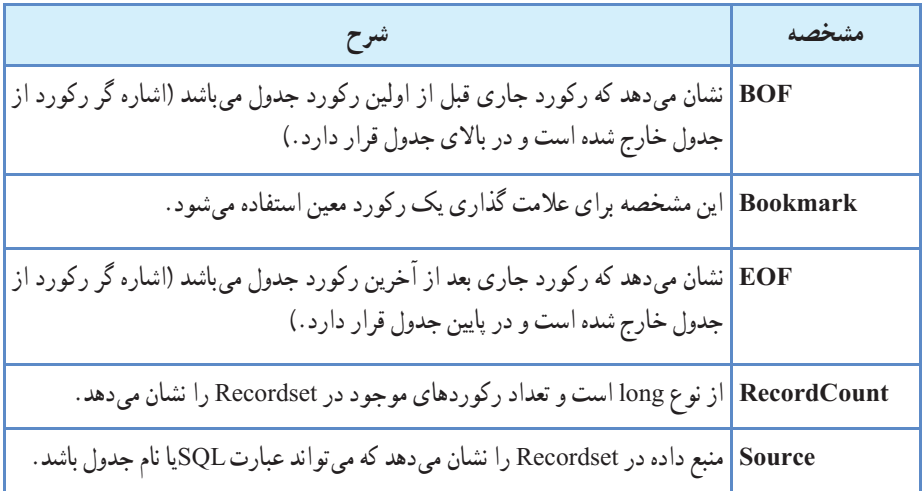

برای علامت گذاری رکورد ،به کمک متدهای move روی رکورد رفته و از دستور زير استفاده می کنيم؛

Dim varBookmark as variant varBookmark =adodcکنترل نام .Recordset.bookmark و هرگاه بخواهيم به رکوردعلامت گذاری شده برگرديم از دستور زير استفاده میکنيم؛ adodcکنترل نام .Recordset.bookmark =varBookmark مثال۲ـ۴ در اين مثال فرمی مانند شکل ۱۹ــ۴ ايجاد کنيد . EL Form Cuttomers  $0.0015$ add **Customer id** update company name. delete phone: inheih sort chr. **\*\*\*\*\*\*\*\*\*\*\*\*\*\*\*\*\*\*\***\* search.

**شکل ۱۹ــ۴ــ فرمنمايش رکوردهای جدول Customers**

 $|M|$ 

14 4 custmer table navigate

ابتدا نام کنترل ado را adoCustomers قراردادهوآن را به بانک MDB.NWind متصل کرده، نوع فرمان را در بخش Type Command مساوی adCmdText قرار داده و در بخش (SQL(Text command دستور زير را وارد کنيد.

Select ٭ from customers اين دستور سبب مي شود كه تمام فيلدهاي جدول customers از طريق كنترل adoCustomers قابل دسترسی باشند. نام کنترل های TextBox را با توجه به فيلدی که نمايش می دهند و نام دکمههای فرمان را با توجه به عملياتی که انجام میدهند، تغييير دهيد. ,txtPhone ,txtCompanyName ,txtCustomerId ( cmdAdd, cmdUpdate,cmdDelete , cmdRefresh, cmdSort, cmdSearch,txtCity)

#### اضافه کردن رکورد به جدول :

برای اضافه کردن رکورد به جدول، قطعه کدزيررا دررويداد کليک دکمه فرمان ADD اضافه کنيد.

Private Sub CmdAdd \_Click()

Ado Customers.Recordset.AddNew

End Sub

پس از اجرای فرمان فوق در انتهای جدول يک سطر خالی ايجاد می شود تا بتوان رکورد جديدی از اطلاعات را به انتهای جدول اضافه کرد.

ثبت اطلاعات در جدول :

بعد از اجرای فرمان فوق برای ثبت اطلاعات وارد شده و يا برای ثبت تغييرات در برنامه بايد فرمان زير را اجرا کنيم.قطعه کد زير را در بخش کددکمه فرمان Update وارد نماييد.

Private Sub cmdUpdate \_Click()

AdoCustomers.Recordset.Update

End Sub

#### حذف اطلاعات در جدول :

برای حذف اطلاعات از جدول بايد از فرمان Delete استفاده کنيم.قطعه کد زير را در بخش کددکمه فرمان Delete وارد نماييد.

Private Sub cmdDelete Click()

AdoCustomers.Recordset.Delete

End Sub

#### لغو عملياتهای روی جدول :

اگر بخواهيم عمليات انجام شده روی جدول را لغو کنيم تا از ثبت تغييرات جلوگيری شود،بايد Refresh از فرمان استفاده کنيم.قطعه کد زير را در بخش کد دکمه فرمان Refresh وارد کنيد.يکی ديگر از کاربردهای اين دستور برای فراخوانی مجدد اطلاعات از بانک اطلاعاتی میباشد. Private Sub cmd \_Refresh \_Click() AdoCustomers.Refresh

End Sub

#### استفاده از دستورات **SQL** :

برای استفاده از دستورات SQL درVB بايد کدهای مورد نظر را در بخش RecordSource کنترل ADO وارد و سپس فرمان Refresh را اجرا کرد. میخواهيم در رويداد کليک دکمهٔ Sort اطلاعات جدول براساس فيلد CompanyName مرتب شود.کد زير را در رويداد کليک اين دکمه بنويسيد.

Private Sub cmdSort \_Click()

 AdoCustomers.RecordSource = ''select ٭ from customers order by CompanyName''

AdoCustomers.Refresh

End Sub

میخواهيم رکوردهايی را جستجوکنيمکه فيلد City آنها مساوی محتوای txtCity باشدلذا ٔ Search کدزير را بنويسيد. در رويداد کليک دکمه

Private Sub cmdSearch\_Click()

AdoCustomers.RecordSource = ''SELECT ٭ FROM customers

WHERE City=" $-\&$  txtCity.Text  $\&$ "'

AdoCustomers.Refresh

End Sub

 Search ٔ اگر بخواهيد جستجوبراساس نام کمپانی ونام شهر انجام شود دررويداد کليک دکمه و کد زير را بنويسيد.

Private Sub cmdSearch\_Click()

AdoCustomers.RecordSource = ''SELECT ٭ FROM customers WHERE CompanyName =  $\mathscr$  txtCompanyName. Text  $\&$  "''  $\&$  "AND City  $=$ <sup>"" &</sup> txtCity.Text & "" "

AdoCustomers.Refresh

End Sub

توجه کنيدکه مقادير رشتهای و با تک کوتيشن مشخص میشوند.

## ۹ـ۴ـ کاربرد کنترل **DataGrid**

اولين کنترلى که بهکار خواهيمبرد،کنترل DataGrid استکه امکان مشاهدهوويرايش چندين سطر از دادهها را بهطور همزمان فراهم مىکند. همچنين DataGrid براى ورود سريع مقادير زيادى ازدادهها مفيداست. براى استفاده ازاين کنترل، بايدآن را به جعبه ابزارويژوال بيسيک اضافه کنيد. مراحل زير، چگونگى اضافه کردن اين کنترل را نشان مىدهند: ٔ Components را انتخاب کنيد. ۱ــ از منوى Project گزينه

۲ــ 6.0 Control DataGrid Microsoft را ازليستانتخابکردهو سپسروى OK کليک کنيد. کنترل DataGrid در جعبه ابزار نشان داده خواهد شد.

اکنون مى توانيد DataGrid را به فرم اضافه کنيد. روى آيکون DataGrid در جعبه ابزار دابل کليک کنيد. کنترل را بزرگ کنيدتا کل فرم را دربر بگيرد. در صورتى که برنامه را اجرا کنيد، DataGrid به طور کامل خالى خواهد بود زيرا هنوز آن را

به کنترل Data ADO پيوند نکردهايد.

#### : **ADO Data** کنترل به **Data Grid** پيوند

ٔ Name را با dgrdCustomers ۱ــروىکنترل DataGrid درروىفرمکليککنيد. مشخصه مقداردهى کنيد، زيرا اطلاعات مشترى را نمايش خواهد داد.

ٔ DataSource انتخاب کنيد (اين همان ۲ــ adoCustomers را از ليست بازشوى مشخصه ً ايجاد شده است). کنترل Data ADO است که قبلا

بعد از تعيين DataSource براى DataGrid، کنترل DataGrid به طور خودکار نعداد سطرها و ستون۱ها را پيکربندی می کند. برای مشاهدهٔ فرم در عمل، از منوی Run<br>م گزينهٔ Start را انتخاب کنيد. پنجره، دادههای جدول Customers را نشان خواهد داد (شکل ۲۰ــ۴).

بهدليل اينکهتنظيماتپيشفرضهميشهبهترين نيستند، DataGrid بهطورکامل قابل پيکربندى بوده و امکان نمايش ستونهاى خاص، قالببندى و رنگ هر ستون را فراهم مى کند. همچنين مىتوان DataGrid را به چندين بخش تقسيم کرد که هرکدام بهطور مستقل از ديگرى قابل مشاهده و مرور باشند. انجام اين کار در Excel و ساير صفحات گسترده متداول است.

مثال۳ـ۴

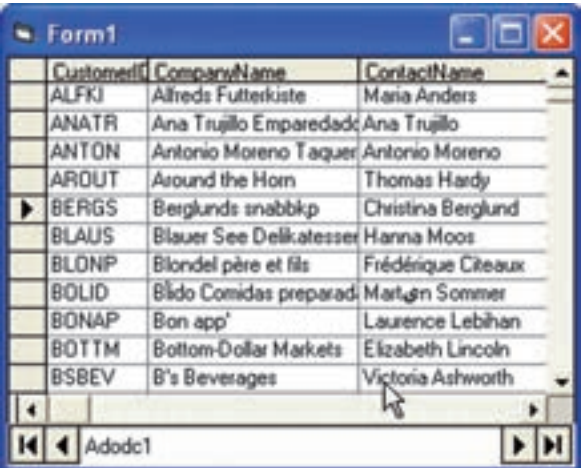

**شکل ۲۰ــ۴ــ DataGrid مىتواند بهطور خودکار خودش را پيکربندى کند تا دادههاى منبع تعيين شدهرا نمايش دهد.**

#### ۱ـ۹ـ۴ـ انتخاب ستونها :

به دليل اينکه جدول هاى بانک اطلاعاتى با گذشت زمان، بزرگ مى شوند، هميشه نمى خواهيد که تمام ستونهای جدول را به کاربران نشان دهيد. دراين قسمت، چگونگى تعيين ستونهـا براى نمايش در کنترل DataGrid را نشان خـواهيمداد. قبل از شروع، بـايدتصميمبگيريدکهکدام ستونهادر DataGrid نمايش داده شوند. براى اين مثال، DataGrid ستونهاى Name Company ،Name Contact، Number Phone و Country را نشان خواهدداد.

## تعيين ستونها در **DataGrid:**

است کرده و از منوى ميان بر ، Retrieve Fields را انتخاب کنيد .

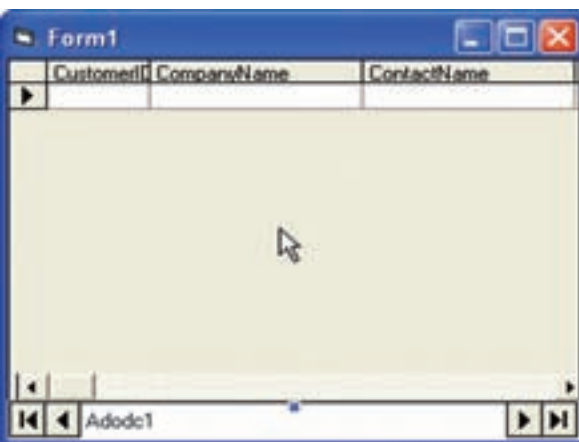

ٔ هنگامى که ويژوال بيسيک درباره جايگزينى طرح کلى سؤال مىکند، Yes را انتخاب کنيد. تمام فيلدها از Recordsource انتخاب شده (در اين حالت، جدول Customers (در کنترل DataGrid بارگذارىخواهند شد (شکل ۲۱ــ۴). **شکل ۲۱ــ۴ــ کنترل DataGrid تمام فيلدها را از جدول بارگذارى مىکند بنابراين مىتوان يکى ازآنهارا انتخاب کرده و مشاهده کرد.**

مثال۴ـ۴

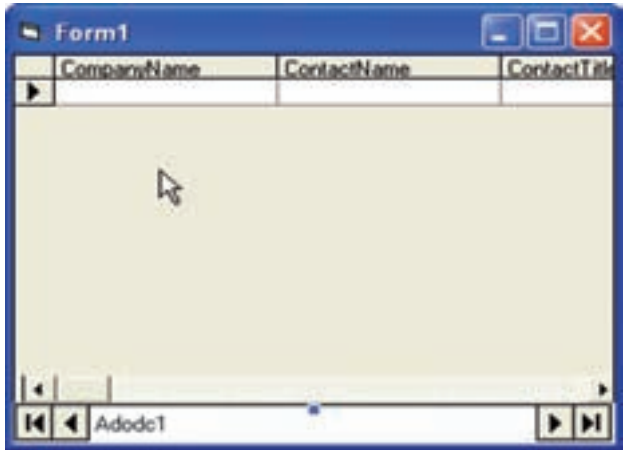

۲ــ روى DataGrid کليک ٔ Edit را از منوى راست کرده و گزينه ميانبر انتخاب کنيد. اکنون مىتوانيد روى ستونهاى خاصى کليک کرده و آنها را ويرايش کنيد. براىحذفستونها ازليست، روى فيلد CustomerID کليک راست کرده و Delete را انتخاب کنيد (شکل ۲۲ــ۴).

**شکل ۲۲ــ۴ــ هنگامى که DataGrid در حالت Edit است، مىتوان ستونها را اضافه و حذف کرد.**

حذف را Fax و PostalCode ،Region ،City ،Address ،Contact Title ستونهاى ــ۳

کنيد.

در اين کنترل نمىتوان ستونها را با استفاده از کشيدن و رها کردن دوباره مرتب کرد. به عنوان مثال، اگر مىخواهيد ستونهاى ContactName و CompanyName را جابهجا کنيد، ابتدا بايد ستون ContactName را Cut کرده و سپس روى CompanyName کليک راست کرده و

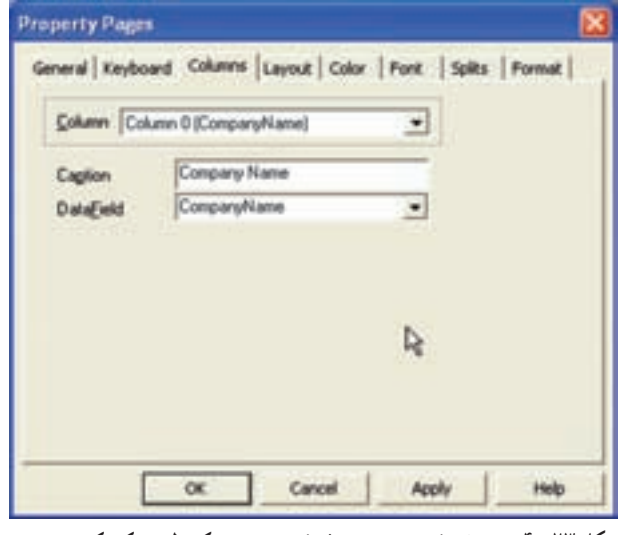

**شکل ۲۳ــ۴ــ مشخصۀ Caption صفحۀ Columns کنترل مى کند که چه چيزى درعنوان هر ستون نمايش داده خواهد شد.**

Paste را انتخاب کنيد. DataGrid تمام تنظيمات مربوط به يک ستون را نگه خواهد داشت. ۴ــ هنگام نمايش دادهها در DataGrid، ضرورى نيست کهعنوان ستونها همان نام فيلدها باشد. براى تغيير عنوان ستون ها، روى ستون کليک راست کرده و Properties را انتخاب کنيد. روى صفحه Columns نام جديدى را در کادر متن Caption وارد کنيد (شکل ۲۳ــ۴).

ٔ ۶ را براى تغييرعنوان هر ستون موردنظر، تکرار کنيد. ۵ ــ مرحله False بــا را ADO Data کنترل Visible ٔ ۲ـ ۹ـ۴ـ پر کردن فـرم : مـىتـوان مشخصه مقداردهى کرد تا کنترل ADOData براى کاربران قابل مشاهده نباشد. همچنين مىتوان DataGrid را به اندازهاى بزرگ کرد که فرم را پر کند. ابتدا مشخصهٔ Align را با L\_vbAlignTopـ1 مقداردهى کنيد تا DataGrid در بالاى فرم قرارگرفته و از چپ به راست فرم را پر کند. سپس کد زير را اضافه کنيدتا از بالا به پايين فرم را پر کند:

Private Sub FromــResize()

dgrdCustomers.Height=Me.scaleHeight

End sub

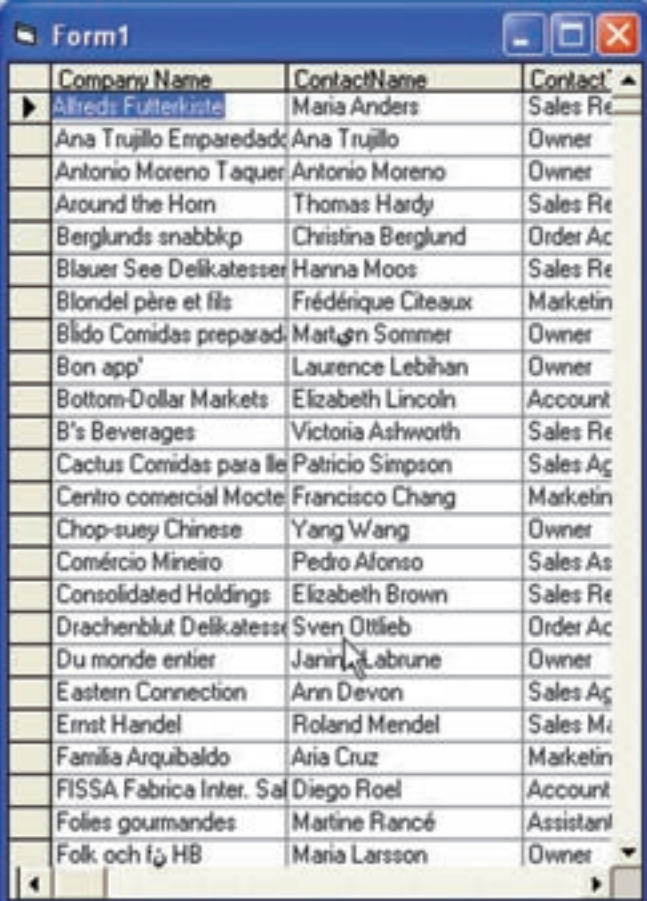

**شکل ۲٤ــ۴ــ DataGrid کامل شده است.**

به عنوان يک کار پايانى، عنوانى مثل Customer Viewer را در مشخصهٔ Caption فرم قرار دهيدتا فرم حرفهاىتر به نظر برسد.

ٔ ديگرراروى ۳ـ۹ـ۴ـپيکربندی ساير مشخصههای **DataGrid** : مىتوان چندين مشخصه DataGrid پيکربندى کردکه آنها نيز به سادگى مىتوانندمورداستفاده قرارگيرند. جدول ۵ ــ۴ هدف هر مشخصه را شرح مىدهد.

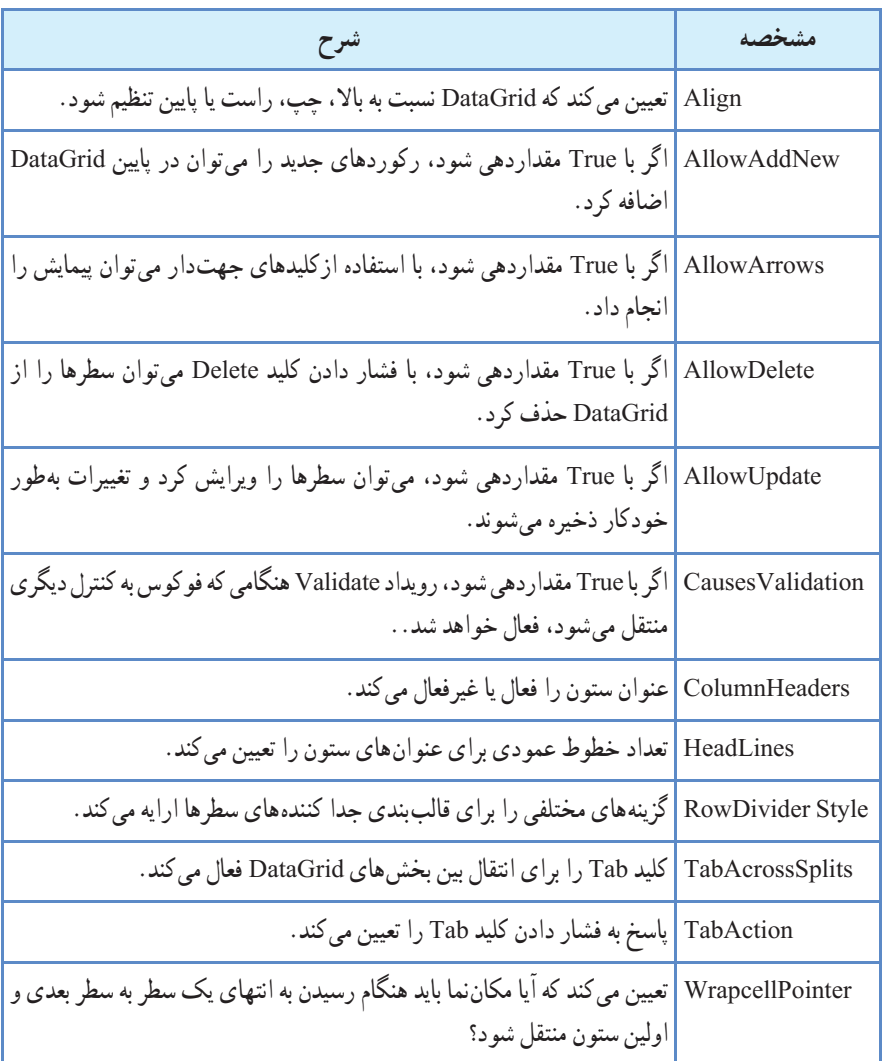

#### **جدول ۵ ــ۴ــ مشخصههاى DataGrid**

© نکته:درصورتىکهرکوردباجدولهاىديگرمرتبطاست،حذفرکوردممکن نخواهد بود و سبب بروز پيام خطا مىشود. حذف کردن فقط هنگامى ممکن است که تمام رکوردهاى مرتبط حذف شده باشند. (Integrity Refrential(

ر<br>است کرد: هنگامی که یک برنامه کاربردی را طراحی و دربارهٔ نمایش دادههای بانک اطلاعاتي ان فکر مي کنيد، بايد بدانيد که اگر دادهها را در يک جدول ذخيره کنيد مىتوانيدآنهارا در DataGrid ويرايش کنيد. در صورتى که نيازبه قراردادن دادهها در بيشاز يک جدول داريد، بايد نوع ديگرى از فرم را بهکار ببريد. به عنوان مثال، یک سفارش هم اطلاعاتی دربارهٔ سفارش و هم کالاهای سفارش شده خواهد داشت. سفارش را نمىتوانيد در يک grid ويرايش کنيد. زيرا دادهها حداقل در دو جدول متفاوتذخيره شدهاند. با اين وجود، DataGrid مىتواندليستى ازکالاهارانشان دهد. در صورتى که فقط مىخواهيد دادههاى ساير جدولها را مشاهده کنيد، DataGrid هنوز هم گزينهٔ مناسبي است.

## ۱۰ـ۴ـ کاربرد کنترل **DataList**

کنترل DataList خيلى سادهتر از کنترل DataGrid است. از اين کنترل براى نمايش ليست يک ستونى از دادههاى جدول استفاده مىشود. به دليل اينکه اين کنترل مقيد به دادههاست، هيچ محدوديت حافظه براى نمايش تعدادعناصر ندارد. ولى اضافه کردن عناصر خيلى زياد سبب مى شود که پيداکردن عنصر خاصى براىکاربران مشکل باشد. شبيه DataGrid کنترل DataList نيزازکنترل ADO Data استفاده مى کند.

مثال۵ـ۴

#### ايجاد و استفاده از کنترل **DataList** :

۱ــ روى فرم جديد، يک کنترل Data ADO اضافه کنيد که به جدول Customers از بانک اطلاعاتى mdb.Nwind دسترسى داشته باشد. ۲ــکنترل DataList را از طريق کادرمحاورهاى Components به جعبه ابزاراضافهکنيد (در

کادر محاورهای، گزینهٔ Microsoft DataList Control 6.0 را انتخاب کنید). ۳ــ در جعبه ابزار روى کنترل DataList دابل کليک کنيدتا به فرم اضافه شود. ۴ــ نام کنترل DataList را dlstCustomers قرار دهيد. ۵ـــ مشخصهٔ RowSource را با adoCustomers مقداردهی کنید . این مشخصه منبع دادههایی که ليستى از دادهها را براى نمايش ارايه خواهد کرد، مشخص مىکند. براى تعيين فيلد موردنظر، ٔ ListField را با CompanyName مقداردهى کنيد. مشخصه ۶ ــ فرم را ذخيره کرده و پروژه را اجرا کنيد (شکل ۲۵ــ۴).

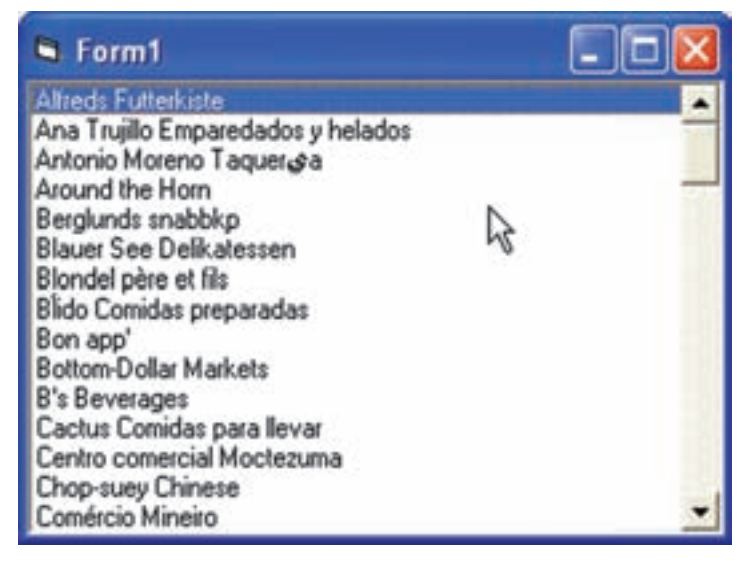

**شکل ۲۵ــ۴ــ کنترل DataList ستونى ازدادههاى منبع دادهرا نشان مىدهد.**

همچنين مىتوان روش پرکردن فرمکهدرقسمت قبلى آموختيدرا براى اين فرم نيز بهکارببريد. براى اينکه DataList بهطور خودکار کل فرم را پر کند، کد زيررا به فرم اضافه کنيد

Private sub Form\_Resize( )

dlstCustomers.Height = Me.scaleHeight

ارتفاع کنترل را مساوی ارتفاع فرم قرار میدهيم'

dlstCustomers.Width = Me.scaleWidth

پهنای کنترل را مساوی پهنای فرم قرار میدهيم'

End sub

۱ـ۱٠ـ۴ـ پيکـربندی مشخصههــای کنترل **DataList**: همانطـور کــه بيان شد، کنترل DataList داراى مشخصههاى کمترى نسبت به DataGrid است ولى چند ويژگى دارد که کنترل DataGrid ندارد (جدول۶ــ۴).

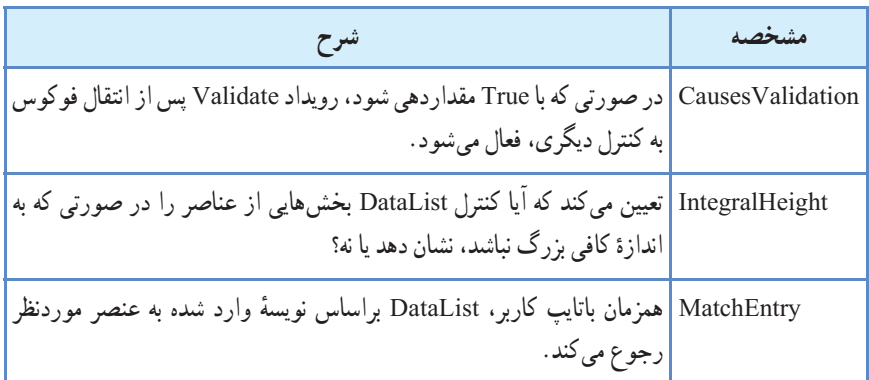

**جدول ۶ ــ۴ــ برخى ازمشخصههاى کنترل DataList**

## ۱١ـ۴ـ کاربرد کنترل **DataCombo**

ً شبيه کنترل DataList است و فقط ظاهر آنها متفاوت است. اين کنترل DataCombo دقيقا کنترل به جاى اينکه فضاى عمودى زيادى را اشغال کند، در صورت نياز بخش ليست را باز مىکند. اين کار هنگامى مفيد است که نياز به فرم کوچک داشته باشيم. کنترل DataCombo شبيه کنترل ComboBox استاندارد است و براى تعداد کم (کمتر از ۱۰۰) مورد استفاده قرار خواهدگرفت. مثال۶ـ۴

## ايجاد و استفاده از کنترل **DataCombo** :

۱ــروىفرمجديد،کنترل Data ADO جديدىرا اضافهکنيدکهبهجدول Customers ازبانک اطلاعاتى mdb.Nwind دسترسى داشته باشد. بهدليل اينکهکنترلهاى DataList و DataCombo با هم هستند، پس کنترل DataCombo روى جعبه ابزار وجود خواهدداشت.

۲ــروىکنترل DataCombo دابل کليک کنيد. نامآن را بهدليل اينکه براىنگهدارىاسامى مشتريان مورد استفاده قرار مىگيرد، dcboCustomers قرار دهيد.

 ListField ٔ ٔ Rowsource کنترل DataCombo را با adoCustomers ومشخصه ۳ــمشخصه را با CompanyName مقداردهى کنيد (شبيه کنترل DataList عمل کنيد). هنگامى که برنامه را اجرا کنيد، ليست مشتريان که در کنترل DataCombo ليست شدهاند را مشاهده خواهيدکرد (شکل ۲۶ــ۴).

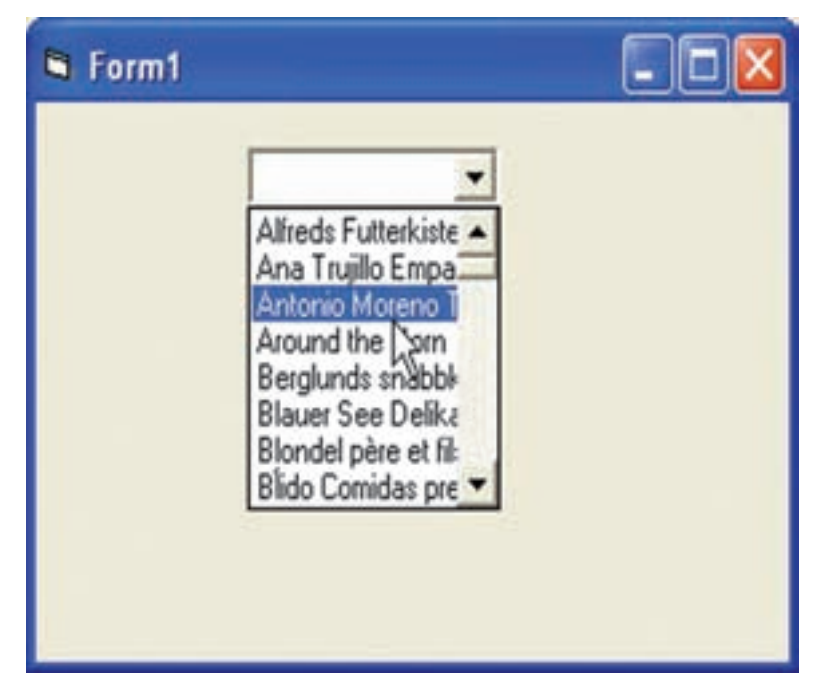

**شکل ۲۶ــ۴ــ کنترل DataCombo محتواى فيلد CompanyName را از جدول customers بارگذارى مىکند.**

مشخصههاى قابل پيکربندى براى کنترل DataCombo همان مشخصههاى DataList هستند. تنها تفاوت مشخصهٔ Style است که شبیه مشخصهٔ Style کنترل ComboBox عمل مىکند. DataCombo مىتواند فقط خواندنى يا قابل ويرايش بوده و به کاربران امکان اضافه کردن رکوردى به ليست موجود را فراهم کند. به دليل اينکه DataCombo اغلب براى انتخاب مقادير از ليست، مورد استفاده قـــرار مــىگيرد، معمولاً مقدار مشخصهٔ Style ان را DropDown List-2 انتخاب مى کنيم.

خودآزمايى ۱ــ سه رابط دسترسى به دادهها در ويژوال بيسيک، کدامند؟ ۲ــ دليل استفاده از ADO را توضيح دهيد. ۳ــ از SQL به چه منظورى استفاده مىشود؟ ۴ــ در SQL از چهعملگرى براى جستجوى مقادير براساس يک الگواستفاده مىشود؟ ۵ ــ دو مشخصه اى که براى اتصال کنترل Data ADO به بانک اطلاعاتى بايد مقداردهى شوند، کدامند؟ ۶ ــ دو روش براى به هنگامکردن رکوردها را شرح دهيد. ۷ــ پروژهاى طراحى کنيدکه از طريق آن بتوانيد مشخصات CDهاى موجود در هنرستان را در آن ذخيره کنيد. **توضيح:** ابتدا بانک اطلاعاتى مربوطه را به کمک مربى خودتان طراحى و پيادهسازى کنيدو سپس به کمک کنترل Data ADO رابط کاربرى مناسبى براى انجام عمليات درج، حذف، ويرايش و جستجوى رکوردها در ويژوال بيسيک ايجاد کنيد.

٥فصل

## کاربرد نرمافزار **Report Crystal**

هدفهای رفتاری : پس از آموزش اين فصل هنرجومیتواند: تنظيمات اوليه در ويژوال بيسيک برای برقراری ارتباط با کريستال ريپورت انجام دهد. با استفاده از کریستال ریپورت با بانک اطلاعاتی در برنامهٔ اکسس ارتباط برقرار کند. گزارشهای سفارشی در محيط کريستال ريپورت را انجام دهد. گزارشهای سفارشی را در ويژوال بيسيک انجام دهد. گزارشهای ايجاد شده را چاپ کند.

هر نرم افزاری که دادهها را ذخيره میکند نياز به بازيابی اين دادهها و ايجاد گزارشات مناسب است. گزارش را میتوان بهعنوان پاسخی به پرسش کاربر از دادههای خود در نظر گرفت.

نرمافزار Report Crystal يکی ازابزارهای قدرتمندتهيهگزارشاستوبا اين نرمافزارمیتوان گزارشات پيشرفته و پيچيدهای را از بانکهای اطلاعاتی Access ــ SQL ــ Olap ــ Oracle ــ Server ــ Excel و ... تهيه نمود. طراحی خروجی گزارشات میتواند به راحتی بهوسيله Crystal Report صورتگيردبهطوریکه نظروعلاقههرکاربریرا تأمين نمايد.

اين نرمافزار میتواند بهطور مستقل و يا از طريق نرمافزار Basic Visual گزارشگيری را ايجاد، ويرايش و نمايش دهد.

۱ـ۵ ـ مراحل ايجاد يک گزارش

برای اجرای نرمافزار از طريق مسير زير اقدام میشود.

Start | All Program | Crystal Reports9 Tools| Crystal Reports9 و برای اجرای نرمافزار از درون VisualBasic به صورت زير اقدام میشود.

Project Menu | Add Crystal Report 9

© نکته : در صورتیکه بعد از نصب کريستال گزينه 9 Report Crystal Add مشاهده نشود از طريق Project Menu | Components | Designers Tab

گزينه 9 Report Crystal را تيکدار نمائيد.

که در اين روش در کنار فرمهای برنامه يک فرم گزارشگيری در زيرشاخه Designers برای Report Crystal) شکل ۱ــ ۵) و در Box Tool، ابزار اين نرمافزار نمايش داده میشود (شکل ۲ــ ۵). اين نوع فايلها با پسوند rpt . ذخيره میشود.

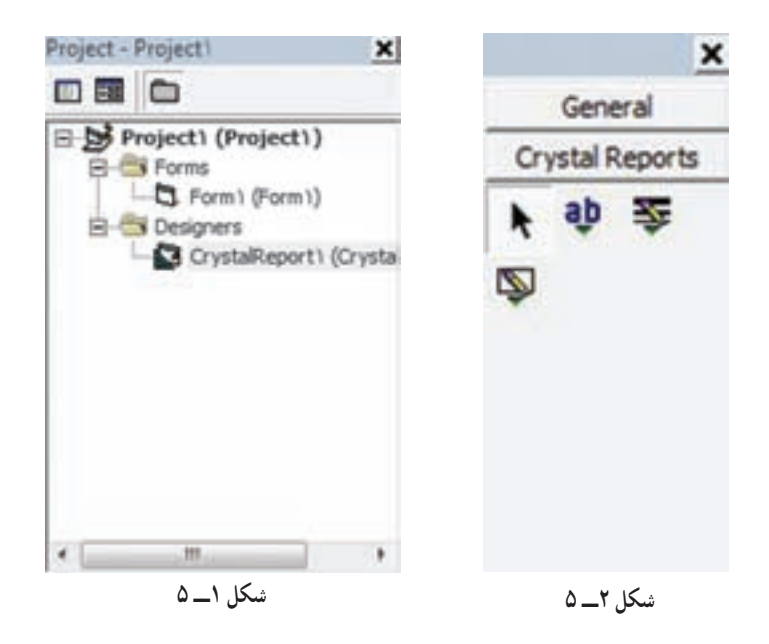

با انتخاب Report Crystal در Basic Visual مراحل ايجاد گزارشگيری آغاز میشود. اولين کادر محاورهای Crystal Report Gallery میباشد که نوع سند گزارشگيری توسط کاربر تعيين میشود (شکل ۳ــ ۵).

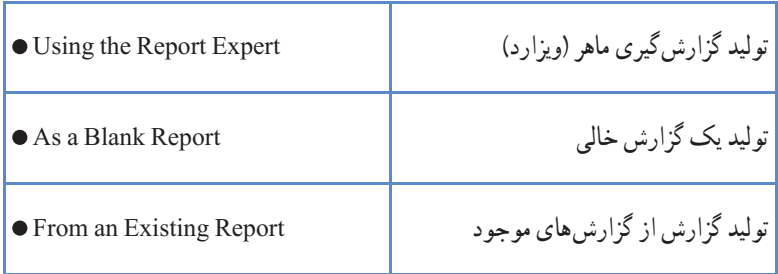

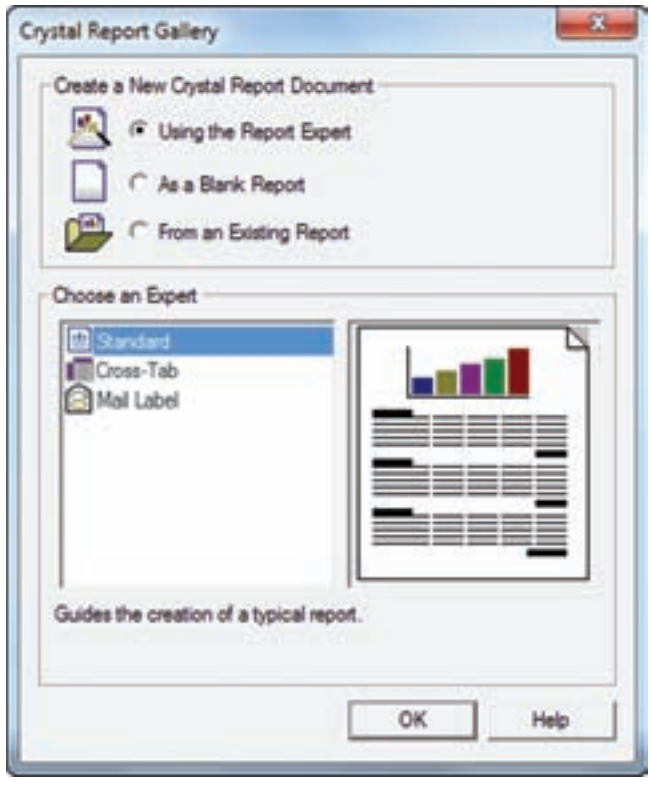

**شکل۳ ــ ۵**

گزينه Expert Report the Using و Standard) متداولترين نوع گزارش) را انتخاب نماييد.

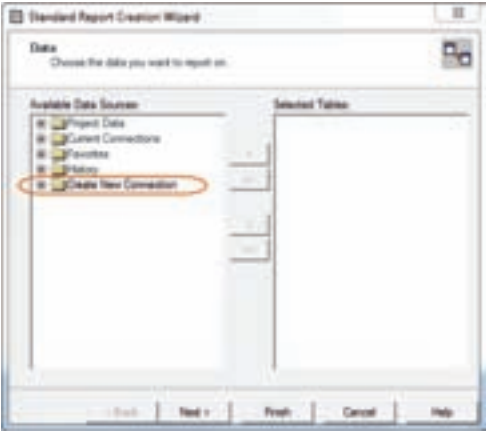

۲ـ ۵ ـ انتخاب يک منبع داده و ارتباط با آن گام بعدی در ايجاد گزارش، انتخاب دادههايی است که در گزارش بهکار خواهيدبرد. Standard Report Creation محاورهای کادر Wizard امکانانتخابمنبعدادهرافراهممینمايد (شکل ۴\_۵).

**شکل۴ــ ۵**

 OLE DB(ADO) وزيرگزينه Create New Connection منبعدادهگزينه به دسترسی برای را انتخاب و دابل کليک نماييد (شکل ۵ ــ ۵).

توجه : از آنجا که هنرجو با مفهوم ADO و بانک اطلاعاتی Access آشنا میباشد گزينه DB OLE انتخاب میشود.

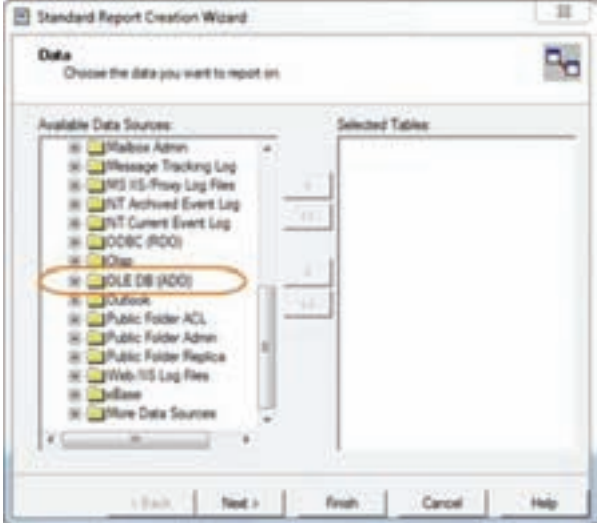

**شکل۵ ــ ۵**

درکادر محاورهای(ADO(DB OLE مراحل ارتباط با بانک انجام میگردد. نوع ارتباط به بانک با انتخاب Provider DB OLE .0 4 Jet Microsoft و Next ادامه میيابد(شکل ۶ ــ ۵).

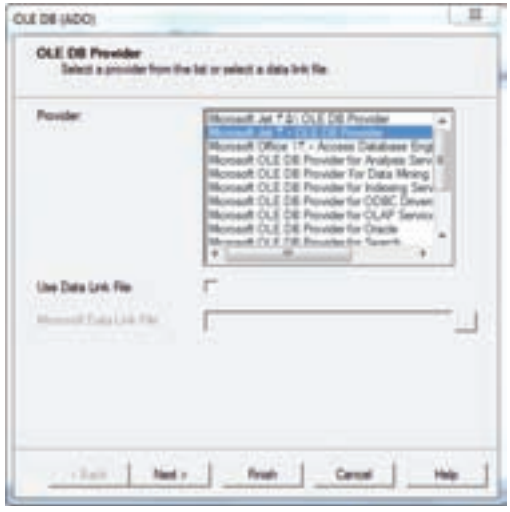

**شکل۶ ــ ۵**

در اين مرحله محل بانک اطلاعاتی (بانک Access با پسوندmdb. (را با کليک بر روی ... تعيين نماييد و در صورتيکه بانک اطلاعاتي با نام کاربر و رمز عبور خاصي وجود دارد، آنها را تعيين و درغير اينصورت همان اطلاعات پيش فرض را تغيير نداده و Finish را کليک کنيد (شکل ۷ــ ۵).

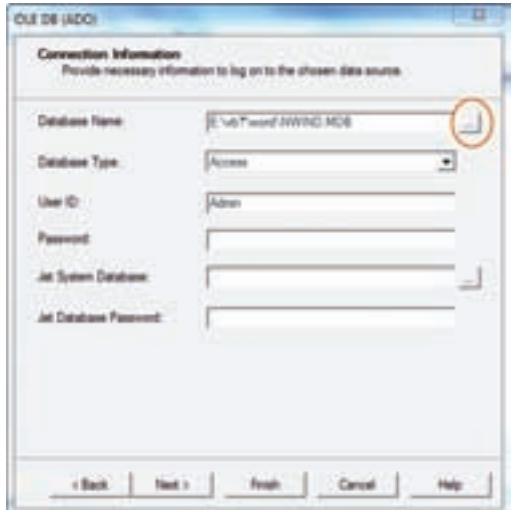

**شکل۷ ــ ۵**

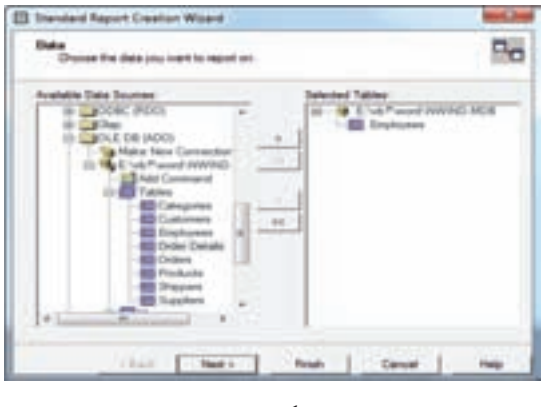

**شکل٨ ــ ۵**

۳ـ ۵ ـ اضافه کردن جدول و فيلدها ارتباط به بانک برقرار شده است و شامل مسير بانک و جدول (Tables (و Views میباشد. جدولی را از زير شاخه Tables برای مشاهده دادههای آن درگزارش انتخاب و دابل کليک نماييد (شکل ۸ ــ ۵).

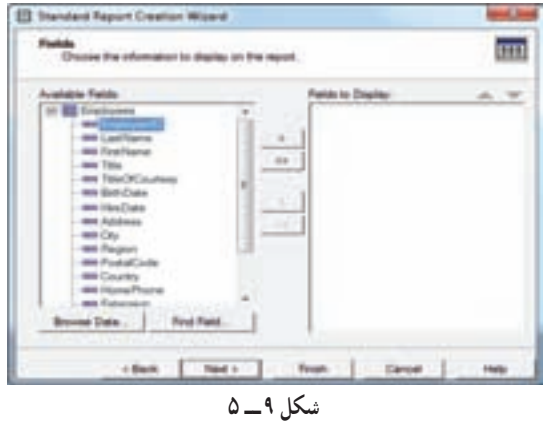

در اين مرحله فيلدهايی که میخواهيد درگزارش مشاهده شودرا انتخاب وبه ليست سمت راست اضافه نماييد و کليد Next را فشاردهيد (شکل ۹ــ ۵).

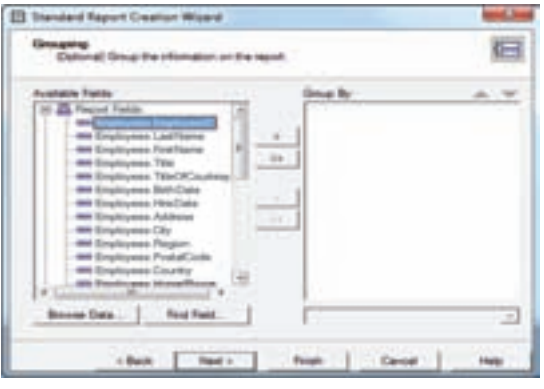

در مرحله دستهبندی (Grouping ( و مرتبسازی اطلاعات، میتوان بدون انتخاب گزينهای بهمرحله بعد (Next) رفت (شکل ۱۰ــ ۵).

**شکل۱۰ــ ۵**

**مشاهده گزارش:** در مرحله آخر مدل توليد گزارش (Style (بر اساس فيلدهای انتخابی مشخص میشود و با انتخاب Finish مراحل توليد گزارش به پايان میرسد (شکل ۱۱ــ ۵).

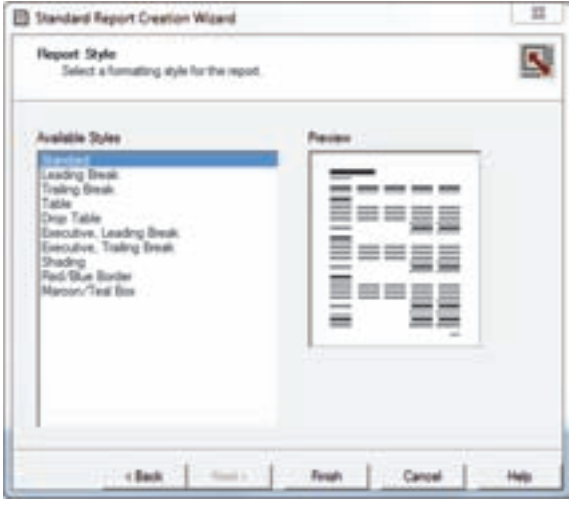

**شکل۱۱ــ ۵**

برای اتمام کار شکل ۱۲ــ ۵ نمايش داده میشود و اعلام میکند، فرمی برای خروجی گزارش بهپروژه اضافه میشود.

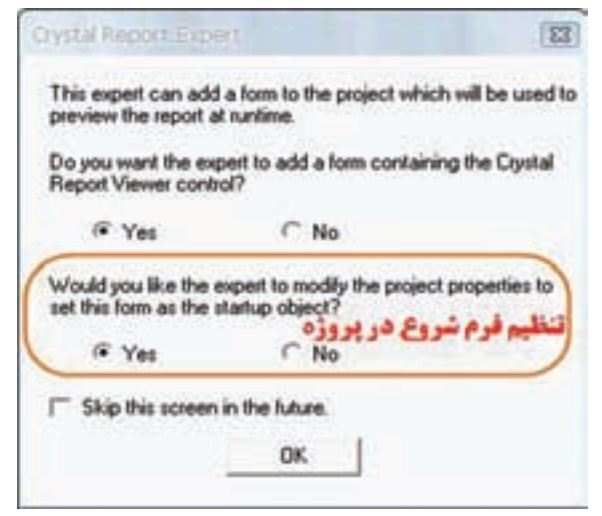

**شکل۱۲ ــ ۵**

Do you want the expert to add a form containing the Crystal Report Viewer Control?

در صورت انتخاب Yes: بهصورت اتوماتيک يک فرم در کنار فرمهای ديگر در محيط برنامهنويسی Basic Visual طراحی شده و پيش نمايش (Preview (گزارش مشاهده میشود و کدهای ارتباط با گزارش کريستال توليدمیشود (شکل۱۳ــ ۵).

Would you like the expert to modify the project properties to set this form as the start up object?

در صورت انتخاب Yes: بهصورت اتوماتيک فرم شروع پروژه در Basic Visual، همان فرمی خواهد شدکه برای نمايش گزارش در گزينه قبل توليد شده است.

يادآوری : تنظيم فرم شروع پروژه

منویProject | Project Properties| گزينه Start up object

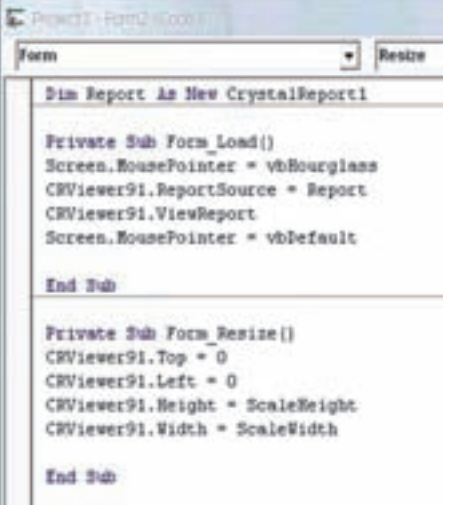

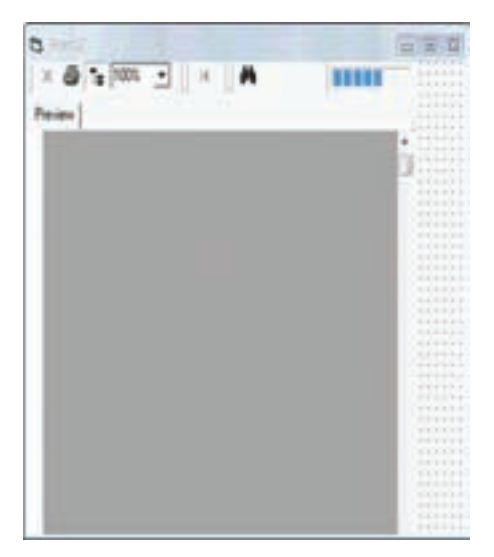

**شکل۱۳ــ ۵**

## ۴ـ۵ ـ مد طراحی

در صورتی که بخواهيد ظاهر صفحه و فيلدهای گزارش را تغيير دهيد می توانيد از اين قسمت استفاده نموده و تغييرات لازم را اعمال نماييد. مانند تغيير سايز و نوع قلم، محل نمايش و چيدمان فيلد، حذف فيلد (انتخاب نام فيلد از Detail و فشردن کليد Delete (و اضافه کردن فيلد (انتخاب و درک کردن فيلد به Detail) و تغيير عنوان فيلد (انتخاب عنوان فيلد از Page Header و کليک راست، گزينه Text Edit (و...

برای تغييرات طراحی گزارش بر روی فايل 1CrystalRepoet کليک نمايد (شکل۱۴ــ ۵). برای مشاهده پيش نمايش میتوانيد از کليد 5F استفاده نماييد. تا وضعيت چيدمان فيلدها،

عنوانها و تعداد صفحههای خروجی را نمايش دهد.

توجه : صفحه طراحی گزارش دارای پنج بخش اصلی میباشد: Report Header, Report Footer, Details, Page Header, Page Footer که در درس بانک اطلاعاتی بهطور کامل تشريح شده است.

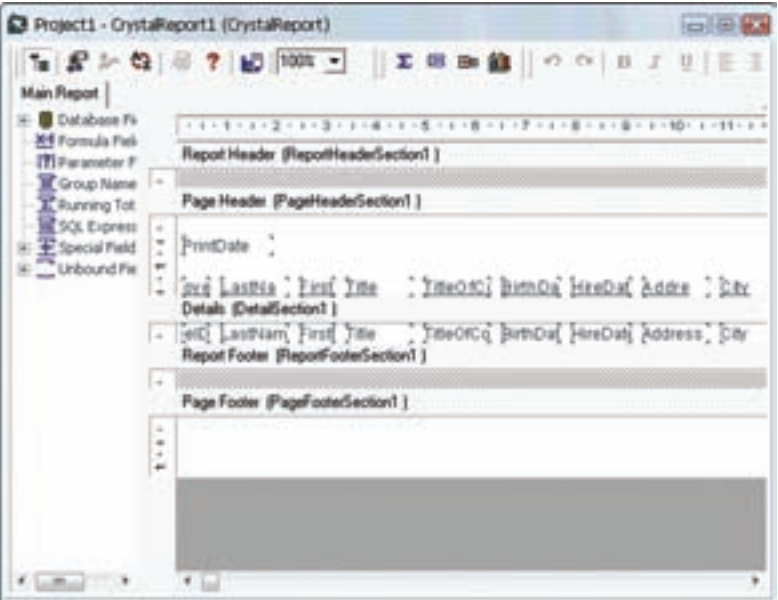

**شکل۱۴ ــ ۵**

توسط ابزار موجود در Toolbox میتوانيد اشيا، متن، خط، شکل و... را بر روی گزارش خود درج نماييدتا ظاهری زيباتر و کارآمدتر داشته باشد (شکل ۱۵ــ ۵).

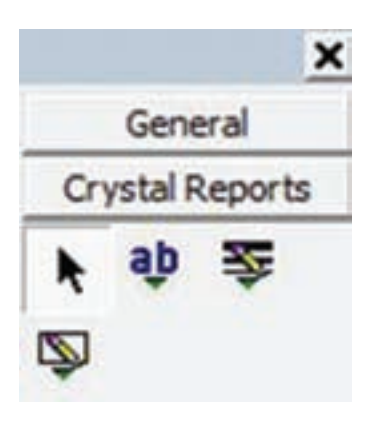

**شکل۱۵ــ ۵**

۱ـ۴ـ ۵ ـ پنجره **Explorer Field** : توسط اين پنجره جدول و فيلدهای انتخابی آن و فيلدهایويژه (Fields Special(مشاهدهمیشود. که با درگ کردن هر کدام از فيلدهای مورد نظر بر روی صفحه طراحی گزارش میتوان از آنها استفاده نمود.

© نکته : **فيلدهای ويژه:** در برنامه Report Crystal فيلدهايی از پيش تعريف شده وجود دارد که در هنگام طراحی گزارش امکانات ويژهای را برای کاربر فراهم مینمايد. مانند: درج خودکار تاريخ و ساعت، شماره صفحه، شماره رکورد و...

در صورتیکه در کنار فيلدی تيک سبز باشديعنی از آن در طراحی گزارش استفاده شده است.

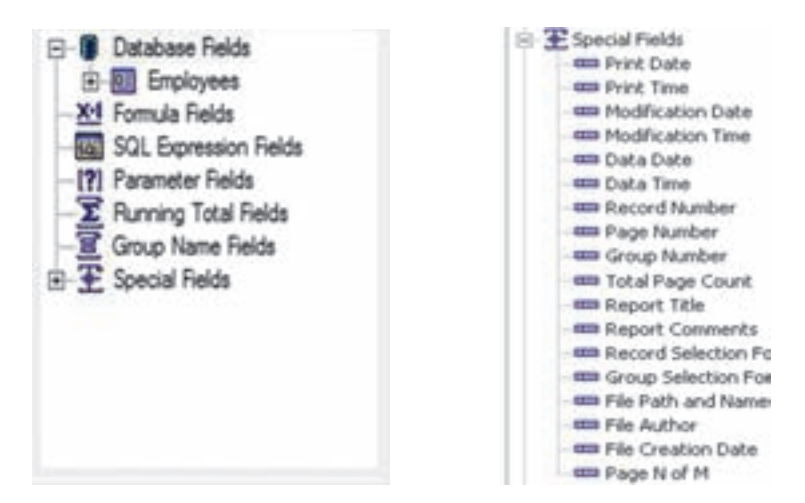

 ۲ـ۴ـ ۵ ـ گزينه **Field Format**: يکی از قویترين امکاناتی که در اين نرمافزار در اختيار برنامهنويس قرار میدهد، نوشتن کدهای Script در داخل هر شیء میباشد.لازم به ذکر ٔ دستورات شرطی در زبان VB در اين بخش از برنامه قابل اجرا است. است که همه

برای مشاهده اين امکانات فيلدی ازبخش Detail را انتخاب و کليک راست نموده و گزينه Field Format را انتخاب نماييد (شکل ۱۷ــ ۵).

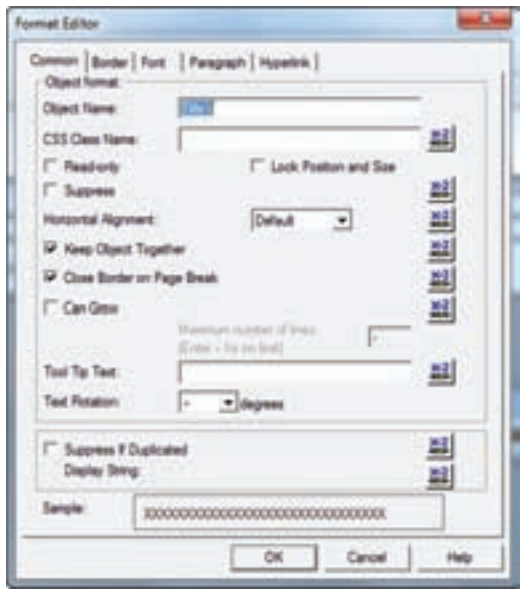

**شکل۱۷ ــ ۵**

## ۵ ـ ۵ ـ خصوصيات مشترک در قالببندی انواع فيلدها

#### ۱ـ ۵ ـ ۵ ـ زبانه **Common**

**Suppress:** در صورت فعال بودن اين گزينه فيلد مورد نظر در زمان چاپ گزارش و نيز در صفحه نمايش اطلاعات ديده نخواهد شد. ولی در گزارش باقی میماند و باغير فعال نمودن اين گزينه میتوان آن را به حالت عادی خود باز گرداند.

**Together Object Keep:** برای کنار هم نگهداشتن اطلاعات مربوط به فيلدهای بزرگ در يک صفحه بايداين گزينه را فعال نمود.

**Grow Can:** اين گزينه را بايد برای شیء که دارای چندين خط اطلاعات است فعال نمود تا از نمايش محتويات آن به صورت کامل مطمئن گرديد. همچنين در صورت فعال بودن اين گزينه میتوانيد بيشترين تعداد خطی که يک شئ میتواند داشته باشد را نيز تعيين نماييد. بهصورت پيش فرض اين مقدار برابر صفر و به معنای بدون محدوديت میباشد.

**Text Tip Tool :**با استفاده ازاين گزينهمیتوان توضيح مختصریرا بهيکشیءاختصاص داد.

**Rotation Text:** با استفاده از اين گزينه میتوان شیء را با زاويه ۹۰ و يا ۲۷۰ درجه چرخش به نمايش گذارد.

**Duplicated If Suppress :** اين گزينهزمانی مورداستفاده قرارمیگيردکه قصدممانعت از به نمايش درآمدن مقادير تکراری برای يک فيلدرا داشته باشيد. نه : با اين دکمه مي توان براي نمايش قالب فيلد شرايطي را تعيين نمود تا اطلاعات در هنگام گزارش به صورتی متمايز نمايش داده شود.

میخواهيم گزارشی از جدول Employees بانک اطلاعاتی mdb.Nwind تهيه کنيمکه اگر فيلد ناحيه (Region (رکوردی خالی بود آن رکورد قرمز نمايش داده شود. مثال۱ـ۵

برای انجام اين کار گزارشی که از جدول Employees تهيه شده و فيلدهای آن بر روی فرم گزارشگيری درج شده را باز نموده و تمام فيلدهای موجود در Detail را، با درگ کردن انتخاب نماييد.

کليک راستکردهوگزينه Objects Multiple Format را انتخاب نماييد. سپسزبانه Font در قسمت Color نشانه انتخاب شود (شکل ۱۸ــ ۵).

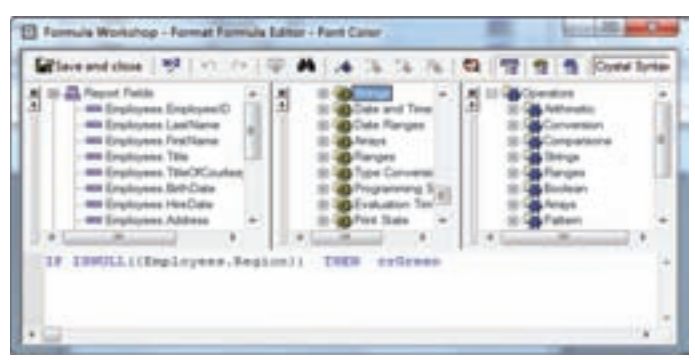

**شکل۱۸ ــ ۵**

پنجره Workshop Formula به چهار بخش تقسيم شده است: بخش اول اسامی فيلدها،

دوم توابع داخلی، بخش سومعملوندهای رياضی و رشتهای، بخش چهارم محلی برای نوشتن Script در بخش چهارم کد زير را بنويسيد: IF ISNULL({Employees.Region}) THEN crGreen : برای صحت کدهای نوشته شده کليک میشود در صورتیکه پيغام Founds Error No نمايش داده شود، درست بودن دستورات تأييدمیشود. گزينه close and Save را انتخاب تا تغييرات ذخيره شود. گزارشی از جدول Orders ساخته شود که تمام رکوردهايی که فيلدکرايه (Freight (کمتر از ۲۰ ريال است به رنگ قرمز، بيشتر از ۴۰ ريال به رنگ سبز و بقيه به رنگ مشکی نمايش داده شود. کد نوشته شده در بخش چهارم: IF {Orders.Freight}<20 THEN CRRED ELSE IF {Orders.Freight}>40 THEN CRGREEN در جدول Orders تمام رکوردهايی که فيلدکرايه (Freight (در محدوده ۲۰ تا ۴۰ ريال است به رنگ ارغوانی نمايش داده شود. IF {Orders.Freight}>20 And {Orders.Freight}<40 THEN crPurple در جدول Products قيمت کل از قيمت واحد کالا و تعداد آن بهدست آمده و در گزارش نمايش داده شود. در ابتدا بايد يک فيلد قيمت کل برای محاسبات ايجاد شود. البتهاينفيلددرجدولتوليدنمیشودوفقطتوسطکريستال ريپورتقابل استفادهومشاهده است. گزينه Field Formula را انتخاب نماييد. گزينه New را انتخاب نموده و پنجره Formula Name مشاهده میشود. در محل Name نام فيلد مجازی برای قيمت کل را وارد نموده و دکمه فرمان Editor Use را انتخاب نماييد. **شکل۱۹ ـ ۵** مثال۲ـ۵ مثال۳ـ۵ مثال۴ـ۵

در پنجره Workshop Formula اسم فيلدهای مورد نظر در قسمت Fields Report انتخاب میشود وعلامت ٭ را بين دو فيلدمیگذاريم. که کد زير توليدمیشود. {Products.UnitP rice} ٭} Products.Units On Order} کدرا ذخيره نماييدو برنامه را اجرا کنيدتا خروجی گزارش را مشاهده نماييد. میخواهيم در زمان اجرای برنامه فقط شماره کالای خاصی را وارد نموده و آن را در گزارش مشاهده نماييم. در فرمی که بهصورت اتوماتيک توسط کريستال ريپورت برای جدول Products توليد شده است کنترل های زير را بر روی فرم ايجاد و تنظيمات مربوط به آنها را اعمال مینماييم. **1Crviewer:** خصوصيت Button Refresh Enable را True تا در نوار ابزار آن نمايش داده شود. مثال۵ـ۵

**Box Picture:** خصوصيت Align به Bottom Align تغيير يابد. و کنترلهای زير در آن قرار دهيد.

> **TextBox:** خصوصيت Text خالی شود. **Lable:** خصوصيت Caption به شماره مشتری تغيير يابد. **ADO:** ارتباط به بانک برقرار شود. Search وعنوان CmdSearch نام با **:Command Button** و کدهای زير در Click\_CmdSearch نوشته میشود:

Me.Adodc1.CommandType = adCmdText

Me. Adodc1. RecordSource = "select  $*$  from Products where Productid="  $&$ Text1

Me.Adodc1.Refresh

Report.Database.SetDataSource Adodc1.Recordset

CRViewer91.ReportSource = Report

CRViewer91.ViewReport

Screen.MousePointer = vbDefault

برنامه را اجرا و کدمحصول را وارد کرده و بر روی دکمه فرمان Search کليک نمائيد. سپس روی دکمه Refresh کريستال ريپورت کليک نمائيد. رکورد کالای خاص مشاهده میشود.

١٣٩

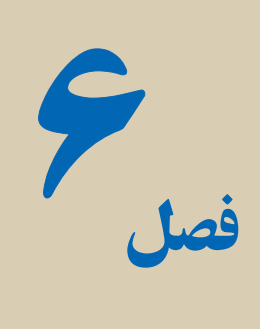

# کاربرد **VBA** برای ارتباط برنامههای ويژوال بيسيک با **Office Microsoft**

هدفهای رفتاری : پس از آموزش اين فصل هنرجومیتواند: کاربرد VBA برای ارتباط برنامههای ويژوال بيسيک با برنامههای آفيس را شرح دهد. برنامههای سادهای برای ارتباط برنامههای ويژوال بيسيک با برنامههای آفيس را ايجاد کند.

 (VBA (Applications for Basic Visual از زبان ويژوال بيسيک مشتق گرفته شده است که ارتباط زبان ويژوال بيسيک با بسته نرم افزاری Office Microsoft میباشد. توابع در VBA از نظر ساختار شبيه به توابع ديگر زبانهای برنامه نويسی است. اغلب توابع VBA مشابه با توابعی است که در زبان ويژوال بيسيک با آنها آشنا شدهايد مانند: توابع رياضی ...,()Sin,()Abs,()Len و توابع رشته ای ...,()Trim,()Mid,()Len وغيره .

يک برنامه کاربردی وظايف خودش را از طريق شیء ها انجام میدهد. برنامههای کاربردی مانند Wordو Excel دارای صدها شیء هستندکه میتواننداز طريق VBA کار کنند. مانند: ActiveCell.Range("A1").Borders.Weight = xlThin

شیء ActiveCell و Range و Borders که بهصورت زير مجموعه و Weight خصوصيت میباشد؛ همانند شئ فرم که کنترل های روی فرم شیىهای ديگری هستند و هر يک از شيء ها خصوصيات مربوط به خود را دارند.

Form1.Textbox1.text="VBA" به دليل اينکه Office از صدها شیء تشکيل شده است و ارتباط بين اين شیءها پيچيده است،
مايکروسافت، ابزاری را فراهم کرده است که بتوان با اين شیها به سادگی کار کرد. به کمک اين ابزار میتوان شیء ها را مشاهده و درهنگام نياز از آنها استفاده کرد يا آنها را تغيير داد.

#### ۱ـ۶ ـ ارتباط **Office Microsoftبا Basic Visual**

همه فايلهای آفيس دردرون خودشان دارای برنامه کاربردی ويژوال بيسيک هستندومیتوان همانند VB از طريق IDE فايل،دستوراتی را تايپنمودتادرفايل اجرا شوند. دربرنامههای کاربردی آفيس ابزاری به نام Macro وجود دارد که به کاربر در انجام بعضی از فعاليتهای تکراری کمک میکند. برای مثال کاربر میتواند يک ماکرو برای توليد يک جدول و رنگ متن و چيدمان اطلاعات و... ضبط نموده وآن را بر روی يک فايل ديگر و يا هرجايی که نياز دارد، اجرا نمايد. البته بايد به اين نکته توجه کرد کهعمل ضبط ماکرو همان کدهای VBA است که توليد و در قالب يک Sub در يک Module ذخيره شده است.

کل) گلبگ فکته : توسط Macro می توان دستوراتی را به صورت اتوماتیک تولید وآنها<br>را در قالب یک Sub مشاهده و در صورت نیاز تغییر یا حذف نمود.

ايجاد يک ماکرو ساده : يک ماکرو با نام 1Macro در محيط Excel توليد نماييد (شکل ۱ــ۶ )که فعاليتهای زير در آن انجام شود:

- در رديف اول توليد اعداد اتوماتيک از ۳۰ تا ۳۳  $\mathsf{Len}("Visual")$  (ديف ٣ ستون A، فرمول = Len =
	- رديف ۴ ستون A، فرمول 2 ــ ABS=

$$
\begin{array}{c|cccc}\n & & & & & & \\
\hline\n\text{A} & & & & & \\
\uparrow & & & & & \\
\uparrow & & & & & \\
\uparrow & & & & & \\
\uparrow & & & & & \\
\uparrow & & & & & \\
\uparrow & & & & & \\
\uparrow & & & & & \\
\uparrow & & & & & \\
\uparrow & & & & & \\
\uparrow & & & & & \\
\uparrow & & & & & \\
\uparrow & & & & & \\
\uparrow & & & & & \\
\uparrow & & & & & \\
\uparrow & & & & & \\
\uparrow & & & & & \\
\uparrow & & & & & \\
\uparrow & & & & & \\
\uparrow & & & & & \\
\uparrow & & & & & \\
\uparrow & & & & & \\
\uparrow & & & & & \\
\uparrow & & & & & & \\
\uparrow & & & & & & \\
\uparrow & & & & & & \\
\uparrow & & & & & & \\
\uparrow & & & & & & \\
\uparrow & & & & & & \\
\uparrow & & & & & & \\
\uparrow & & & & & & \\
\uparrow & & & & & & \\
\uparrow & & & & & & \\
\uparrow & & & & & & \\
\uparrow & & & & & & \\
\uparrow & & & & & & \\
\up
$$

 $=$   $\sin(A1)$ ، فرمول (4  $\Delta$ ) فر $\bullet$ 

مثال۱ـ۶

**شکل۱ ــ ۶**

بعداز اتمام ضبط ماکرو،کدهای توليد شده را مشاهده نماييد.

© نکته : مسير مشاهده محيط IDE ويژوال در آفيس (فشار کليدهای <sup>11</sup>F + Alt(  **2003 OFFICE:** از منوی Tools زير منوی Macro و انتخاب گزينه Visual Basic Editor **2007 OFFICE**: از زبانه Developer انتخاب گزينه Basic Visual

 Show Developer tab in the Ribbon گزينه انتخاب با Developer مشاهده( (Excel Option از

شکل ۲ــ۶ کدهای ماکرو ضبط شده در Moudul را نشان میدهد.

**All foots Motor Cold C** Sec **Bub Hacrold Education** 7. Marreis Marchin ActiveCull.FormulaR\C\ = "r-" ActiveCell.Salact Salection.AutoFill Destination: AutivaCall.Range("A):Di"), Type:= x1fillBeries tiveCall.Range("A\:S\").Select  $\label{eq:1} \begin{small} \texttt{Activ} = \texttt{Sch}(\mathcal{F}_1, \mathcal{F}_2, \cdots, \mathcal{F}_n) \texttt{Map}(\mathcal{F}_n) = \texttt{Rel}(\mathcal{F}_n) \texttt{Vert}(\mathcal{F}_n) \\ \texttt{ReLU} = \texttt{Vert}(\mathcal{F}_1, \mathcal{F}_2, \cdots, \mathcal{F}_n) = \texttt{Vert}(\mathcal{F}_1, \mathcal{F}_2, \cdots, \mathcal{F}_n) \\ \texttt{Aut}(\mathcal{F}_n) = \texttt{Vert}(\mathcal{F}_n, \cdots, \mathcal{F}_n) = \texttt{$  $\label{eq:1} \begin{array}{lll} \texttt{ActiveCell}. \texttt{Offout}(t), & \texttt{+} \texttt{1}. \texttt{Sample}(\texttt{A}, \texttt{--}) \texttt{.Bedout} \\ \texttt{ActiveCell}. \texttt{Formula}(\texttt{A} \texttt{--}) & = \texttt{--} \texttt{succ}(t) + \texttt{1} \texttt{C} \texttt{+} \texttt{--} \end{array}$ ArtiveCuil.Belert **شکل۲ ــ ۶** مثال۲ـ۶ ويرايش ماکرو از طريق کد نويسی برای خانه فرمول Sin، کادر ايجاد کرده و رنگ سلول را به رنگ قرمز تغيير دهيد: بعداز آخرين خط دستور1Macro کد زير را بنويسيد: ActiveCell.Range("A1").Borders.Weight = xlThin ActiveCell.Range("A1").Interior.Color = vbRed مثال۳ـ۶ ايجاد Sheet جديد با نام دلخواه بر روی Work Sheet بهوسيلهٔ يک Command Button

يک Button Command را انتخاب و بر روی Sheet اضافه کنيد. روی کنترل اضافه شده

کليک راست کرده و گزينه Macro Assign و بعد New را انتخاب نماييد (شکل ۳ــ۶).

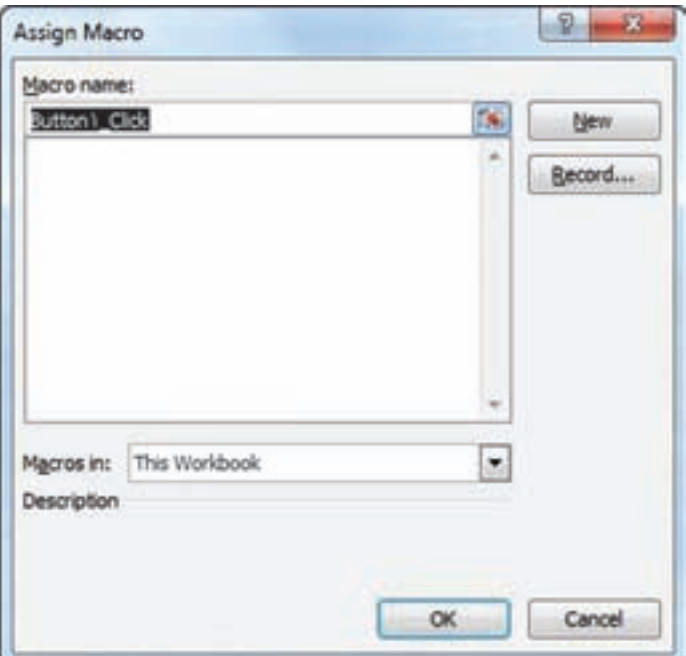

**شکل ۳ ــ ۶**

در Modual برای رويداد Click\_ 1Button تکه کد زير را تايپ نماييد ( شکل ۴ــ۶).

|                  | Book TT - Medule': (Code)                                                                                                    |  |
|------------------|----------------------------------------------------------------------------------------------------|--|
| <b>(General)</b> | Button <sup>1</sup> , Click<br>$\bullet$                                                                                                  |  |
| n Sal            | Sub Button\ Click()<br>Worksheets.Add<br>Worksheets (Worksheets.Count).Name = InputBox("ناني زا وارد نغاييد")<br>End Sub<br><b>SANCER</b> |  |
|                  | ٠                                                                                                    |  |

**شکل ۴ ــ ۶**

محيط باز شده را بسته و در Sheet مورد نظر دوباره Button Command را انتخاب کرده و اجرای برنامه را مشاهده نماييد.

### ۲ـ۶ ـ ارتباط **Basic Visual با Office Microsoft**

نرمافزار، Basic Visualمیتواندتماممؤلفههای ActiveX،فايلکتابخانهای (olb (نرمافزارهای نصب شده در سيستم عامل را مشاهده و در صورت نياز به پروژه اضافه و از آن استفاده نمايد. وقتی يک فايل کتابخانهای نرم افزاری انتخاب شود میتوان از آن به عنوان يک شیء در محيط برنامهنويسی استفاده نمود. که اين شیء شامل خصوصيتها (properties (و متدها (methods (میباشد.

يک فايل کتابخانهای مانند WORD را از گزينه References در منوی Project انتخاب نماييد (شکل ۵ ــ۶).

**توجه :** حتماً نرم|فزار word نصب باشد. و شماره ۱۲ يا ۱۱ يا ۱۰ در اين گزينه بستگي به نسخهٔ Office ن**صب** شده دارد.

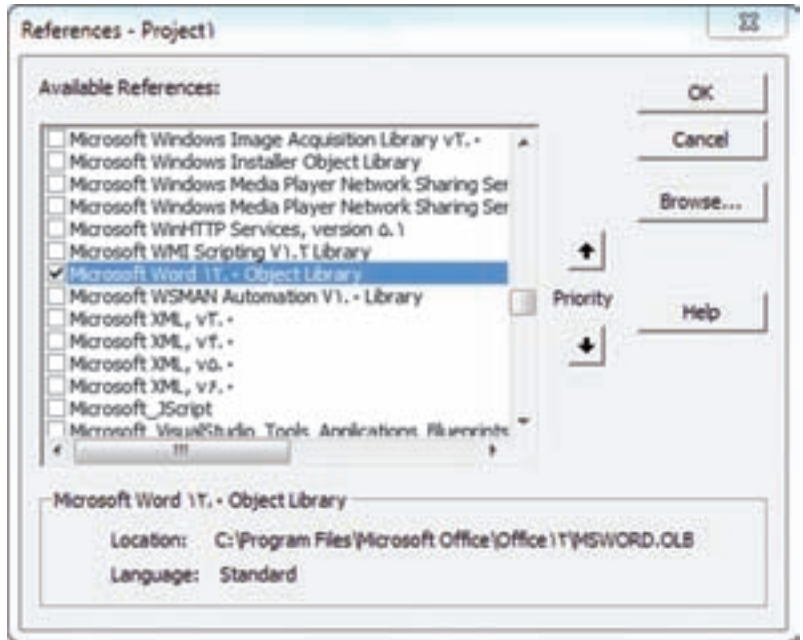

**شکل ۵ ــ ۶ ــ انتخاب فايل کتابخانهایWORD** 

دربرنامهيکمتغيربرایشیء Word ايجادنماييد،تا بتوانيدبهديگرشیءهاوخصوصيات Word دسترسی پيداکنيد.

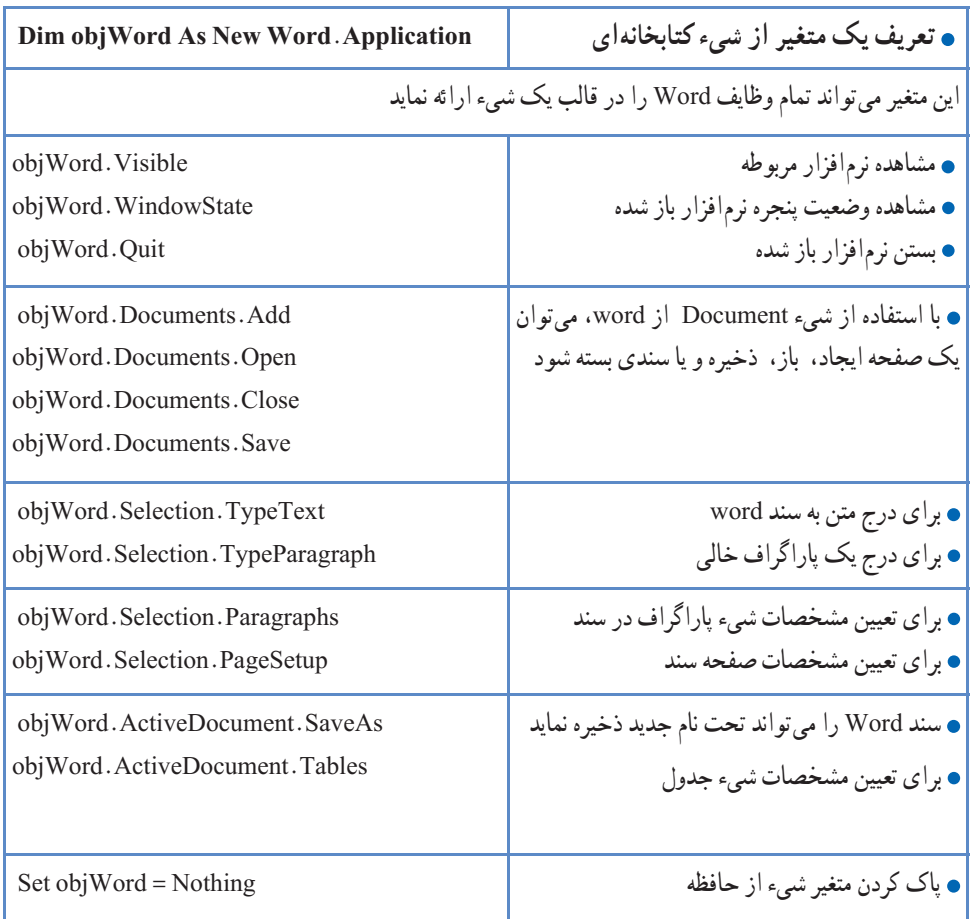

### ۳ـ۶ ـ بعضی از شیءهای مورد استفاده در نرمافزار **Word**

بعضی از شیءهای نرمافزارها پيچيده میباشد که میتوانيد برای اطلاعات بيشتر به MSDN مراجعهنماييد. مثال۴ـ۶

برنامهای بنویسید که جملهٔ درون کادر متنی را در یک سند Word نمایش دهد و انرا با اسم .نمايد ذخيره Word App.Doc

تکه کد برنامه به صورت زير میباشد:

Public objWord As New Word.Application ' General VARIABLE Private Sub cmdCreat\_Click()

 If txtWord.Text = vbNullString Then MsgBox "Insert Text In Textbox", vbInformation, "Warning" txtWord.SetFocus Exit Sub End If objWord.Visible = True

objWord.Documents.Add

objWord.Selection.Paragraphs.Alignment = wdAlignParagraphCenter

objWord.Selection.TypeText txtWord.Text

objWord.Selection.TypeParagraph

objWord.Selection.TypeText txtWord.Text

End Sub

Private Sub cmdQuit\_Click()

On Error Resume Next

 $objWord.Visible = False$ 

objWord.Quit

Set objWord = Nothing

End Sub

Private Sub cmdSave\_Click()

objWord.ActiveDocument.SaveAs FileName:=App.Path & "\WordApp.doc"

MsgBox " Word File Save in Path "  $\&$  App.Path  $\&$  'WordApp.doc" End Sub

### کدرا ذخيره و برنامه را اجرا نماييد (شکل ۶ ــ۶).

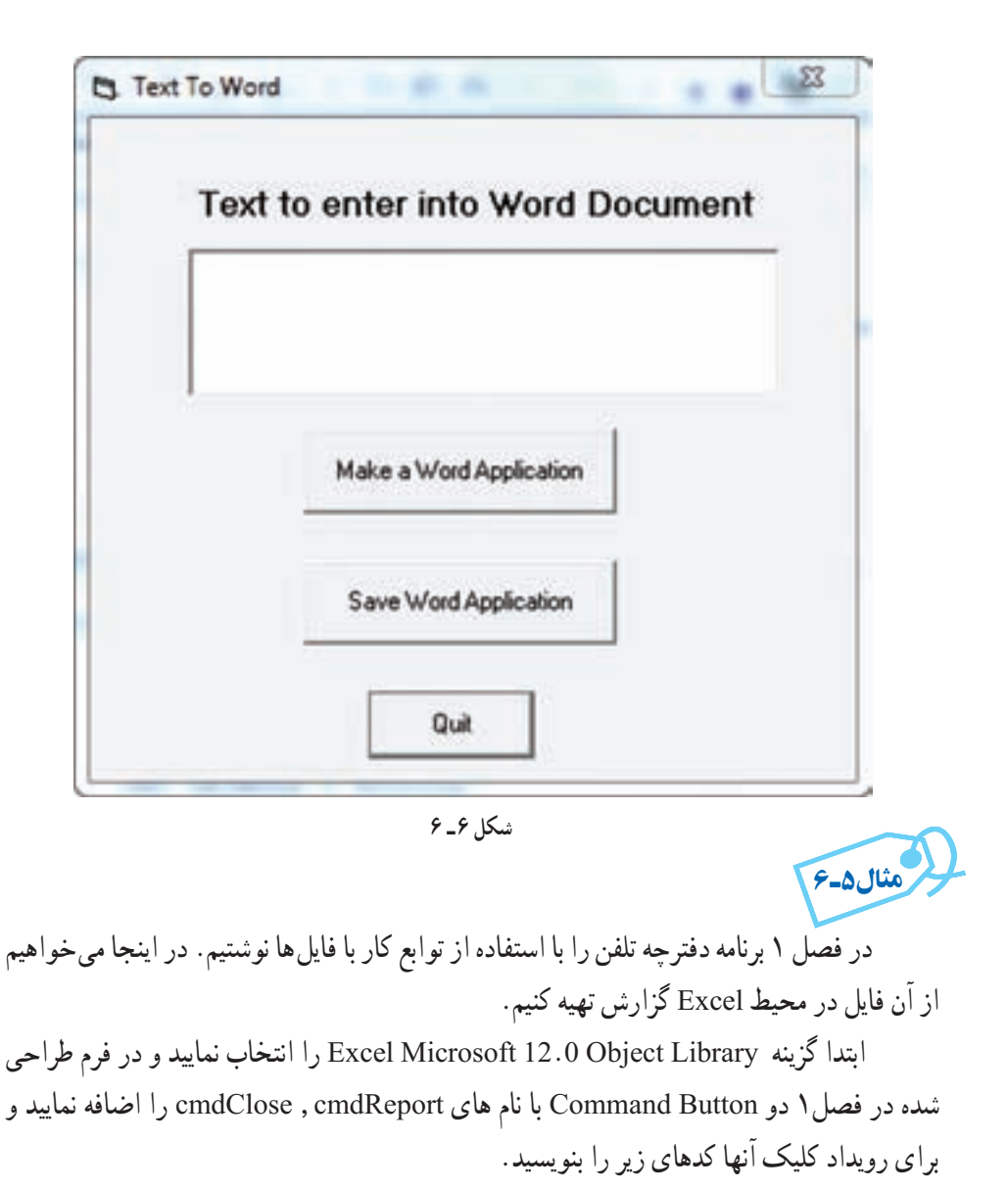

Dim objExcel As New Excel.Application

Private Sub cmdClose\_Click()

 $objExec$ . Visible = False

 objExcel.Quit Set objExcel = Nothing End Sub

Private Sub cmdReport\_Click() Dim iRow As Byte Dim objBook As New Excel.Workbook

Dim objSheet As New Excel.Worksheet

 $objExec$ . Visible = True Set objBook = objExcel.Workbooks.Add Set objSheet = objBook.Worksheets("sheet1") objSheet.Range("A1:B1").Merge objSheet.Range("A1:B1").Value = " Telephone Book "  $objSheet.Range("A1:B1")$ . Font. Bold = True  $objSheet.Range("A1:B1").Font. Color = vbBlue$  $objSheet.Range("A1:B1")$ . VerticalAlignment = xlTop objSheet.Range("A1:B1").HorizontalAlignment = xlCenter  $iRow = 2$ With objSheet

. Cells(iRow, 1).Value = "Name"

. Cells(iRow, 1).BorderAround LineStyle:=3, Weight:=xlThin

. Cells( $iRow, 2$ ). Value = "Number"

 . Cells(iRow, 2).BorderAround LineStyle:=3, Weight:=xlThin End With

For  $i = 1$  To 10

 $iRow = iRow + 1$ 

With objSheet

- . Cells $(iRow, 1)$ . Value = recperson. Name
- . Cells(iRow, 1).BorderAround LineStyle:=1, Weight:=xlThin
- $Cells(iRow, 2)$ . Value = recperson. Tel
- . Cells(iRow, 2).BorderAround LineStyle:=1, Weight:=xlThin

End With

Next

objSheet.Columns.AutoFit

objSheet.Name = "Telephone"

If  $Dir(App.Path &<sup>*</sup> \tel xls" = 'tel.xls" Then$ 

Kill App. Path  $\&$  "\tel.xls"

objBook.SaveAs App.Path  $\&$  '\tel.xls"

Else

objBook.SaveAs App.Path  $\& \text{let}$ .xls

End If

Set objSheet = Nothing

Set objBook = Nothing

End Sub

برنامه را ذخيره و اجرا نماييد.

تحقيق : چگونه میتوان به يک فايل اکسل موجود اطلاعات ديگری اضافه نمود.

## خودآزمايى

پروژهای را ايجاد کنيد که عمل بررسی املای کلمات را در سندهایword انجام دهد(spelling checker)

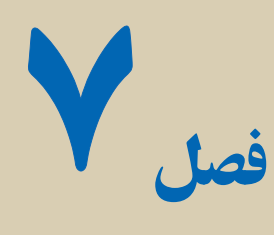

# **API**<sup>۱</sup> ويندوز

هدفهای رفتاری : پس از آموزش اين فصل هنرجومىتواند: مفهوم API ويندوز را شرح دهد. دليل نياز برنامههاى شما به روالهاى ويندوز را بيان کنيد. کتابخانههاى پيوند ديناميکى (پروندههاى DLL (را شرح دهد. ٔ اتصال ويژوال بيسيکبهروالهاى API ويندوزاز طريق دستور Declare نحوه را توضيح دهد.

در اين فصل، نحوهٔ دسترسى به روال $d$ اى داخلى ويندوز شرح داده مىشود. هرچند ويژوال بیسیک مىتواند تقریبا همه کارهاى مورد نیاز شما را انجام دهد، ولى در برخى از برنامهها اگر بخواهید از ويژوال بيسيک براى انجام بعضى قابليتها استفاده کنيد، برنامهنويسى مشکل مىشود. خوشبختانه در چنين شرايطى روالهايى در ويندوز وجود دارندکه درون پروندههاى DLL ذخيره شدهاند.

با استفاده ازروالهاى ويندوزمىتوانيدقدرت ويژوال بيسيک رادربرنامههاى خودتان افزايش دهيد و از آن بخواهيد کارهايى را انجام دهد که فقط ويندوز حق اجراى آنها را دارد. در اين فصل، نه تنها نحوهٔ دسترسى به اين روال $d$ ى ويندوز توضيح داده مىشود بلکه تعدادى از اين روال $d$  که مىتوانيدبا آنها کار کنيد، بررسى مىشوند.

### ۱ـ۷ـ **API** ويندوز

API ويندوز مجموعهاى از روالهاست که در دسترس برنامهنويس مىباشد. به عبارت ديگر، اين روالαاى API دقيقاً مانند توابع داخلى خود ويژوال بيسيک عمل مىکنند. وقتى لازم است تا از کد يک روال API استفاده کنيد، برنامه ويژوال بيسيک آن روال را فراخوانى مىکند. زمانى که API

١ــ Application Programming Interface

ويندوز به پايان رسيد، کنترل به برنامه برمىگردد و اجراى آن ادامه پيدا مىکند.

API سرنام Interface Programming Application به معناى رابط برنامهنويسى کاربردى است و به مجموعهاى از روالهاى داخلى ويندوز اطلاق مىشود که مىتوانيد آنها را از ويژوال بيسيک فراخوانى کنيد.

تمام روالهاى API ويندوز در پروندههاى خاصى با نام DLL ذخيره مىشوند. چند هزار روال API وجود دارد که مىتوانيد آنها را به کار ببريد. اين روالهاى API درون پروندههايى وجود دارند که در پوشههاى Windows و System\Windows ذخيره شدهاند. هنگام نصب ويندوز، پروندههاى DLL، هم نصب مىشوند. بنابراين، بهطور خودکار به اين کتابخانهها دسترسى داريد.

DLL سرنام Library Link Dynamic به معناى کتابخانه پيوند پوياست. پروندههاى DLL در دسترس برنامههايى که به زبان ويژوال بيسيک و زبانهاى ديگرى (که از DLL پشتيبانى مىکنند) نوشته شدهاند، قرار دارد.

اکثر پروندههاى DLL داراى پسوند DLL. يا EXE. هستند. هر برنامهاى که مىنويسيد، به پروندههاى DLL ويندوز دسترسى دارد.

سه پرونده DLL که معمولاً به کار مىروند، عبارتند از :

 **DLL32.USER:** شامل توابعى است که محيط ويندوز و رابط کاربر مثل مکاننماها، منوها و پنجرهها را کنترل مىکنند.

 **DLL 32.GDI:** شامل توابعى است که خروجى برنامه به صفحه نمايش و ابزارهاى ديگر را کنترل مى کنند.

**DLL 32.KERNEL:** شامل توابعى استکه سختافزارورابطنرمافزارداخلى ويندوز را کنترل مىکنند. اکثر روالهاى مربوط به حافظه، پرونده و پوشه درون DLL32.KERNEL قرار دارند.

اين سه پرونده، اغلبروالها يا توابع API را نگه مىدارند. شما مىتوانيداين توابعرادربرنامههاى ويژوال بيسيکخودتان فراخوانى کنيد. با يکنگاهکوتاه بهپوشههاى Windows و System\Windows حند کتابخانه پيوند ديناميکي ديگر را نيز مى بينيد مثل

.WINMM.DLL و NETAPI32 و MAPI32.DLL و COMDLG.DLL

هم جنان که مايکروسافت قابليت هايى را به سيستم عامل اضافه مى کند، پروندههاى جديد DLL هم ظاهر مىشوند. هنگامى كه برنامهٔ جديدى را در سيستم خودتان نصب مىكنيد، اين برنامه DLL خاص خودش را ارايه مىکند. بنابراين، در طول زمان تعداد زيادى پرونده DLL روى سيستم خواهيدداشت.

#### ۲ـ۷ـ پروندههای **DLL**

اصطلاح پيوند پويا معناى خاصى براى برنامهنويسان دارد. وقتى گفته مىشود که يک روال با يک برنامه پيوند ديناميکى دارد، بدين معناست که اين روال (سابروتين يا تابع) تا قبل از کامپايل برنامه، به آن متصل نمىشود. اين تابع فقط در زمان اجرا در دسترس مىباشد. توابعى که درون پنجره کد مىنويسيد داراى پيوند استاتيکى مىباشند يعنى هر وقت برنامه را کامپايل مىکنيد، اين توابع با بقيه کد ٔ شما به اين روالها در اصلى ترکيب مىشوند. اما پروندههاى DLL با برنامه ترکيب نمىشوند. برنامه زمان اجرا دسترسى دارد اما پرونده EXE برنامه شامل روالهاى واقعى DLL نمىباشد.

© نکته: مزيت استفاده از روالهاى DLL آن است که چندبرنامه اجرايى تحت ويندوزمىتوانندبه يک روال ازپرونده DLL دسترسى داشته باشند. علاوه بر اين همه کاربران بايد روالهاى استاندارد DLL را داشته باشند. از آنجايى که براى اجراى يک برنامه ويژوال بيسيک، وجود ويندوز ضرورى است، پس پروندههاى DLL در دسترس مىباشند.

### ۳ـ۷ـ دستور **Declare**

براى فراخوانى روال هاى API ويندوز بايد از يک دستور خاص با نام Declare استفاده کنيد . در مورد توابع داخلى ويژوال بيسيک به دستور Declare نياز نداريد چون ويژوال بيسيک طرز کار توابع خودش و آرگومانهاى اين توابع را مىشناسد. اما روالهاى API خارج از ميدان ديد ويژوال بيسيک مىباشند. بنابراين بايداز اين دستور استفاده کنيد.

۱ـ۳ـ۷ـ ابزار **Viewer API** : ويندوز شامل هزاران روال API است که مىتوانيد آنها را فراخوانى کنيد. حتى دانستن قالب تعداد کمى از اين روالها هم کار مشکلى است. در اين رابطه، ويژوال بيسيک يک ابزار خاص به نام Viewer API دارد که براى راهنمايى در مورد قالب روالهاى API مىتوانيداز اين ابزار استفاده کنيد.

ابزار Viewer API، روالهاى API را نمايش مىدهد و آنها را از نظر موضوع دستهبندى مىکند طورى که مىتوانيدروالهاى مورد نياز خود را به سادگى پيدا کنيد. دکمهٔ Copy روی API Viewer اطلاعات مربوط به اعلان انتخاب شده را درون Clipboard ویندوز کپی میکند. همچنین اگر قبل از کلیککردن روی دکمهٔ Copy، گزینههای Public یا Private اين ابزار را کليک کنيد ديگر مجبور نيستيد شناسههاى اعلان را به صورت دستى تغيير دهيد. زيرا Viewer API کلمات کليدى مناسب را در دستور Declare مشخص مىکند.

براى دسترسى به ابزار Viewer Text API ، از Start گزينه Programs، سپس گزينه در و Microsoft Visual Studio 6.0 Tools ٔ 0 6. Studio Visual Microsoft و سپس گزينه پايان Viewer Text API را انتخاب کنيد.

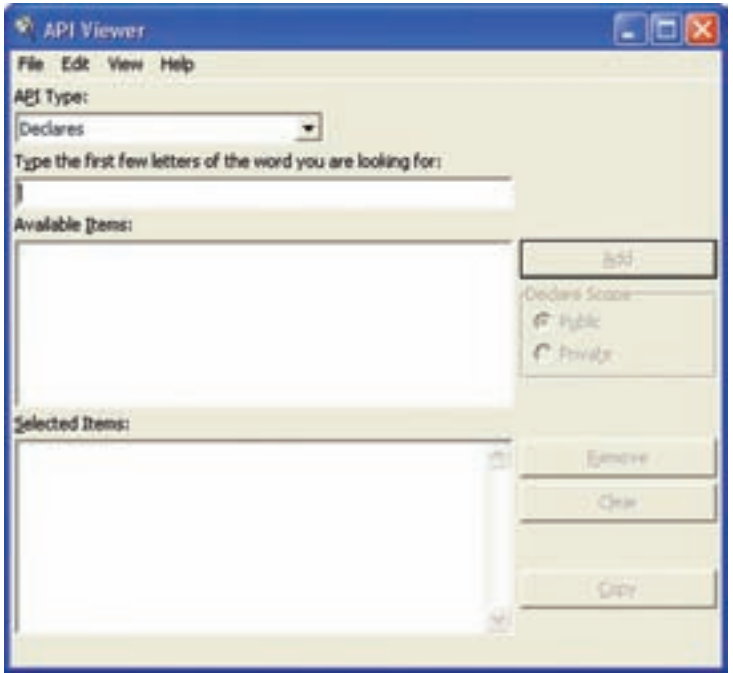

**شکل ۱ــ۷ــ مىتوانيداز طريق APIViewer به سادگى قالب روالهاى API را مشاهده کنيد.**

 MAPI32.txt ،APILOAD.txt متنى ازپروندههاى خودرا اساسى اطلاعات API Viewer و WIN32API. txt پيدا مى كند. اين پروندهها همراه API Viewer روى سيستم نصب مى شوند.

از آنجايى که اکثر روالهاى API که موردنظر شما هستند، در پرونده txt.API32WIN قرار دارند. گزينه File Text Load را از منوى File پنجره Viewer API انتخاب و سپس پرونده txt.API32WIN را انتخاب کنيد.

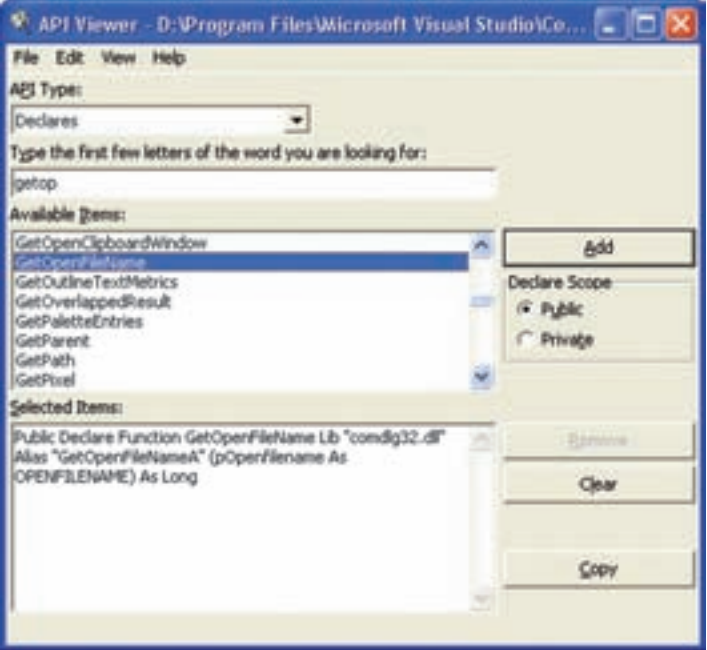

**شکل ۲ــ۷**

دقت کنيد کادر ليست موجود در بالاى پنجره داراى عنوان API Type است. با بازکردن اين کادرليست، سه مقدار زير را مشاهده مىکنيد :

 **Constants:** همه ثابتهاىنامگذارىشدهکه پرونده API بارگذارىشده تشخيصمىدهد را فهرست مىکند.

**Declares:** همه اعلانهايى که درون پرونده API بارگذارى شده ظاهر مىشوندرا فهرست مى کند .

 **Types:** همه انواع دادهها که پرونده API بارگذارى شده تشخيص مىدهد را فهرست مى کند.

کادر ليست Available Items شامل کليه روال هاى API ويندوز (مربوط به پرونده که بار گذارى کردهايد) و نوع مقدارى است که مىخواهيد مشاهده کنيد. مثلاً اگر مىخواهيد دستور Declare مورد نياز روال GetWindowsDirectory را پيدا کنيد، مراحل زير را دنبال نماييد:

۱ــ از ليست Type API گزينه Declares را انتخاب کنيد. چند دستور Declare درون ليست Items Available ظاهر مىشوند. ۲ــ مىتوانيد چند حرف اول يک دستور Declare خاص را درون کادر متن تايپ کنيد تا اين دستور به سرعت پيدا شود. بدين منظور Getw را تايپ کنيد. همه گزينههايى که با اين حروف شروع مىشونددرون کادر ليست Items Available ظاهر مىشوند.

۳ــ اين فهرست را مرور کنيدتا گزينه GetWindowsDirectory را پيدا کنيد.

۴ــروىگزينه GetWindowsDirectory دابل کليککنيدتادستور Declare موردنيازتابع مطابق شکل ۳ــ۷ نمايش داده شود.

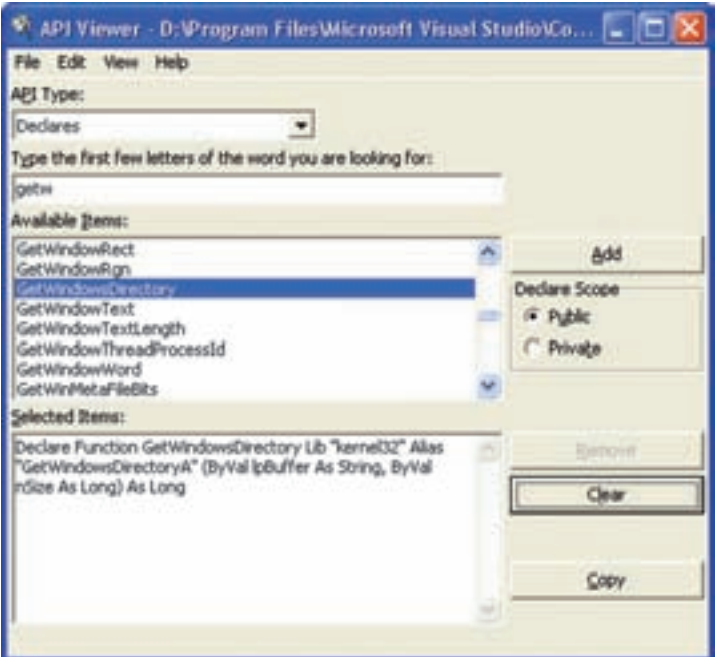

**شکل ۳ــ۷ــ Viewer API دستور Declare مورد نيازبراى دستورى که انتخاب کردهايدرا نمايش مىدهد.** اکنون مىتوانيد تمام دستور Declare را کپى کنيد و آن را درون پنجره کد برنامه خودتان قرار دهيد.

### ۴ـ۷ـ تعريف تابع **API**

قبل از اينکه کار با توابع را شروع کنيم بهتر است با فرم کلى توابع API آشنا شويم: [Public| Private] Declare Function Function ــ name Lib ''DllFilename''– [alias "Function alias"] (argument \_ List) as data\_type

دستور Declare براى تعريفتابعاستفاده مىشود. اين دستورمىتواندداخل يک ماژول يا فرم به کار رود. اگر داخل فرم استفاده شود کليد واژه Private براى آن بهکار میرود و اگر داخل ماژول به کار رود، مىتواندبا يکى از کليدواژههاى Public يا Private استفاده شود.

name Function، نام تابع API است که براى فراخوانى تابع مورد استفاده قرار مىگيرد. Filename-Dll، نام پرونده Dllاى است که اين تابع داخل آن قرار دارد. اين نام نبايد شامل مسير باشدزيرا مسير اين پروندهها ثابت است. نوشتن پسونداين پرونده الزامى نيست.

alias Function، اين پارامتر اختيارى است. نامى است که داخل پرونده dll قرار دارد. List Argument، ليستى ازآرگومانهاى تابعمىباشد. اين ليست نشان مىدهد چه تعداد متغير

و از چه نوعى بايدبه تابع فرستاده شود. نحوه تعريف آرگومانها به شکل زير است: [byval] byRef] argument - Name as data - type

که در آن Name - argument نام آرگومان مورد نياز است. انتخاب اين نام اختيارى است و type - data نوع آرگومان را مشخص مىکند.

کليد واژه ByVal، ByRef روشهاى خاص ارسال پارامتر به تابع API است. اين دو روش ً متمايز هستند. روش و متد ByRef به طور معمول استفاده مىشود مگر اينکه به صراحت از کاملا ByVal استفاده شود. به همين دليل شما در موقع تعريف API کلمه ByRef را نمىبينيد و فقط به ByVal نياز است.

ByVal به اين مفهوم است که تابع API نتواند مقدار اين متغير را تغيير دهد. ولى ByRef به معنى «با مرجع» مىباشد (By Refrence) و به اين مفهوم است که تابع API مىتواند مقدار اين متغير را تغيير دهد. با اين روش نمىتوان يک مقدار ثابت را ارسال کرد.

type ــ Data نوع دادهاى است که تابع برمىگرداند.

۱ـ۴ـ۷ـ تابع **Messagebeep**:يکى از سادهترين روالهاى API است. اين تابع يکى از دو کار زير را انجام مىدهد: اگر آرگومان ارسالى به اين تابع مثبت باشد، صداى بوق از طريق کارت صوتى رايانه به گوش مىرسد. شکل کلى اين تابع به صورت زير است:

Private Declare Function messagebeep Lib 'user32' alias 'message ــ beep' (byval wtype as long) as long

دستور Declare دقیقا به ویژوال بیسیک اعلام میکند که چگونه تابع messagebeep را پیدا کند و چگونه مقادير را منتقل نمايد. اين تابع درون پرونده user32.dll است. مثال۱ـ۷

باز و بسته شدن درب **ROM CD** : برروی فرم دو دکمه فرمان برای OPEN و CLOSE قرار دهيد. و تابع mciSendString را توسط APIViewer اضافه نماييد. Private Declare Function mciSendString Lib "winmm.dll" Alias "mciSendStringA" (ByVal lpstrCommand As String, ByVal lpstrReturnString As String, \_ ByVal uReturnLength As Long, ByVal hwndCallback As Long) As LongPrivate Sub CMDOPEN\_Click() mciSendString "Set CDAudio Door Open Wait", 0&, 0&, 0& End Sub Private Sub CMDCLOSE\_Click()

 mciSendString "Set CDAudio Door Closed Wait", 0&, 0&, 0& End Sub

تحقيق : برنامه قبل را طوری تغيير دهيد که بر اساس زمان بندی مشخصی درب ROM CD باز و بسته شود.

<mark>نمايش نام ګاربر ويندوز :</mark> فرمى به همراه يک کادر متن ايجاد کنيد و کد صفحهٔ بعد را

Private Declare Function GetUsername Lib "advapi32.dll" Alias "GetUsernameA" (ByVal lpBuffer As String, nSize As Long) As Long

بنويسيد:

مثال۲ـ۷

Private sub Form\_Load() Dim Buffer As String

رشتهای به طول ۲۵۵ ايجاد کرده و آن را با کاراکتری با کد صفر پر میکنيم́(255,0) String = Buffer

نام کاربر ويندوز را دريافت میکنيم´ GetUsername Buffer, 255 Buffer = Left $\$(\text{Buffer}, \text{InStr}(\text{Buffer}, \text{Chr}\$(0))_1)$ <sup>'</sup> قسمتی از رشته را جدا میکنيم که نام کاربر در آن قرار دارد نام کاربر را در box text نمايش میدهيم ́Buffer = Text1.Text End Sub در اين کد به کمک تابع . Instr شمارهٔ اولين کاراکتر با کد صفر در رشتهٔ Buffer را پيدا کرده و<br>. به کمک تابع \$left قسمتی از رشته را که قبل از اين کاراکتر قرار دارد (نام کاربر) جدا میکند. مثال۳ـ۷

تشخيص بزرگى و کوچکى و نوع ( عددی ـ حرفى ) نويسههای وارد شده از صفحه کليد : يک فرم ايجاد کنيدو کدزير را در آن بنويسيد:

Private Declare Function IsCharAlpha Lib "user32" Alias "IsCharAlphaA" (ByVal cChar As Byte) As Long

Private Declare Function IsCharAlphaNumeric Lib "user32" Alias "IsCharAlphaNumericA" (ByVal cChar As Byte) As Long

Private Declare Function IsCharLower Lib "user32" Alias "IsCharLowerA" (ByVal cChar As Byte) As Long

Private Declare Function IsCharUpper Lib "user32" Alias "IsCharUpperA" (ByVal cChar As Byte) As Long

Private Sub Form\_KeyPress(KeyAscii As Integer) Dim Str As String Me.Cls If IsCharAlphaNumeric(KeyAscii) Then Str = "alphabetic Numeric" If IsCharAlpha(KeyAscii) Then  $Str = "alphabetic"$  If IsCharLower(KeyAscii) Then Str = Str + "Lower" If IsCharUpper(KeyAscii) Then  $Str = Str + "Upper"$  Me.Print "You pressed:" + Chr\$(KeyAscii) Me. Print "This is: " $+$  Str

End Sub

در صورتی که کلید فشرده شده حرفی باشد خروجی تابع Is charAlpha مساوی True است و اگر حرفی يا عددی باشد خروجی تابع Is char Alpha Numeric مساوی True است و اگر کليد حرفی فشرده شده از حروف بزرگ باشد (مثل A (خروجی تابع Upper char Is مساوی True و اگر از حروف کوچک باشدمثل a خروجی تابع charlower Is مساوی True است. مثال۴ـ۷

#### مخفی يا ظاهر کردن **Taskbar**ويندوز :

بر روی فرم دو دکمه فرمان برای ظاهر و مخفی شدن نوار ايجاد نماييد و کدهای زير را بنويسيد(با استفاده از توابع SetWindowPos و FindWindow(

Private Hwnd1 As Long

Private Const SWP\_HIDEWINDOW =  $\&$  H80

Private Const SWP\_SHOWWINDOW =  $\&$  H40

Private Declare Function SetWindowPos Lib "user32" (ByVal hwnd As Long,

ByVal hwndlnsertAfter As Long, ByVal x As Long, ByVal y As Long,

ByVal cx As Long, ByVal cy As Long, ByVal wFlags As Long) As Long

Private Declare Function FindWindow Lib "user32" Alias "FindWindowA"

(ByVal lpClassname As String,ByVal lpWindowName As String) As Long

Private Sub HideTask\_Click()

 $Hwnd1 = FindWindow("Shell Traywnd", "")$ 

 Call SetWindowPos(Hwnd1, 0, 0, 0, 0, 0, SWP\_HIDEWINDOW) End Sub

Private Sub ShowTask\_Click()

 Call SetWindowPos(Hwnd1, 0, 0, 0, 0, 0, SWP\_SHOWWINDOW) End Sub

خودآزمايى ( **توضيح :**تمام تمرينهاى اين فصل را با استفاده از توابع API بنويسيد.) ۱ــ API چيست؟ کاربرد آن را شرح دهيد. ۲ــ انواع پروندههاى DLL را نام ببريدو کاربرد هرکدام را توضيح دهيد. ۳ــفرمىبهشکلزير طراحى کردهومشخصههاىآن را تنظيمکنيد. باکليکروى

دکمههاى Timing Start و Timing End زمان سيستم خوانده شدهودربرچسبهاى مقابل آنها نمايش داده مىشود. سپس اختلاف آنها محاسبهو در برچسب سوم نمايش داده مىشود.

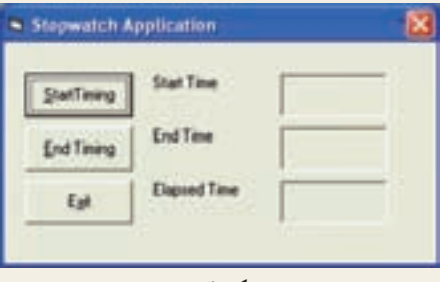

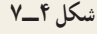

ٔ شىء CommonDialog يک پرونده صوتى از نوع WAVE را ۴ــ به وسيله انتخاب و به وسيله تابع SndPlaySound آن را پخش کنيد.

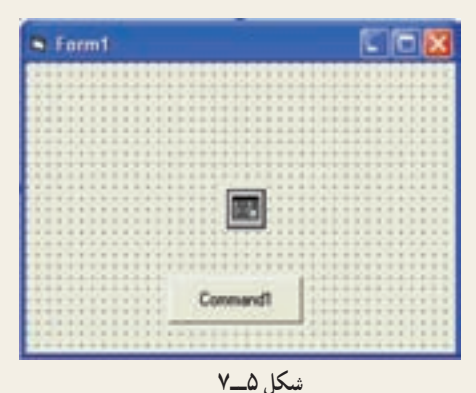

١٦٠

۵ ــ اين مثال، تصويرزمينه دسکتاپ وهمچنين تصوير کل صفحه نمايش را در يک شىء تصوير کپى مىکند.

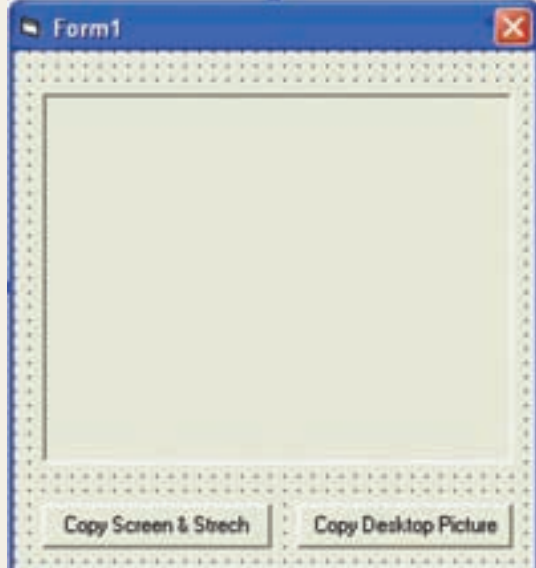

**شکل ٦ــ۷**

- **توضيح:** در اين تمرين از توابع API زير استفاده کنيد:
	- GetDesktopWindow() (۱
		- GetDC()(۲
		- PaintDesktop() (۳
			- ReleaseDC() (۴
				- SearchBlt() (۵

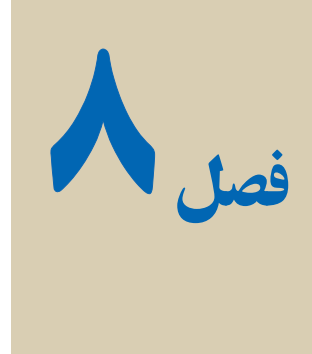

## انجام پروژه پايانى

مهارتدر برنامهنويسے باتکرار و تمرين برنامهنويسے بهصورت عملے امکان بذير است، بدين منظور دو هفته از زمان آموزش اين درس اختصاص به انجام يک پروژه داده شده است. در اين فصل، پروژههاى برنامهنويسى نمونه ارايه مى شوند. براى پرهيز از افزايش حجم کتاب، خلاصهاى از آنها در زير شرح داده مى شود.

اين پروژهها بهعنوان نمونه بودهوپسازتجزيهوتحليل اين پروژهدرکلاس،هنرجويان مىتوانند ٔ موردنظر خود را با نظر هنرآموز درس انتخاب و اجرا نمايند. بديهى است که هنرآموز محترم پروژه قسمتى از نمره عملى را به پروژه اختصاص خواهد داد.

هنرجويان عزيز توجه داشته باشند در انجام پروژه از مطالبى که در درسهاى بانک اطلاعاتى، چندرسانهاى، شبکه، بستههاى نرمافزارى و برنامهسازى ،۱ ۲ و ۳ آموختهاند، استفاده کنند و آنها را در پروژه بهکار گيرند.

مواردى کهرعايت آنها درانجام پروژه ضرورى بهنظر مىرسدرا بهصورت خلاصه درزير ذکر مىکنيم تا هنرجويان مدنظر قرار دهند:

۱ــ بررسى اوليه و شناخت از مسأله و راهحلهاى آن (تجزيه و تحليل پروژه) ۲ــ رعايت اصول و قوانين يک برنامهنويسى خوب ۳ــ کنترل دستگاههاى ورودى و خروجى (صفحه کليدــ ماوس و...) در هنگام Entry Data ۴ــ مديريت فرمها (صفحات ورود اطلاعات) و گزارشات خروجى ۵ ــ طراحى يک رابط کاربرپسند (Interface Friendly User (با گرافيک مناسب ۶ ــ مديريت عناصر چندرسانهاى (صوت، تصوير، فيلم، پويانمايى) در پروژه (کنترل پخش و قطع آنها) ۷ــ بهکارگيرى ماژولهاى مناسب اکتيوايکس و API در صورت نياز در پروژه ۸ ــ مديريت کاربران پروژه

ٔ نصب براى پروژه ۹ــ تهيه و ايجاد برنامه

۱۰ــ تهيه مستندات داخلى و خارجى براى پروژه و ارائه Manual User ۱۱ــ مديريت کامل بانک اطلاعاتى در پروژه (درج ــ حذف ــ ويرايش ــ جستجو) ۱۲ــ ارائه پروژه درکلاس بهصورت يک نمايشPowerPoint براى آگاهى بيشتر همکلاسىها و آشنايى هنرجوبا چگونگى ارائه محتوا در يک محيط جمعى

## الف) پروژه وضعيت تحصيلى دانشآموزان فرم **Login** در اين فرم، کاربر نام کاربرى و رمز خود را وارد مىکند. انواع کاربرعبارتنداز: ۱ــ مدير قابليت ويرايش نام و رمز مدير ( Username = admin Password = 0000 پيش فرض) قابليت تعريف کاربر جديداز دو نوع معاون و دفتردار قابليت ويرايش کاربر موجود قابليت حذف کاربر موجود قابليت حرکت بين رکوردها ۲ــ دفتردار قابليت افزايش دانشآموز جديد قابليت ويرايش دانشآموز قابليت جستجوى دانشآموز براساس نام و نامخانوادگى يا شماره دانشآموزى قابليت حذف دانشآموز قابليت حرکت بين رکوردها

<mark>توجه :</mark> دفتردار فقط مىتواند با مشخصات دانشآموز کار کند و با بخش وضعيت تحصيلى ارتباط ندارد.

۳ــ معاون قابليت مشاهده مشخصات دانشآموز قابليت ويرايش وضعيت تحصيلى قابليت جستجوى دانشآموز براساس نام و نامخانوادگى يا شماره دانشآموزى

قابليت نمايش ليست دانشآموزان

<mark>توجه : معا</mark>ون نمى تواند با مشخصات دانش آموز کار کند و فقط با بخش وضعيت تحصيلى ارتباط دارد.

**نوجه :**تمام اطلاعات بەوسىلهٔ دو تابع DeCode و EnCode رمزگشايى و رمزگذارى مىشوند. در ضمن رمز بانک ۱۲۳۴ است.

#### ب) مديريت کتابخانه مدرسه

 کتاب اعضاء کارمندان براى هرکدام از موجوديتهاى فوق عمليات درج، حذف، ويرايش و جستجو فراهم شود. کتابهاى امانت داده شده از ليست کتابهاى موجود کسر خواهد شد.

گزارشاتى مبنى بر کتابهاى موجود، کتابهاى امانت داده شده، کل کتابهاى ثبت شده در کتابخانه ارائه شود.

> مديريت امانت کتاب بهنحوى که در کتابخانهها مرسوم است، انجام شود. پ) مديريت تاکسى تلفنى

موجوديتها: راننده کارمند مشترکان عمليات اصلى بانک اطلاعاتى روى اين موجوديتها اعمال شود. صدور فاکتور براى مشترک، صورتحساب راننده، گزارشات روزانه، ماهيانه و ساليانه ارائه شود. مديريت کاربران سيستم طراحى و ارائه شود. ت) مهدکودک

پروژهاى طراحى کنيدکه بتواندمطالعه موردى که درفصل هشتم کتاب بانک اطلاعاتى موجود است را پيادهسازى و مديريت کند.

ث) دفترچه تلفن

از توضيح اين پروژه بهدليل سادگى صرف نظر مى کنيم و تجزيه و تحليل و شناسايى موجوديتهاى ان را بهعهدهٔ هنرجو واگذار مىکنيم.

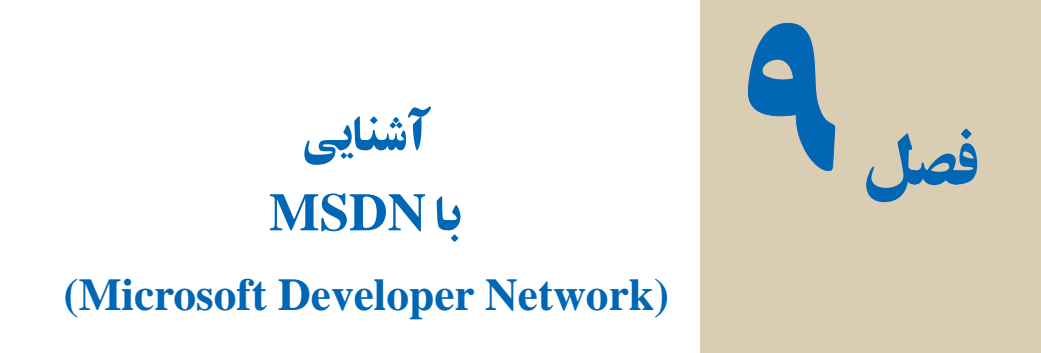

MSDN راهنمای کامل برنامه های مايکروسافت میباشد و میتوانيد از راهنمای کامل برنامه ها در قالب مقاله، سند و مثال استفاده نماييد. اطلاعاتی از بسته های نرم افزاری شامل .است شده گردآوری... و Visual Studio Office, SQL ,Html,Web,Windows

از نسخه 2000 January استفاده نماييد تا با 6 Basic Visual ارتباط داشته باشد. نسخههای بالاتر از آن با شاخه NET. ارتباط دارد.

اين بسته در قالب يک DVD يا۳ CD ارائه میشود و در صورت نياز میتوانيد آنرا از سايت http://msdn.microsoft.com/subscriptions. دانلو د نماييد

> برای تصب کاسل **FULL** ر ا انتخاب سی کنید

> > **Dunge Entire**

R

Estima

Citizen Northsmithsund SubJerson

ً گزينه Full در هنگام نصب حتما را انتخاب نماييد تا تمام قسمتهای موجود روی ۳ CD بر روی دستگاه مقصد نصب شود در غير اينصورت برای جستجوی هر مطلبی به CD های نصب نيازمنديد (شکل ۱ــ۹)

**شکل ۱**ــ **۹**

بعداز نصب کامل MSDN میتوان با زدن کليد1F در محيط Basic Visual محيط راهنما را مشاهده نمود (شکل ۲ــ۹).

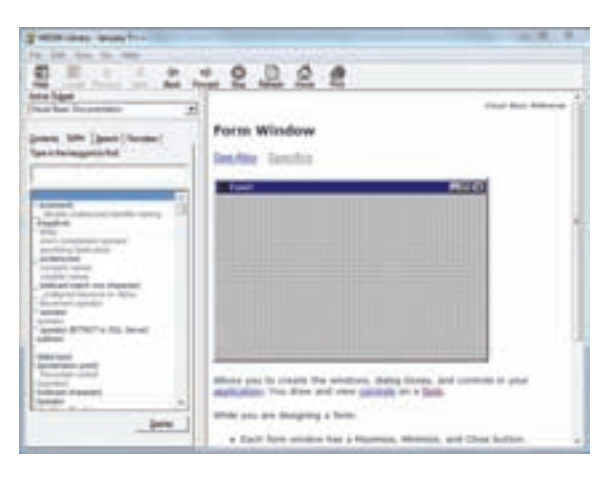

**شکل ٢**ــ **۹**

## گزينه های موجود در **MSDN**

زبانه **Contents** : اطلاعات دستهبندی شده است. برای يافتن اطلاعات مورد نياز زير شاخه موردنظرراکليکنماييد.

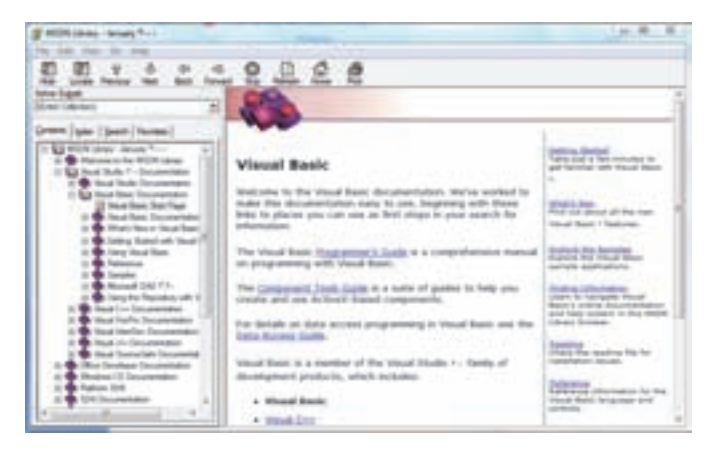

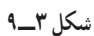

**زبانه Index:** اطلاعات بر اساس حروف الفبا مرتب شده است و میتوانيدکلمه مورد نظر را تايپ نماييد.

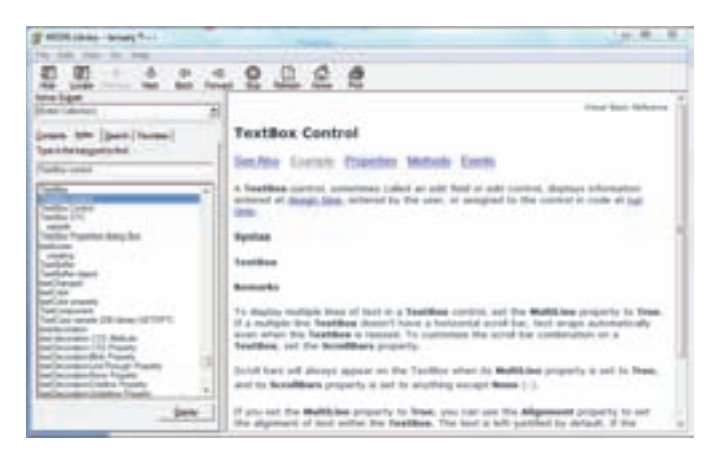

**شکل ۴ــ۹**

زبانه **Search** : **برای** جستجویکلمه ایدر Msdn میتوان آنرا تايپنمودو حداکثرتا ۵۰۰ مورد، نمايش داده میشود. **مرتبسازی مطالبيافتشده براساس سهآيتم میباشد:** عنوانصفحه (Title (ومحل صفحه(Location (و رتبه صفحه (Rank(

**محدوده جستجو تعيين شود:** جستجو فقط در عنوان سند انجام شود (Titles Search Only (جستجو به حروف کوچک و بزرگ حساس باشد(Words Similar Math (و جستجوی مجدد در همين تعداد صفحات يافت شده صورت پذيرد (Previous Search Results(

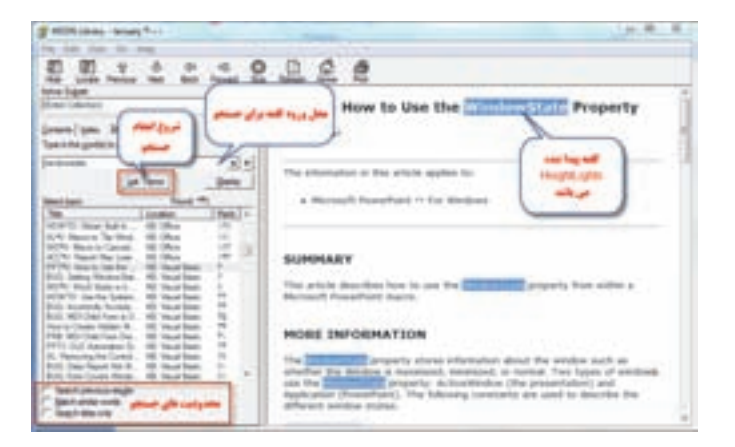

**شکل ۵** ــ **۹**

## زبانه **Favorites** : در صورتی که میخواهيد صفحهای را که باز نمودهايد در دفعات ديگر بدون جستجوبه آن مراجعه کنيدآنرا به اين قسمت اضافه نماييد.

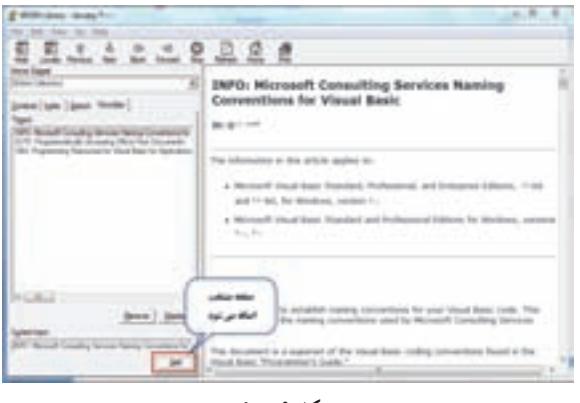

**شکل ۶** ــ **۹**

میتوان برای دسترسی به اطلاعات Basic Visual گزينه Documentation Basic Visual را از قسمت Subset Active انتخاب نمود.

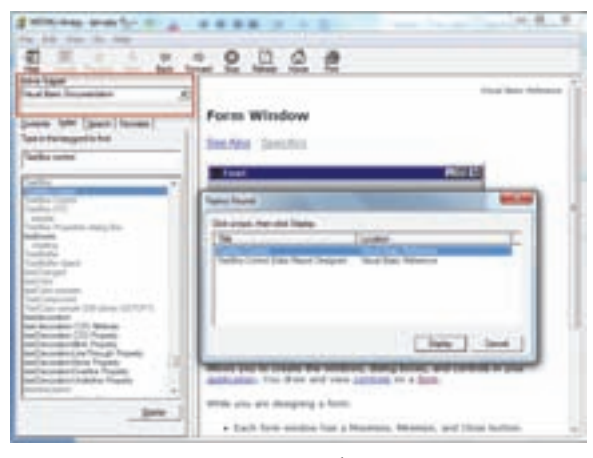

**شکل ۷** ــ **۹**

بعداز انتخاب و دابل کليک کردن آن، صفحه درخواستی در سمت راست نمايش داده میشود میشود و يا در صورتيکه دارای چندين زيرمجموعه باشد ،زيرمجموعههای آن نمايش داده میشود که بر اساس نياز خود يکی از آنها را انتخاب می نماييم. بهطور مثال در کدنويسی يک دکمه فرمان دستور زير تايپ می شود:

#### cmdRun.Backcolor

میتوان برای اطلاعات بيشتر از MSDN استفاده نمود. مکاننمای چشمکزن را بر روی خصوصيت BackColor انتقال و کليد1F را فشار دهيم.

راهنمای MSDN باز میشود و توضيحات لازم و حتی مثال درباره اين خصوصيت مشاهده

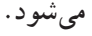

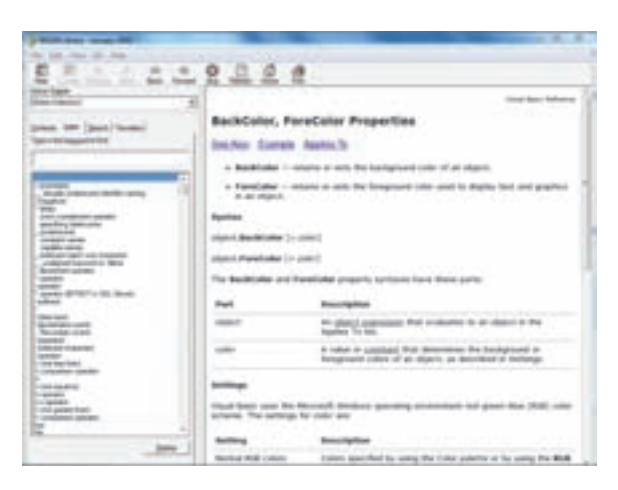

**شکل ۸** ــ**۹**

کد نويسی را ادامه داده و رنگ مورد نظر را تايپ می نماييم، بر روی رنگ کليد 1F را فشار داده و تمام ثابت های رنگ در راهنما مشاهده میشود.

cmdRun.Backcolor=vbRed

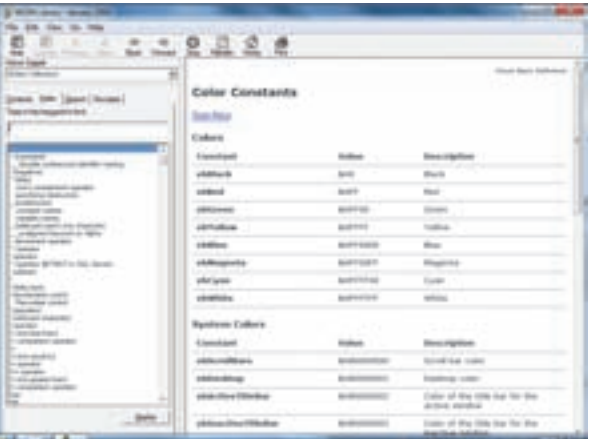

برای مشاهده ديگر ثابتها در خصوصيت های ديگر، بر روی Also See کليک نمائيد.

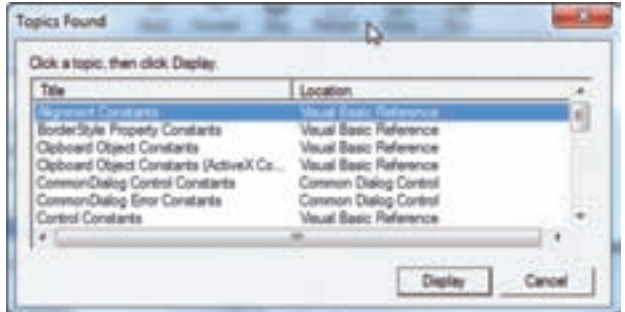

**شکل١٠** ــ

**منابع**

- 1ــ Sams Teach yourself Visual Basic 6 in 21 Days, Greg Perry.
- ــ Visual Basic 6 How To Program, Deitel & Deitel.
- ــ Learn Visual Basic 6, Lou Tylee.
- ــ Using Visual Basic 6, Bob Resel man,...
- ــ MCSD Visual Basic 6, Microsoft.
- ــ Desktop Applications With Visual Basic 6.0, Microsoft press.

## **فهرست کتابهاى آموزشى مناسب دوره متوسطه حوزه کامپيوتر**

۱ــ آموزش گام به گام 2007 Word، آرزو خسروپور، ابوالفضل طاهريان، ،۱۳۸۶ ناشر طاهريان.

۲ــ آموزش گام به گام 2007 Excell، آرزو خسروپور، ابوالفضل طاهريان، ،۱۳۸۶ ناشر طاهريان.

- ۳ــ آموزش کامل اکسل ،2007 داريوش فرسايى، ،۱۳۸۷ نشرعلوم و فنون. ۴ــ آموزش تضمينى 3cs Photoshop، حسين چنارى، سيدجواد سيدمحسنى، ،۱۳۸۷ نشر راه نوين.
- ۵ ــ طراحى شبکههاى کامپيوترى، محمدهادى امامى شوشترى، ،۱۳۸۶ نشر جلوه. ۶ ــ برنامهسازى جلد ۱ و ۲، محمدرضا عابدينى، ۱۳۸۶، نشر جنگل. ۷ــ کتاب کار و تمرين زبان تخصصى کامپيوتر، رمضانعلى ياسکى، مهدى احمدى، ،۱۳۸۷
- نشر پيام دانش روز. ۸ ــ آموزش گام به گام کامپيوتر و ويندوز XP، آرزو خسروپور، ابوالفضل طاهريان، ،۱۳۸۷
- ناشر طاهريان.

۹ــ کلاس درس 3cs Flash dobe A، در يک کتاب، پيمان دانش اشراقى، ،۱۳۸۷ نشر صفارــ اشراقى.

۱۰ــ آموزش تصويرى طراحى صفحات وب با PHP، رضا سرابى ميانجى، ،۱۳۸۶ نشر تمثيل. ۱۱ــ آموزش تصويرى 3cs ــcs ـPhotoshop، حبيب فروزنده، عابدکفاش، ۱۳۸۴، نشر عابد. ۱۲ــ آموزش تصويرى vista Windows، حسين جوهرچى،۱۳۸۶،نشرعابد. ۱۳ــ آموزش 2002 Access، ربابه واثق رحيمپور، ،۱۳۸۵ نشر کتابخانه فرهنگ. ۱۴ــ آموزش اصول عيبيابى رايانههاى شخصى ۱ و،۲ فاطمه بخشيان وديگران، ،۱۳۸۶ نشر گسترهعلم و فن.

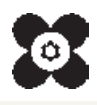

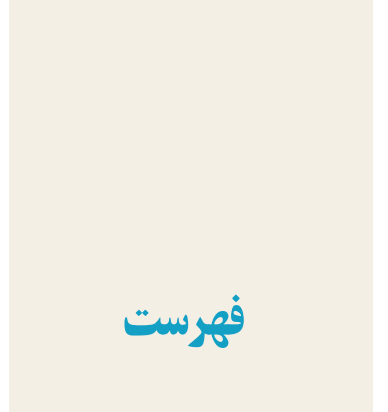

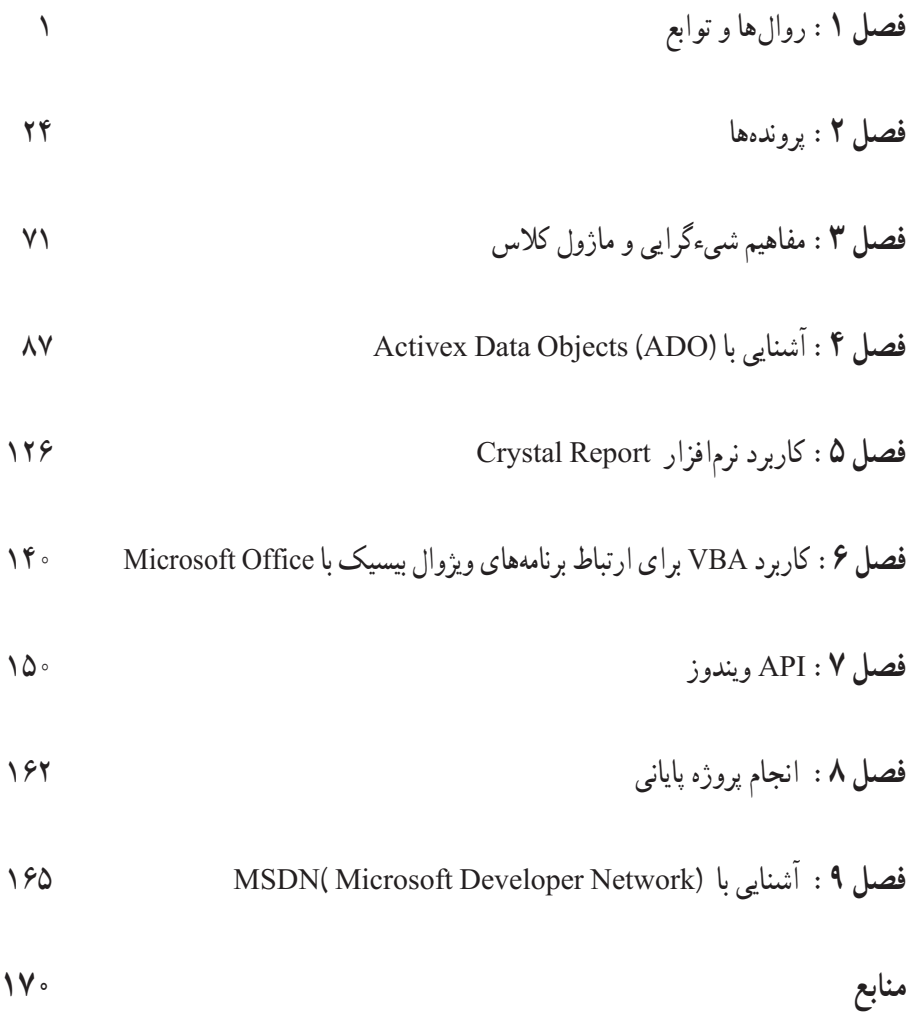